# Samsung Captivate™

aGALAXY5 phone

PORTABLE QUAD-BAND

MOBILE PHONE

# **User Manual**

Please read this manual before operating your phone, and keep it for future reference.

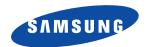

# **Intellectual Property**

All Intellectual Property, as defined below, owned by or which is otherwise the property of Samsung or its respective suppliers relating to the SAMSUNG Phone, including but not limited to, accessories, parts, or software relating there to (the "Phone System"), is proprietary to Samsung and protected under federal laws, state laws, and international treaty provisions. Intellectual Property includes, but is not limited to, inventions (patentable or unpatentable), patents, trade secrets, copyrights, software, computer programs, and related documentation and other works of authorship. You may not infringe or otherwise violate the rights secured by the Intellectual Property. Moreover, you agree that you will not (and will not attempt to) modify, prepare derivative works of, reverse engineer, decompile, disassemble, or otherwise attempt to create source code from the software. No title to or ownership in the Intellectual Property is transferred to you. All applicable rights of the Intellectual Property shall remain with SAMSUNG and its suppliers.

# Samsung Telecommunications America (STA), LLC

Headquarters: Customer Care Center:

 1301 E. Lookout Drive
 1000 Klein Rd.

 Richardson, TX 75082
 Plano, TX 75074

 Toll Free Tel:
 1.888.987.HELP (4357)

Internet Address: http://www.samsungusa.com

(0

© 2011 Samsung Telecommunications America, LLC is a registered trademark of Samsung Electronics America, Inc. and its related entities

Do you have questions about your Samsung Mobile Phone?

For 24 hour information and assistance, we offer a new FAQ/ARS System (Automated Response System) at:

www.samsungtelecom.com/support

T9 Text Input is licensed by Tegic Communications and is covered by U.S. Pat. 5,818,437; U.S. Pat. 5,953,541; U.S. Pat. 6,011,554 and other patents pending.

ACCESS® and NetFront™ are trademarks or registered trademarks of ACCESS Co., Ltd. in Japan and other countries.

The Bluetooth® word mark, figure mark (stylized "B Design"), and combination mark (Bluetooth word mark and "B Design") are registered trademarks and are wholly owned by the Bluetooth SIG.

microSD™ and the microSD logo are Trademarks of the SD Card Association.

 $\mbox{\rm Openwave}^{\mbox{\rm @}}$  is a registered Trademark of Openwave, Inc.

SISO and SISO are trademarks of SRS Labs, Inc. CS Headphone and WOW HD technologies are incorporated under license from SRS Labs. Inc.

Google, the Google logo, Android, the Android logo, Android Market, Gmail, Google Mail, Google Apps, Google Calendar, Google Checkout, Google Earth, Google Latitude, Google Maps, Google Talk, Picasa, and YouTube are trademarks of Google Inc.

Wi-Fi is a registered trademark of the Wireless Fidelity Alliance, Inc.

Swype and the Swype logos are trademarks of Swype, Inc. © 2011 Swype, Inc. All rights reserved.

Devices purchased for use on AT&T's system are designed for use exclusively on AT&T's system. You agree that you won't make any modifications to the Equipment or programming to enable the Equipment to operate on any other system. A voice plan is required on all voice-capable devices, unless specifically noted otherwise in the terms governing your agreement. Some devices or plans may require you to subscribe to a data plan.

Your phone is designed to make it easy for you to access a wide variety of content. For your protection, AT&T wants you to be aware that some applications that you enable may involve the location of your phone being shared. For applications available through AT&T, AT&T offers privacy controls that let you decide how an application may use the location of your phone and other phones on your account. However, AT&T's privacy tools do not apply to applications available outside of AT&T. Please review the terms and conditions and the associated privacy policy for each location-based service to learn how location information will be used and protected.

Your phone may be used to access the Internet and to download, and/or purchase goods, applications, and services from AT&T or elsewhere from third parties. AT&T provides tools for you to control access to the Internet and certain Internet content. These controls may not be available for certain devices which bypass AT&T controls.

AT&T may collect certain types of information from your device when you use AT&T services to provide customer support and to improve its services. For more information on AT&T's Privacy Policy, visit <a href="http://www.att.com/privacy">http://www.att.com/privacy</a>.

### Dynamic Noise Suppression from Audience™

Your phone is equipped with an advanced voice processing chip that delivers clear mobile calls by suppressing background noise, intermittent sounds (like a siren or nearby conversation), and echoes, allowing you to hear and be heard nearly anywhere.

### How Does It Work?

Based on the intelligence of the human hearing system, the technology:

- · Captures, evaluates and distinguishes all the sound signals surrounding your phone, and the person you're speaking with.
- Then isolates the primary voice in conversation and filters out the background noise so the person you're calling hears only your voice, without
  disturbing background noise.
- Dynamically equalizes and adjusts voice volume to optimize your calling experience, so you can hear clearly and don't need to speak louder to overcome surrounding noise.

The noise suppression technology is built-in and already enabled in your new mobile phone. So it's ready to provide unsurpassed voice clarity with every call.

### **Open Source Software**

This product includes certain free/open source software. The exact terms of the licenses, disclaimers, acknowledgements and notices are available on the Samsung's website <a href="http://opensource.samsung.com">http://opensource.samsung.com</a>.

# **Disclaimer of Warranties; Exclusion of Liability**

EXCEPT AS SET FORTH IN THE EXPRESS WARRANTY CONTAINED ON THE WARRANTY PAGE ENCLOSED WITH THE PRODUCT, THE PURCHASER TAKES THE PRODUCT "AS IS", AND SAMSUNG MAKES NO EXPRESS OR IMPLIED WARRANTY OF ANY KIND WHATSOEVER WITH RESPECT TO THE PRODUCT, INCLUDING BUT NOT LIMITED TO THE MERCHANTABILITY OF THE PRODUCT OR ITS FITNESS FOR ANY PARTICULAR PURPOSE OR USE; THE DESIGN, CONDITION OR QUALITY OF THE PRODUCT; THE PERFORMANCE OF THE PRODUCT; THE WORKMANSHIP OF THE PRODUCT OR THE COMPONENTS CONTAINED THEREIN; OR COMPLIANCE OF THE PRODUCT WITH THE REQUIREMENTS OF ANY LAW, RULE, SPECIFICATION OR CONTRACT PERTAINING THERETO. NOTHING CONTAINED IN THE INSTRUCTION MANUAL SHALL BE CONSTRUED TO CREATE AN EXPRESS OR IMPLIED WARRANTY OF ANY KIND WHATSOEVER WITH RESPECT TO THE PRODUCT. IN ADDITION, SAMSUNG SHALL NOT BE LIABLE FOR ANY DAMAGES OF ANY KIND RESULTING FROM THE PURCHASE OR USE OF THE PRODUCT OR ARISING FROM THE BREACH OF THE EXPRESS WARRANTY, INCLUDING INCIDENTAL, SPECIAL OR CONSEQUENTIAL DAMAGES. OR LOSS OF ANTICIPATED PROFITS OR BENEFITS.

# **Table of Contents**

| Section 1: Getting Started5               | Answering a Call .    |
|-------------------------------------------|-----------------------|
| Setting Up Your Phone5                    | Dialing Options       |
| Charging a Battery7                       | Prefix Dialling       |
| Switching the Phone On or Off9            | Call Log              |
| Locking and Unlocking the Touch Screen9   | Call Duration         |
| Setting up your Phone9                    | Options During a Ca   |
| Creating a New Google Account             | Using the Speakerp    |
| Retrieving your Google Account Password11 | Section 4: Entering   |
| Setting Up Your Voice Mail11              | Text Input Methods    |
| Section 2: Understanding Your Phone12     | Entering Text Using   |
| Features of Your Phone                    | Changing the Text I   |
| Front View of Your Phone                  | Using Abc Mode        |
| Side Views of Your Phone                  | Using Symbol/Num      |
| Rear View of Your Phone                   | Using XT9 Predictiv   |
| Display Layout                            | Entering Text Using   |
| Menu Navigation                           | Entering Text Using   |
| Customizing Your Home Screen              | Using the Handwriti   |
| Notification Bar                          | Using the Voice to T  |
| Memory Card                               | Section 5: Contact    |
| Section 3: Call Functions39               | AT&T Address Book     |
| Displaying Your Phone Number              | Adding a New Conta    |
| Making a Call                             | Editing an Existing ( |
| Making a Call Using Speed Dial40          | Using Contacts        |
| Making a Call from the Address Book       | Joining Contacts .    |
|                                           |                       |

| nswering a Call4                              | 1 |
|-----------------------------------------------|---|
| ialing Options                                | 2 |
| refix Dialling                                | 2 |
| all Log                                       | 3 |
| all Duration                                  | 6 |
| ptions During a Call 4                        | 6 |
| sing the Speakerphone During an Active Call 4 | 8 |
| ion 4: Entering Text5                         | 1 |
| ext Input Methods5                            | 1 |
| ntering Text Using the Samsung QWERTY Keypad  |   |
| hanging the Text Input Mode - Keypad 5        |   |
| sing Abc Mode                                 |   |
| sing Symbol/Numeric Mode                      |   |
| sing XT9 Predictive Text                      |   |
| ntering Text Using the Android Keyboard       |   |
| ntering Text Using Swype                      |   |
| sing the Handwriting Feature                  |   |
| sing the Voice to Text Feature                |   |
| ion 5: Contacts and Your Address Book5        |   |
| T&T Address Book Activation                   |   |
| dding a New Contact                           | - |
| diting an Existing Contact                    |   |
| sing Contacts                                 |   |
| oining Contacts                               |   |
| oning contacto                                | 0 |

| Synchronizing Accounts           |
|----------------------------------|
| Address Book Options             |
| Groups                           |
| History                          |
| Activities                       |
| Address Book Favorites           |
| Managing Address Book Entries 69 |
| Section 6: Multimedia71          |
| Media Hub                        |
| AT&T Music                       |
| Music Player74                   |
| Using Playlists                  |
| MobiTV                           |
| AT&T Radio                       |
| Mobile Video                     |
| Video Player                     |
| Gallery                          |
| Camera 80                        |
| Using the Camera80               |
| Camera Options                   |
| Using the Camcorder              |
| Camcorder Options                |
| Section 7: Messaging92           |
| Types of Messages                |
| Creating and Sending Messages    |
| Message Options                  |
| Viewing New Received Messages    |
| . J                              |

| Deleting Messages 9                 |
|-------------------------------------|
| Message Search                      |
| Messaging Settings                  |
| Using Email                         |
| Using Gmail                         |
| Using Instant Messaging (IM)        |
| Google Talk                         |
| Section 8: Changing Your Settings10 |
| Wireless and Network                |
| Call Settings                       |
| Sound Settings                      |
| Display Settings                    |
| Location and Security               |
| Applications                        |
| Accounts and Synchronization        |
| Privacy                             |
| Android System Recovery             |
| Safe Mode                           |
| SD card and phone storage           |
| Search Settings                     |
| Locale and text                     |
| Voice Input and Output              |
| Accessibility Settings              |
| Date and Time                       |
| About Phone                         |
| Software Update                     |
|                                     |

| Section 9: Connections   | 128 |
|--------------------------|-----|
| Browser                  | 128 |
| Wi-Fi                    | 134 |
| Bluetooth                | 136 |
| PC Connections           | 140 |
| Section 10: Applications | 142 |
| AllShare                 | 142 |
| AT&T FamilyMap           | 143 |
| AT&T Hot Spots           | 143 |
| AT&T Maps                | 143 |
| AT&T Music               | 144 |
| AT&T Navigator           | 144 |
| AT&T Radio               | 145 |
| Browser                  | 146 |
| Calculator               | 146 |
| Calendar                 | 146 |
| Camera                   | 148 |
| Car Home                 | 148 |
| Clock                    | 149 |
| Contacts                 | 151 |
| Daily Briefing           | 152 |
| Desk Home                | 153 |
| Email                    | 154 |
| Galaxy S Support         | 154 |
| Gallery                  | 155 |
| Gmail                    |     |
| Google Search            | 155 |
| n                        |     |

| Instant Messaging |
|-------------------|
| Latitude          |
| Maps              |
| Market            |
| Media Hub         |
| Memo              |
| Messaging         |
| Mini Diary        |
| Mobile Banking    |
| Mobile Video      |
| MobiTV            |
| Music Player      |
| My Files          |
| Navigation        |
| Places            |
| Quickoffice       |
| Settings          |
| Talk              |
| Task Manager      |
| Video Player      |
| Voice Recorder    |
| Voice Search      |
| Where             |
| Write and Go      |
| YouTube           |
| YPmobile          |

| Section 11: Health and Safety Information170                 |
|--------------------------------------------------------------|
| Exposure to Radio Frequency (RF) Signals 170                 |
| Specific Absorption Rate (SAR) Certification Information 174 |
| Smart Practices While Driving                                |
| Battery Use and Safety                                       |
| Samsung Mobile Products and Recycling 178                    |
| UL Certified Travel Charger                                  |
| Display / Touch-Screen                                       |
| GPS & AGPS                                                   |
| Emergency Calls181                                           |
| Care and Maintenance                                         |
| Responsible Listening                                        |
| Operating Environment                                        |
| FCC Hearing Aid Compatibility (HAC) Regulations for          |
| Wireless Devices                                             |
| Restricting Children's Access to Your Mobile Device 188      |
| FCC Notice and Cautions                                      |
| Other Important Safety Information                           |
| Section 12: Warranty Information190                          |
| Standard Limited Warranty                                    |
| End User License Agreement for Software                      |
| Section 13: Samsung Product Registration198                  |
| Index199                                                     |

# **Section 1: Getting Started**

This section explains how to start using your phone by first configuring your hardware, activating your service, and then setting up your voice mail.

# **Setting Up Your Phone**

Prior to use it is necessary to install both the battery and SIM into their corresponding internal compartments. The microSD™ card slot is also located in this same internal area.

 Remove the battery cover by sliding the bottom section of the phone downward (1).

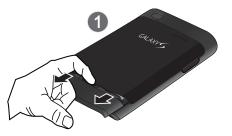

2. Lift the cover up (2) and away from the phone (3).

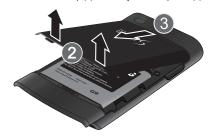

# Installing the SIM Card

When you subscribe to a cellular network, you are provided with a plug-in SIM card loaded with your subscription details, such as your PIN, available optional services, and many others features.

Important!: The plug-in SIM card information and its contacts can be easily damaged by scratching or bending, so be careful when handling, inserting, or removing the card. Keep all SIM cards out of reach of small children.

- Carefully slide the SIM card into the SIM card socket (as shown) until the card locks into place.
  - Make sure that the card's gold contacts face into the phone and that the upper-left angled corner of the card is positioned as shown.

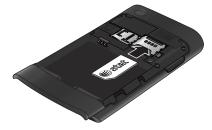

Note: If the card is not inserted correctly, the phone does not detect the SIM card. Re-orient the card back into the slot if the SIM is not detected.

# **Installing the Memory Card**

Your device lets you use a microSD™ (SD) or microSDHC™ card to expand available memory space. This secure digital card enables you to exchange images, music, and data between SD-compatible devices. This type of memory card is designed for use with this mobile phone and other devices.

- Push the microSD card into the slot until it clicks (as shown).
  - Make sure the microSD's gold contact pins face downward and the card is securely inserted.

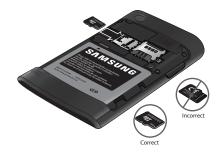

Note: Your phone has been tested to support up to a 16GB memory card.

For more information on Memory Cards, see "Memory Card" on page 36.

### Installing the Battery

- Insert the battery into the opening on the back of the phone, making sure the connectors align (1).
- 2. Gently press down to secure the battery (2).

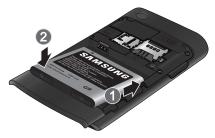

- **3.** Place the battery cover onto the back of the phone (1) and press down (2).
- Press up on the bottom of the phone (3) until you hear a light click.

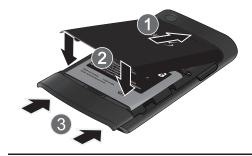

**Note:** Make sure the battery is properly installed before switching on the phone.

# **Charging a Battery**

Your phone is powered by a rechargeable Li-ion battery. The Travel Charger that is used to charge the battery, is included with your phone. Use only Samsung-approved batteries and chargers.

Note: Long backlight settings, searching for service, vibrate mode, browser use, and other variables may reduce the battery's talk and standby times.

Although you can use the phone while the battery is charging, doing so will require additional charging time.

**Note:** You must fully charge the battery before using your phone for the first time. A discharged battery recharges fully in approximately 4 hours.

# **Using the Travel Charger**

 With the battery installed, slide the plastic cover open (top left side of phone)

Important!: Verify that the handset battery is installed prior to connection. If the battery is not properly installed and the wall charger is connected, the handset may power off and on continuously, preventing proper operation.

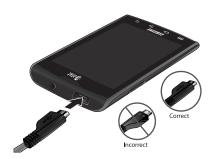

- Plug the flat end of the Travel Charger into the Power/ Accessory Interface connector and the other end into a standard AC wall outlet.
- When charging is finished, remove the flat end from the interface connector jack on the phone.

Warning!: If your handset has a touch screen display, please note that a touch screen responds best to a light touch from the pad of your finger. Using excessive force or a metallic object when pressing on the touch screen may damage the tempered glass surface and void the warranty. For more information, refer to "Standard Limited Warranty" on page 190.

**Note:** Failure to unplug the wall charger before you remove the battery, can cause damage to the phone.

# **Low Battery Indicator**

When the battery level becomes too low, the phone automatically turns off.

# **Switching the Phone On or Off**

- 1. Press and hold (on the upper right side of the phone) until the phone switches on.
- 2. Sweep your finger across the glass to unlock the phone.

Note: The display language is preset to English at the factory. To change the language, use the Language menu. For more information, refer to "Changing Your Settings" on page 102.

- To switch off the phone, press and hold , until the Phone options screen displays.
- 4. Tap Power off to switch off the phone.

# **Locking and Unlocking the Touch Screen**

- Press to lock the touch screen.
- Press again to display the main screen then sweep your finger across the glass to unlock the touch screen.

# **Setting up your Phone**

When you first turn on your phone, you will need to set up a few things.

- An informational screen will display describing the on-screen keyboard settings. Tap one of the following options:
  - Skip All: skips the steps listed below and takes you directly to the Home screen
  - Emergency call: skips the steps listed below and displays the dialer so you can make an emergency call even if your SIM card is not installed
  - . Next: takes you to the steps listed below.
- At the Internet connection screen, the 3G network or Wi-Fi option is pre-selected. If you want to use Wi-Fi only and bypass the network, tap Wi-Fi only.
- Tap Connect to Wi-Fi if you want to connect to Wi-Fi immediately. For more information, refer to "Wi-Fi" on page 134.
- 4. Tap Next.

- 5. At the Use Google location screen, a green checkmark appears next to the text that explains that you allow Google's location service to collect anonymous location data from your phone. If you disagree, tap the checkmark to remove it.
- tap Next.
- At the **Set up accounts** screen, tap one of the following options or tap Next to continue. You can set up accounts later if you prefer.
  - Google account: allows you to set up a Google account. For more information, refer to "Creating a New Google Account" on page 10.
  - Exchange Actives vnc email: allows you to set up email with an exchange server. For more information, refer to "Synchronizing" a Corporate Email Account" on page 98.
  - Other email accounts: allows you to set up other email accounts such as Yahoo. Hotmail, etc. For more information, refer to "Using Email" on page 97.
- The **Learn more** screen displays with a web link to learn more about your new phone.
- Tap **Finish**.

# **Creating a New Google Account**

In order to utilize your device to the fullest extent, you will need to create a Google™ Account when you first use your device. With a Google Account, Google applications will always be in sync between your phone and computer.

After you start your phone for the first time, follow these steps:

1. From the Home screen, tap Applications → Gmail 🔀

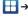

The Add a Google Account screen displays.

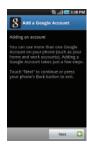

Tap Next to continue.

Follow the on-screen instructions to create Google Account.

Note: If you already have a Google account, you only need to sign in.

# **Retrieving your Google Account Password**

A Google account password is required for Google applications. If you misplace or forget your Google Account password, follow these instructions to retrieve it:

- From your computer, use an Internet browser to navigate to <a href="http://google.com/accounts">http://google.com/accounts</a>.
- Once the URL loads, click on the Can't access your account? link.
- From the Please select your issue section, select I forgot my password.
- Select Reset your password here, then follow the password recovery procedure.

# **Setting Up Your Voice Mail**

1. From the Home screen, tap , then touch and hold

You may be prompted to enter a password.

Follow the tutorial to create a password, record a greeting, and record your name.

Note: These steps may be different depending on your network.

# **Accessing Your Voice Mail**

- 1. From the Home screen, tap , then touch and hold
- When connected, follow the voice prompts from the voice mail center.

# **Accessing Your Voice Mail From Another Phone**

- 1. Dial your wireless phone number.
- When you hear your voicemail greeting, press the asterisk key on the phone you are using.
- Enter your passcode.

# **Section 2: Understanding Your Phone**

This section outlines some key features of your phone and describes the screen and the icons that appear when the phone is in use. It also shows how to navigate through the phone and provides information on using a memory card.

### **Features of Your Phone**

Your phone is lightweight, easy-to-use and offers many useful features. The following list outlines a few of the features included in your phone.

- Touch screen provides quick response to a variety of in-phone menus and options including applications and seven home screens
- · Solid Android platform
- · Ready access to the Internet
- . Built-in Bluetooth and Wi-Fi technology
- Brilliant wide-screen AMOLED display
- 5 Megapixel camera and camcorder
- AT&T GPS Navigation functionality provides real-time navigation
- microSD card compatibility for use in data storage and access
- HSDPA 7.2 mbps high speed download capability
- Assisted GPS (TeleNav GPS Navigation)
- Up to 16GB expandable memory slot
- · Sync and update social network applications

### Front View of Your Phone

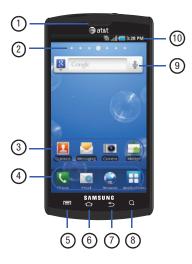

- 1. External speaker: allows you to hear the caller.
- Home screen indicator: shows which Home screen is presently displayed.
- Application icons: you can place shortcuts to your favorite applications on the Home screen.
- Primary shortcuts: allows quick access to important features such as Dialer, Email, Browser, and Applications.
   For more information, refer to "Primary Shortcuts" on page 15.
- Menu key: allows you to access sub-menus with additional options for different features and applications such as Home screen, Phone, Contacts, Messaging, and Web.
- Home key: allows you to return to the main Home screen from any Home screen or menu.
- Back key: allows you step backwards when navigating a menu or web page.
- Search key: allows you to access the Google Search feature where you can search for items on the internet.

- Google Quick Search bar: a shortcut to Google Search that allows you to search for items on the internet.
- Indicator icons: shows the information needed to operate your phone, such as the received signal strength, phone battery level, time, unread Emails, missed calls, etc.

# **Side Views of Your Phone**

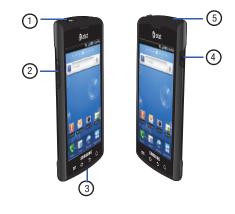

- Power/Accessory Interface connector: allows you to connect a Travel Charger or other optional accessories such as a USB/data cable or a hands-free headset for convenient, hands-free conversations.
- 2. Volume keys: allow you to adjust the ringer volume while in standby mode or adjust the voice volume during a call. When receiving an incoming call, briefly press down either volume key ( ) to mute the ring tone. Press and hold either volume key to reject the call and send it directly to voicemail. Adjusts text size when reading a message or using the browser in the Applications folder.
- Microphone: allows other callers to hear you when you are speaking to them.
- Lock key: ( ) lets you lock or unlock the touch screen. For more information on locking your phone, see "Locking and Unlocking the Phone" on page 28.
- 5. 3.5mm Headset jack: allows you to plug in headphones.

# **Rear View of Your Phone**

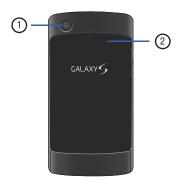

- Camera lens: is used to take pictures and shoot videos.
- External speaker: allows you to hear when the Speakerphone is turned on.

# **Display Layout**

Your display screen provides a wealth of information about the phone's status and options, as well as providing access to application icons. For more information, refer to "Front View of Your Phone" on page 12.

## **Primary Shortcuts**

There are four non-movable Application Shortcuts that appear at the bottom of all Home screens. The default shortcuts are:

- Phone for dialing a number.
- Email for creating and viewing Email.
- Browser ( ) for surfing the Internet.
- **Applications !!!** for accessing the applications on your phone.

While viewing the Applications Menu, the Application shortcut changes to **Home** , which returns you to the Main screen.

You can change the Phone, Email, and Browser application shortcuts to any icon that is displayed in the Applications menu.

For more information, refer to "Adding and Removing Primary Shortcuts" on page 31.

#### **Indicator Icons**

This list identifies the symbols you'll see on your phone's display and Indicator area:

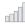

Displays your current signal strength. The greater the number of bars, the stronger the signal.

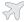

Indicates that the Airplane Mode is active. You cannot send or receive any calls or access online information.

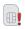

Displays when there is no SIM card in the phone.

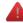

Displays when there is a system error or alert.

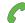

Displays when a call is in progress.

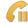

Displays when a call is on hold.

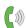

Displays when the speakerphone is on.

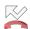

Displays when a call has been missed.

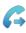

Displays when Call forwarding is set to Forward always. For more information, refer to "Call Settings" on page 108.

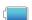

Displays your battery charge level. Icon shown is fully charged.

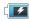

Displays when your battery is charging. Also displays battery charge level.

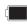

Device Power Critical – Shows your current battery only has three percent power remaining and will immediately shutdown.

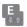

Displays when your connection to an EDGE network is active.

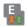

Displays when your phone is communicating with the EDGE network.

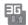

Displays when your connection to a 3G network is active.

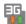

Displays when your phone is communicating with the 3G network.

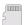

Displays when an external microSD memory card is safe to remove.

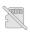

Displays when an external microSD memory card is removed.

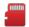

Displays when an external microSD memory card is full

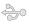

Displays when the phone is connected to a computer via a supported USB cable connection.

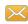

Displays when a new text or multimedia message is received

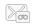

Displays when a new voice mail is received.

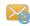

Displays when Email is received.

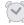

Displays when you set an alarm to ring at a specified time. For more information, refer to "Alarm" on page 149.

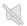

Displays when the Sound profile is set to Silent mode and Vibrate is set to Never or Only when not in silent mode.

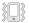

Displays when the Sound profile is set to Silent mode and Vibrate is set to Always or Only in silent mode.

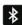

Displays when Bluetooth is activated.

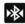

Displays when a Bluetooth device has been paired with the phone.

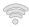

Displays when Wi-Fi is connected, active, and communicating with a Wireless Access Point (WAP).

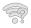

Displays when Wi-Fi is active but there is a communication issue with the target Wireless Access Point (WAP).

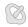

Displays when GPS is acquiring a signal.

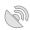

Displays when GPS is active.

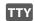

Displays when TTY device has been inserted.

For more details on configuring your phone's settings, see "Changing Your Settings" on page 102.

### **Application Icons**

The Application menu provides quick access to the items you use most frequently.

The following table contains a description of each application. If the application is already described in another section of this user manual, then a cross reference to that particular section is provided.

For information on navigating through the Applications icons, see "Navigating Through the Application Menus" on page 29.

- 1. From the Home screen, tap  $\bigoplus$ , then tap one of the application icons.
- 2. Follow the on-screen instructions.
- 3. To return to the Home screen, tap 📤.

# The following applications are available:

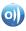

AllShare: AllShare allows your phone to stream photos, music and videos from its memory to other Digital Living Network Alliance (DLNA) certified devices. Your phone can also play digital content streamed from other DLNA certified devices. For more information, refer to "AllShare" on page 142.

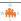

AT&T FamilyMap: provides peace of mind by being able to conveniently locate a family member from your wireless phone or PC and know that your family's location information is secure and private. For more information, refer to "AT&T FamilyMap" on page 143.

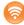

# AT&T Hot Spots:

At AT&T Hot Spots, you have unlimited Wi-Fi access on the AT&T Hot Spot Network throughout the world. For more information, refer to "AT&T Hot Spots" on page 136.

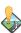

# AT&T Maps:

AT&T Maps is a free introductory location-based service which provides static, non-moving, non-voice guided, turn-by-turn driving directions, with additional user features such as Local Search (limited) business listings and points of interest (POI) and address sharing with non-TeleNav subscribers. For more information, refer to "AT&T Maps" on page 143.

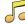

#### AT&T Music:

AT&T Music provides you access to Streaming Music, Music Videos, Music communities, Music applications, and allows you to both identify and purchase music directly from your handset. For more information, refer to "AT&T Music" on page 72.

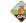

# AT&T Navigator:

AT&T Navigator provides you with access to real-time GPS-driven applications. These programs not only allow you to achieve turn-by-turn navigation, but also access local searches based on a variety of category parameters. For more information, refer to "AT&T Navigator" on page 144.

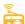

### AT&T Radio:

With AT&T Radio, you can listen to over 400 stations anywhere you go. Get the best in radio with iheartradio including local stations from across the nation or access a limitless selection of music by creating personal radio stations. Listen to the best in music, from Hip-Hop and R&B to Rock, Pop, Latin and more, PLUS the best in talk radio such as Fox Sports, AccuWeather, ABC News, and The Onion. For more information, refer to "AT&T Radio" on page 77.

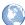

### Browser:

Open the browser to start surfing the web. The browser is fully optimized and comes with advanced functionality to enhance the Internet browsing feature on your phone. For more information, refer to "Browser" on page 128. This icon only displays in the Applications menu when Browser has been removed as a primary shortcut.

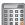

### Calculator:

Using this feature you can use the phone as a calculator. The calculator provides the basic arithmetic functions; addition, subtraction, multiplication, and division. You can also use this as a scientific calculator. For more information, refer to "Calculator" on page 146.

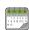

#### Calendar:

With the Calendar feature, you can consult the calendar by day, week, or month, create events, and set an alarm to act as a reminder, if necessary. For more information, refer to "Calendar" on page 146.

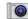

### Camera:

Use your 5.0 megapixel camera feature to produce photos in a JPEG format. For more information, refer to "Camera" on page 80.

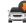

# Car Home:

The Car Home application was designed to use the Captivate Car Dock although you don't have to have one to use this application. It displays many of the frequently used applications at your fingertips. For more information, refer to "Car Home" on page 148.

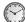

### Clock:

The Clock application allows you to access alarms, view the World Clock, set a stopwatch, and use a timer. For more information, refer to "Clock" on page 149.

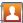

#### Contacts:

You can manage your daily contacts by storing their name and number in your Address Book. Address Book entries can be sorted by name, entry, or group. You can also synchronize your phone Address Book with AT&T Address Book, the network backup service. For more information, refer to "Contacts and Your Address Book" on page 58.

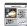

# **Daily Briefing:**

With Daily Briefing, you can monitor the weather, financial information, news, and your schedule from one convenient location. For more information, refer to "Daily Briefing" on page 152.

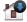

# Desk Home:

The Desk Home application was designed to use the Captivate Desk Cradle although you don't have to have one to use this application. It displays many of the frequently used applications at your fingertips. For more information, refer to "Desk Home" on page 153.

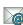

#### Email:

Email enables you to review and create email using AIM®, AOL®, Yahoo!® Mail, Comcast, Compuserve, Earthlink, Gmail, HotPOP, Juno, Mac, NetZero, SBC Yahoo! and several other email services. You can also receive text message alerts when you receive an important email. For more information, refer to "Using Email" on page 97. This icon only displays in the Applications menu when Email has been removed as a primary shortcut.

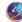

# Galaxy S Support:

Galaxy S Support is the Premium Help Center for your Galaxy S Captivate. You can receive help by call, chat, email, or appointment. You can also watch videos on different features. For more information, refer to "Galaxy S Support" on page 154.

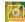

# Gallery:

The Gallery is where you view photos and play back videos. For photos, you can also perform basic editing tasks, view a slideshow, set photos as wallpaper or contact image, and share as a picture message. For more information, refer to "Gallery" on page 79.

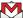

#### Gmail

Gmail is a web-based email service. Gmail is configured when you first set up your phone. Depending on your synchronization settings, Gmail can automatically synchronize with your Gmail account on the web. For more information, refer to "Using Gmail" on page 99.

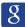

# Google Search:

The Google Search Bar provides you an on-screen Internet search engine powered by Google™. For more information, refer to "Google Search Bar" on page 25.

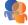

# Instant Messaging:

Instant Messaging (IM) is a way of sending short, simple messages that are delivered immediately to users on line at that moment. For more information, refer to "Using Instant Messaging (IM)" on page 100.

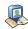

### Latitude:

With Google Latitude, you can see the location of all of your friends on a map or on a list. You can also share or hide your location. For more information, refer to "Latitude" on page 156.

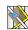

### | Maps:

Depending on your location, you can view basic, custom, and satellite maps and local business information, including locations, contact information, and driving directions. You can also post public messages about a location and track your friends. For more information, refer to "Maps" on page 157.

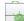

### Market:

Android Market provides access to downloadable applications and games to install on your phone. Android Market also allows you to provide feedback and comments about an application, or flag an application that might be incompatible with your phone. For more information, refer to "Market" on page 158.

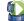

### Media Hub:

Samsung Media Hub is your one stop for the hottest movie and TV content. You can rent or purchase your favorite content and watch from the convenience of anywhere. For more information, refer to "Media Hub" on page 71.

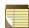

### Memo:

This feature allows you to create a memo. For more information, refer to "Memo" on page 159.

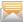

### Messaging:

You can send and receive different types of messages. For more information, refer to "Messaging" on page 92.

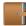

# Mini Diary:

The Mini Diary allows you to keep a diary of your daily activities and also attach pictures. You can publish your diary entries to Facebook and MySpace. For more information, refer to "Mini Diary" on page 160.

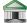

### Mobile Banking:

You can access your banking information on your device. Mobile Banking allows you to view balances, perform transfers, view account history and pay bills directly from your mobile phone. Partner banks include: Citi, Chase, Wachovia, SunTrust, USAA, Regions, Arvest, Synovus, America First, BancorpSouth, Bank Caroline, 1st Bank, Carolina First, Mercantile Bank, and many others. For more information. refer to "Mobile Bankina" on page 161.

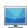

#### Mobile Video:

Your phone allows you to access the Internet and download media files directly to your phone. These media files are displayed using the built-in Media Player. Mobile Video is a media service which allows you to stream media content (Weather, News, Sports highlights, etc.) directly to your phone. For more information, refer to "Mobile Video" on page 78.

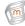

# MobiTV:

MobiTV is a subscription service that allows you to watch your favorite TV shows using your handset. For more information, refer to "MobiTV" on page 76.

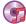

# Music Player:

Music Player allows you to play music files that you have stored on your microSD card. You can also create playlists. For more information, refer to "Music Player" on page 74.

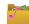

# My Files:

My Files allows you to manage your sounds, images, videos, bluetooth files, Android files, and other memory card data in one convenient location. For more information, refer to "My Files" on page 161.

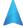

### Navigation:

Navigation is an internet-connected GPS navigation system with voice guidance. You can type or speak your destination. For more information, refer to "Navigation" on page 162.

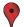

#### Places:

Places is an application that uses Google Maps and your location to help you find Restaurants, Coffee, Bars, Hotels, Attractions, ATMs, and Gas Stations. You can also add your own locations. For more information, refer to "Places" on page 163.

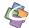

# Quickoffice:

The Quickoffice application allows you to create and save Microsoft Word and Excel documents. You can also view existing Powerpoint presentations and PDFs. For more information, refer to "Quickoffice" on page 164.

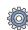

### Settings:

This icon navigates to the sound and phone settings for your phone. It includes such settings as: display, security, memory, and any extra settings associated with your phone. For more information, refer to "Changing Your Settings" on page 102.

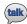

### Talk:

Google Talk is a free Windows and web-based application for instant messaging offered by Google. Conversation logs are automatically saved to a Chats area in your Gmail account. This allows you to search a chat log and store them in your Gmail accounts. For more information, refer to "Google Talk" on page 101.

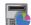

# Task Manager:

The Task Manager application provides information about the processes and programs running on your tablet, as well as the memory status. It can also be used to terminate processes and applications. For more information, refer to "Task Manager" on page 165.

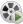

### Video Player:

The Video Player application plays video files stored on your microSD card. For more information, refer to "Video Player" on page 78.

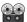

### Voice Recorder:

The Voice Recorder allows you to record an audio file up to one minute long and then immediately send it as a message. For more information, refer to "Voice Recorder" on page 165.

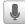

#### Voice Search:

The Voice Search feature is a voice-activated application that allows you to tell the phone what to search for and then the phone activates a Google search based on what you said. For more information, refer to "Voice Search" on page 166.

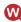

### Where:

is a downloadable mobile application that uses your current location (obtained via the built-in GPS) to help you find places of interest, things to do, and local information while you're on the go. For more information, refer to "Where" on page 166.

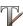

#### Write and Go:

You can use Write and go to jot down an idea first and later decide on a format such as SMS/ MMS, email, calendar or memo. For more information, refer to "Write and Go" on page 167.

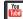

### YouTube:

YouTube is a video sharing website on which users can upload and share videos, and view them in MPEG-4 format. For more information, refer to "YouTube" on page 168.

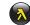

### YPmobile:

The Yellowpages Mobile application provides quick and ready access to businesses, map locations, and storage of your favorite searches. This application allows you to tap into local businesses, locations, and events, connecting you to your search in real-time. For more information, refer to "YPmobile" on page 168.

Tip: To open applications quickly, add the icons of frequently-used applications to the Home screen or to the folders you created. For details, see "Customizing Your Home Screen" on page 30.

### Google Search Bar

The Google Search Bar provides you an on-screen Internet search engine powered by Google™.

- 1. From the main home screen, tap the Google Search bar
- Use the on-screen keypad to enter the item you want to search for, then tap Go.
- 3. Tap to narrow your search results. Tap All, Web, Apps or Contacts to only search in those areas.
- 4. Tap to use Google Voice Search. For more information, refer to "Voice Search" on page 166.

# Feeds and Updates

This application allows you to have feeds and updates from Facebook, MySpace, and Twitter displayed on your phone.

 From the main Home screen, sweep the screen to display the next Home screen to the left. The Feeds and Updates screen is displayed.

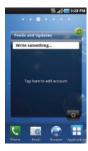

- Tap on the Tap here to add account field.
- Select the Social networks that you would like to have added to your Feeds and Updates. Select Facebook, MySpace, and/or Twitter.
- You must first sign in to the social networks that you would like to have feeds and updates displayed on your phone. At the Sign in prompt, tap OK.
- 5. Enter Email and Password and tap Log in.
- The Feeds and Updates screen will be updated with the latest feeds and updates from your social networks.

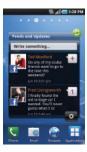

- Tap in the top right corner of the screen to automatically refresh your social networking feeds and content.
- 8. Tap o to display the following settings:
  - Auto Refresh: this option allows you to set how often your social networks are updated. Choose None, Every 1 hour, Every 4 hours, Every 8 hours, or Once a day.
  - Service on/off: this option allows you to turn the Feeds and Updates to your different social networks on or off. Tap the social networks to toggle the green arrows on and off. The green arrow indicates that the Feeds and Updates are on.

#### **Buddies Now**

The Buddies now application allows you to keep your contact and social network favorites on a circular roledex-like display. If your contacts are sync'ed with your social network applications, the information and pictures will be updated on Buddies now whenever your contacts update their information. You can comment on their status or call them with one touch.

- Press to activate the Home screen.
- 2. Navigate to the desired empty Home screen.
- 3. Touch and hold on an empty area of the screen.
- 4. From the Add to Home screen window tap Widgets.
- Tap Buddies now. The Buddies now screen will be displayed on the selected Home screen.

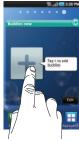

- **6.** Tap the add symbol as shown in the above diagram.
- Tap a contact from the Contact list to add to the Buddies now list.
- Repeat steps 6 and 7 until you have added all of the contacts that you want.
- Tap (2) in the top right corner of the screen to automatically refresh your social networking feeds and content.
- Tap Comment to send a comment to you contact's social networking application.
- 11. Tap Call to call the contact.

 Tap the contact photo or image to display contact information, History, Updates, and Media related to this contact.

# **Changing or Removing Buddies**

To change or remove a contact from the Buddies now list:

- 1. Tap Edit on the Buddies Now screen.
- Tap Change or Remove to replace or delete the contact your Buddies now list.

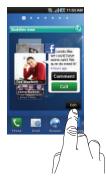

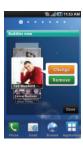

# **Menu Navigation**

You can tailor the phone's range of functions to fit your needs using both menus and widgets. Menus, sub-menus, and features can be accessed by scrolling through the available on-screen menus. Your phone originally has seven home screens.

# Locking and Unlocking the Phone

To unlock your phone:

- Press the lock button located on the upper right side of your phone.
- The main home screen will display with Phone locked displayed at the bottom of the screen.
- 3. Sweep the touch screen in any direction.

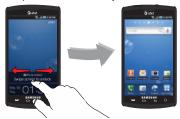

4. The Home screen will display as shown above.

### **Home Screen Overview**

The main home screen is the starting point for many applications and functions, and it allows you to add items like application icons, shortcuts, folders, or Google widgets to give you instant access to information and applications. This is the default page and accessible from any menu by pressing .

# **Navigating Through the Home Screens**

Your phone originally has seven home screens. If you like, you can place different applications on each of the home screens.

From the main Home screen, sweep the screen with your finger in either direction. The main Home Screen is located in the middle with three Home screens on each side.

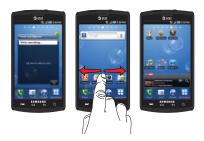

# **Navigating Through the Application Menus**

There are three Application Menus available. Follow these steps to navigate through the Application Menus:

- 1. At the Home screen, tap . The first Application Menu will be displayed.
- 2. Sweep the screen to access the other two menus.
- 3. Tap one of the application icons.

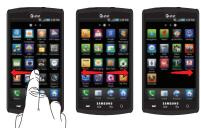

# **Navigating Using Sub-Menus**

Sub-menus are available when you are at any Home screen or have selected a feature or application such as Phone, Contacts, Messaging, or Web.

To access a sub-menu:

1. Press 🖃 .

A sub-menu will appear at the bottom of the phone screen.

2. Tap an option.

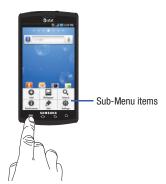

# **Accessing Recently-Used Applications**

- 1. Press and hold from any screen to open the recently-used applications window.
- 2. Tap an icon to open the selected application.

# **Customizing Your Home Screen**

You can customize your Home screen by doing the following:

- Creating Shortcuts
- Adding and Removing Widgets on the Home Screen
- Repositioning Widgets
- Creating Folders
- Changing the Wallpaper
- Adding and Deleting Home Screens

# **Creating Shortcuts**

Shortcuts are different than the current Home screen Widgets that only launch an application. Shortcuts activate a feature, action, or launch an application.

Note: To move a shortcut from one screen to another, it must first be deleted from its current screen. Navigate to the new screen, then add the shortcut.

### Adding a shortcut from the Applications Menu

- 1. Press to activate the Home screen.
- 2. Navigate to the desired Home Page.
- 3. Tap  $\blacksquare$  to display your current applications.
- 4. Scroll through the list and locate your desired application.

- Touch and hold the on-screen icon. This creates an immediate shortcut of the selected icon and closes the Applications tab. The new shortcut then appears to hover over the Home screen.
- While still holding the on-screen icon, position it on the current page. Once complete, release the screen to lock the new shortcut into its new position on the current screen.

### Adding a shortcut via the Add to Home screen

- 1. Press to activate the Home screen.
- 2. Touch and hold on an empty area of the Home screen.
- From the Add to Home screen window tap Shortcuts.
- 4. Tap a selection from the available list:
  - Applications
  - Bookmark
  - Contact
  - Direct dial
  - · Direct message
  - Directions & Navigation
  - Email (only displays after you create an email account)

- · Gmail label
- Latitude
- Settings
- Follow the on-screen instructions to add the new shortcut to your current Home screen.

# **Deleting a shortcut**

- Press to activate the Home screen.
- Touch and hold the desired shortcut. This unlocks it from its location on the current screen.
- Drag the icon over the Delete tab and release it.
   As you place the shortcut into the Trash, both items turn red.

Note: This action does not delete the shortcut, it just removes it from the current screen.

# **Adding and Removing Primary Shortcuts**

You can change any of your primary shortcuts with the exception of the **Applications** and **Home** shortcuts.

- 1. Press to activate the Home screen.
- Tap to display your current applications.

- 3. Press and tap View type.
- Tap Customizable grid. A green circle will appear next to the option.
- 5. Press 🗖 and tap Edit.
- 5. Scroll through the list and locate your desired application.
- 7. Touch and hold the on-screen icon, then drag it over the primary shortcut that you want to replace. The new primary shortcut then appears at the bottom of the screen. The old primary shortcut will return to the menu.
- 8. Press and tap Save.

screens.

Press to return to the Home screen.
 The new primary shortcut will now appear on all Home

Note: When a primary shortcut is removed, it will then appear as an option in the Application menu.

# **Adding and Removing Widgets**

Widgets are self-contained applications that reside in either your Applications tab or on the main or extended Home screens. Unlike a shortcut, the Widget appears as an on-screen application.

Note: To move a Widget from one screen to another, it must first be deleted from its current screen. Activate the new screen, then add the Widget.

## **Adding a Widget**

- 1. Press to activate the Home screen.
- 2. Navigate to the desired Home Page.
- 3. Touch and hold on an empty area of the screen.
- 4. From the Add to Home screen window tap Widgets.
- 5. Tap an available Widget to place it on your current screen. Choices include Buddies now, Calendar, Calendar Clock, Daily briefing, Days, Dual clock, Feeds and Updates, Google Search, Instant Messaging, Latitude, Market, Picture frame, Power control, Program Monitor, Where, Where Check-In, Where Voice, Y! Finance Clock, and YouTube.

#### **Removing a Widget**

- Touch and hold a Widget until you can move it around on the screen.
- Drag the Widget over the Delete tab and release it.As you place the Widget into the Trash, both items turn red.

Note: This action does not actually delete the Widget, it just removes it from the current Home screen.

# Moving Icons in the Applications Menu

- 1. Press 📤 to activate the Home screen.
- 2. Tap  $\blacksquare$  to display your current applications.
- 3. Press and tap View type.
- Tap Customizable grid. A green circle will appear next to the option.
- 5. Press and tap Edit.
- Scroll through the list and locate the icon you wish to move.
- Touch and drag the icon to the position that you want. To move to a different page, drag the icon to the edge of the page until the page scrolls to the desired page.

- 8. Press 🔳 and tap Save.
- Press to return to the Home screen.

# **Creating and Managing Folders**

Folders are located on any of the seven available Home screens and can contain both files (such as data and images) and Contact information or entries.

To create a folder on-screen follow these steps:

- 1. Press to activate the Home screen.
- 2. Navigate to the desired Home Page.
- 3. Touch and hold on an empty area of the screen.
- 4. From the Add to Home screen window tap Folders.
- Tap an available folder type to place it on your current screen
  - Choices include New folder, All contacts, Contacts with phone numbers, Received list from Bluetooth, and Starred contacts.

**Note:** Starred contacts are those Contact entries tagged as very important.

# **Changing the Wallpaper**

You can change the Wallpaper (background) of your home screens by following these steps:

- Press to activate the Home screen.
- 2. Touch and hold on an empty area of the screen.
- 3. From the Add to Home screen window tap Wallpapers.
- I. Tap one of the following options:
  - Gallery: select a wallpaper from photographs you have taken with your camera.
  - Live wallpapers: select an animated wallpaper.
  - Wallpaper gallery: select from many still-life wallpapers.
- Select a wallpaper and tap the Set wallpaper icon.

## **Moving Home Screens**

Your phone comes with seven Home screens. You can arrange the screens in any order that you want.

To move a Home screen, follow these steps:

- 1. Press to activate the Home screen.
- 2. Press and tap Edit.

**3.** Touch and hold the Home screen you want to move.

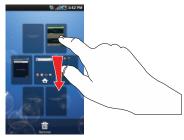

4. Drag it to the location that you would like to place it.

In the following example, the Daily Briefing Home screen is moved to the last position.

When you move a Home screen, the other Home screens will be re-ordered automatically.

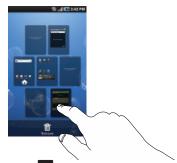

5. Press to return to the main Home screen.

# **Adding and Deleting Home Screens**

You can delete Home screens and then add Home screens later if you want.

To delete a Home screen, follow these steps:

- 1. Press to activate the Home screen.
- Press and tap Edit.
- 3. Touch and hold the Home screen you want to delete.

4. Drag it to the trash can located at the bottom of the screen.

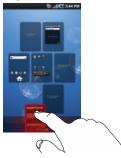

- If there are items on the Home screen that you want to delete, the This page has items, remove? prompt is displayed.
- Tap OK to remove the page, otherwise, tap Cancel.
- 7. Press 📤 to return to the main Home screen.

To add a Home screen, follow these steps:

- 1. Press to activate the Home screen.
- 2. Press and tap Edit.

Touch and hold the Home screen that contains and drag it to the new location.

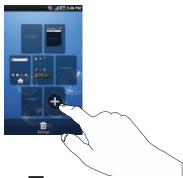

Press to return to the main Home screen.
 You can now add items to your new Home screen.

#### **Notification Bar**

The Notification Bar includes a pull-down list to show information about processes that are running, recent notifications, and alerts. To display the Status indicator:

 On the Home screen, touch and hold the Notification Bar until the pull-down displays, then drag down vertically.

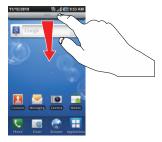

## **Clearing Notifications**

To clear all notifications from the Notification panel:

 From the Home screen, touch and hold the Notification Bar until the pull-down displays, then drag down vertically.

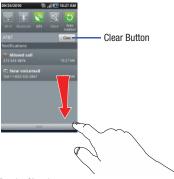

Tap the Clear button.

The notifications are cleared and the panel closes.

# **Memory Card**

Your device lets you use a microSD™ (SD) or microSDHC™ card to expand available memory space. This secure digital card enables you to exchange images, music, and data between SD-compatible devices. This section addresses the features and options of your device's SD functionality. The device has a USB SD card mode.

## **Using the SD Card**

There are several methods for using the SD card:

- Connecting to your PC to store files (such as music, videos, or other types of files and media).
- To activate the camera, video, music player, and other dependant media or applications.

Importantl: The Camera, Audio Postcard, Music Player, and Video functionality is all dependant on a mounted SD card. Your device can support SDHC cards up to 16GB capacity.

#### **SD Card Overview**

After mounting an SD card in the device you can use your computer to access and manage the SD card.

Important!: If access to the external SD card is not available, download and install the USB drivers.

## **Mounting the SD Card**

To store photos, music, videos, and other applications. You must mount (install) the SD card prior to use. Mounting the SD card establishes a USB connection with your computer.

Important!: You must disable USB storage to mount the SD card.

To mount the SD card:

- Insert the SD card into the external, SD card slot. For more information, refer to "Installing the Memory Card" on page 6.
- Your SD card is scanned to see the available information on it.

# **Unmounting the SD card**

Unmounting the SD card prevents corruption and damage to the SD card while removing it from the slot.

- From the Home screen, tap 
   → Settings → SD card and phone storage.
- Tap Unmount SD card.
- 3. When the External SD card safe to remove message displays at the top of your display, open the phone and remove the SD card. For more information, refer to "Installing the Memory Card" on page 6.

# **SD card Available Memory Status**

To view the memory allocation for your external SD card:

- From the Home screen, tap 
   → Settings → SD card
   and phone storage.
- The available memory displays under the Total space and Available space headings.

# **Erasing Files from the SD card**

You can erase files from the SD card using the phone.

- **1.** Ensure the SD card is mounted. For more information, refer to "Mounting the SD Card" on page 37.
- From the Home screen, tap 
  → Settings → SD card and phone storage.
- 3. Tap Unmount SD card.
- 4. Tap Format SD card.
- At the Format SD Card confirmation prompt, tap Format SD Card.

Warning!: Performing the next step erases all data stored on the SD card.

6. Tap Erase everything to format or press  $\circlearrowleft$  to cancel.

## **Section 3: Call Functions**

This section describes how to make or answer a call. It also includes the features and functionality associated with making or answering a call.

For more information, refer to "Call Settings" on page 108.

# **Displaying Your Phone Number**

► Tap → Settings → About phone → Status. Your phone number is displayed in the Phone number field.

# **Making a Call**

- 1. From the Home screen, tap \( \) and use the on-screen keypad to enter the number you wish to dial.
- 2. Tap to make the call.

Note: When you activate the Auto redial option in the Voice Call menu, the phone will automatically redial up to 10 times when the person does not answer the call or is already on the phone. For more information, refer to "Call Settings" on page 108.

# Making an International Call

- From the Home screen, tap , then touch and hold
   The + character appears.
- Use the on-screen keypad to enter the country code, area code, and phone number.
  - If you make a mistake, tap until the desired numbers have been deleted.
- Tap to make the call.

# **Manual Pause Dialing**

To manually call a number with pause(s) without storing it in your Contacts list:

- 1. From the Home screen, tap and use the on-screen keypad to enter the phone number.
- 2. Press 🗖 to display the dialer sub-menu.
- Tap Add 3 sec pause to add a three-second pause, and use the keypad to enter the additional numbers.

Tip: You can create pauses longer than three seconds by entering multiple 3 sec pauses.

- Select Add wait to add a wait. A wait will pause the calling sequence until you enter a number or press a key.
- 5. Tap to make the call.

For more information, refer to "Adding Pauses to Contact Numbers" on page 61.

# **Correcting an Entered Number**

Use the following steps to correct a mis-typed entry when dialing.

- After entering a number using the keypad:
  - If you make a mistake, tap 

    to erase a single character.
  - Press and hold to erase the entire string of numbers.

#### **Ending a Call**

► Tap the key.

# **Dialing a Recent Number**

All incoming, outgoing and missed calls are recorded in the **Call log**. If the number or caller is listed in your Address Book, the associated name also displayed.

- 1. From the Home screen, tap 📞
- Tap Logs.A list of recent calls is displayed.

3. Select the Contact to enter the **Details** page, then tap

# **Making a Call Using Speed Dial**

You can assign a short cut number to a phone number in your Contacts List for speed dialing.

- Tap to display your Contacts List.
- 2. Press 🗖 to display the Contacts List sub-menu.
- Tap More → Speed dial.
- 4. The Speed dial screen displays showing the numbers 1 through 9. The number 1 is reserved for Voicemail.
- 5. Tap an unused number and the Contacts screen displays.
- Select a contact to assign to the number. The selected contact number will display in the speed dial number box.
- To remove a speed dial number or change the order, press to display the Speed Dial sub-menu.
- Tap Change order or Remove.
- 9. To make a call using Speed Dial, tap \( \) and from the Dialer, touch and hold the speed dial number.

# **Making a Call from the Address Book**

You can store phone numbers that you use regularly on the SIM card or in the phone's memory. These entries are collectively called the **Address Book**.

For further details about the **Address Book** feature, see "Finding an Address Book Entry" on page 62.

# **Answering a Call**

When a call is received the phone rings and displays the caller's phone number, or name if stored in the Address Book.

- At the incoming call screen:
  - Touch and slide to the right to answer the call.
  - Touch and slide to the left to reject the call and send it to your voicemail.
  - Touch and slide the Reject call with message tab upward and tap a predefined text message to send to the caller.
    - I'm driving
    - In a cinema
    - I'm in class now
    - I'm in a meeting
    - Sorry, I'll call later
  - or -
    - Tap Create new message to compose a new message.

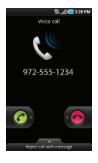

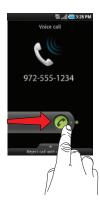

2. Tap 🔝 to end the call.

Note: You can answer a call while using the Address Book or other menu feature. After ending the call, the phone returns to the previously active function screen.

# **Dialing Options**

From the Home screen and Application menus, you have the option to access the Dialer and initiate a call by tapping ... When you manually enter numbers from the Dialer, you will see three dialing options displayed on the screen.

- Keypad: dials the current number entered using the on-screen keypad.
- Logs: displays a list of all dialed, received, and missed calls.
- Favorites: displays your contacts that you have marked as Favorites.
   Also displays frequently called numbers.
- Contacts: takes you to your Address Book where you can select a contact to call.

After you begin to enter numbers, the **Add to Contacts** option appears so you can save the Contact if needed.

# **Prefix Dialling**

When activated, this feature automatically prepends a string of numbers (such as an area code) to any dialed number. This feature is useful for international dialing, or dialing within an area code where all the calls you make for a period of time use one prefix.

- From the Home screen, tap 
  → Settings → Call settings
   All calls → Prefix dialling.
- Tap the Enable prefix dialling field. A green checkmark will appear next to the field.
- Tap Prefix dialling list. The list will be empty until you add a prefix.
- 4. Press 🖃 then tap Create.
- Enter a prefix number (for example, 214) using the keypad and tap Save.
- 6. The prefix will appear in the Prefix dialling list.
- Tap the white circle icon next to the prefix to activate it.The icon will turn green.
  - Now, whenever you dial a number, the prefix that you activated will be automatically placed in front of the numbers that you dial.
- To change prefixes, just tap another prefix in the Prefix dialling list and the icon next to it will turn green.
- To delete a prefix, press then tap Delete. Then tap all
  of the prefixes that you wish to delete and tap Delete.

## **Call Log**

The phone stores the numbers of the calls you've dialed, received, or missed in the **Call log**. The Call log displays the details of the call.

- 1. From the Home screen, tap 📞
- Tap Logs.

A list of recent calls is displayed. If the number or caller is listed in your Address Book, the associated name is displayed.

All calls made, received, and missed are listed. Types of calls are identified by the following icons:

- Incoming Calls:
- Outgoing Calls:
- Missed Calls:

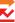

# Viewing Missed Calls from the Home Screen

The number of calls you have missed is displayed on the Home screen.

 Tap the puzzle piece with the number of missed calls on it and move it to the area where the piece is missing.

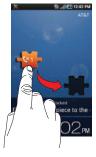

Note: If there is a voicemail sent by the same number, associated icons are displayed and can then be selected.

The Call log is displayed. Missed calls are identified by the icon next to the number.

# **Calling Back a Missed Call**

To call back a missed call number:

A list of recent calls is displayed. If the number or caller is listed in your Address Book, the associated name is displayed.

- 2. Tap the desired missed call.
- 3. Tap Call.

# Saving a Recent Call to your Address Book

- From the Home screen, tap → Logs.
   A list of recent calls is displayed.
- 2. Tap the call you want to save to your Address Book.
- The call detail page is displayed. Tap Add to Contacts to add the call to your Address Book.

The Contacts screen is displayed.

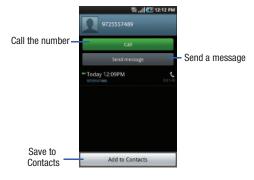

 If you want to replace the number for an existing contact, tap on the contact name.

− or −If this is a new contact, tap ⊕.

- 5. Enter information into the various fields using the keypad.
- Tap Save when you are finished.

Note: By default, your contacts are automatically saved to your phone. To change where your contacts are saved to, from the main Contacts screen, press 

→ More → Settings → Save new contacts to. Select Always ask, Phone, SIM, or Account.

For further details about the **Address Book** feature, see "Adding a New Contact" on page 59.

## Sending a Message to a Recent Call

- 1. From the Home screen, tap → Logs.
  - A list of recent calls is displayed.
- 2. Tap the call you want to send a message to.
- 3. The call detail page is displayed. Tap Send Message.
  - or -

From the Call log, touch and hold the call you want to send a message to.

- 4. At the "Create" screen, tap the empty text field and use the on-screen keypad to type in a message.
- To add additional recipients, tap the recipients field at the top of the screen. Insert new recipients by:
  - Pressing the recipients field and then entering the number manually. Insert a semi-colon between multiple recipients.

- Selecting from Recent to choose your recipient from recent calls.
- Select an entry from your Contacts list.
- · Selecting members of a Group.
- When you are done with your message, tap **Send**.

For more information, refer to "Creating and Sending Messages" on page 92.

# Deleting a Call from the Call Log

- From the Home screen, tap → Logs.
   A list of recent calls is displayed.
- Touch and hold the call you want to delete from the Call log.
- 3. Tap Delete.

The call is deleted from the Call log.

# Adding a Call to the Reject List

- From the Home screen, tap → Logs.
  - A list of recent calls is displayed.
- 2. Touch and hold the call you want to add to the Reject List.
- Tap Add to reject list.

Future calls from this number will be rejected and sent to vour voicemail.

#### **Call Duration**

- 1. From the Home screen, tap

- Tap Logs.
- Press to display the Call log sub-menu.
- Tap Call duration.
- The following times are displayed for Voice and Data:
  - Last call: shows the length of time for the last call.
  - Dialled calls: shows the total length of time for all calls made.
  - Received calls: shows the total length of time for all calls received.
  - . All calls: shows the total length of time for all calls made and received
- 6. You may reset these times to zero by pressing
  - then tapping Reset.

# **Options During a Call**

Your phone provides a number of control functions that you can use during a call.

## **Adjusting the Call Volume**

During a call, to adjust the earpiece volume, use the **Volume** keys on the left side of the phone.

Press the Up volume key to increase the volume level and press the **Down** volume key to decrease the volume level.

From the Home screen, you can also adjust the ringer volume using these same keys.

## **In-Call Options**

During an active call there are several functions available by tapping a corresponding on-screen button.

- . Hold: place the current active call on hold.
- Add call: displays the dialer so you can call another person.
- Dialpad: displays the on-screen keypad, where you can enter number using DTMF (Dual Tone Multi-Frequency).
- Fnd call: terminates the call.
- Speaker: routes the phone's audio through either the speaker or through the earpiece.
  - Tap **Speaker** to route the audio through the speaker. (You can adjust the speaker volume using the volume keys.) A green line will appear under the Speaker button.
  - Tap **Speaker** again to use the phone's earpiece (see "Using the Speakerphone During an Active Call" on page 48.) The green line will turn grey when Speaker is not activated.

- Mute/Unmute turn the onboard microphone either on or off.
  - Tap Mute during a call to mute the microphone. A green line will appear under the Mute button.
  - Tap Mute again to unmute the microphone. The green line will turn grey when Mute is not activated.
- . Headset connects to a Bluetooth headset.
  - Tap Headset during a call to activate a Bluetooth headset. A green line will appear under the Headset button.
  - Tap Headset again to de-activate the Bluetooth headset. The green line will turn grey when the Headset is not activated.
- Press for more options:
  - Contacts: allows you to go to your Contact list.
  - Memo: allows you to jot down a memo during a call.
  - Noise Reduction On/Off: allows you to turn on the Noise Reduction feature when you are in a noisy area. Turn it Off when not needed to conserve battery power.

# Placing a Call on Hold

You can place the current call on hold at any point during a conversation. You can also make another call while you have a call in progress if your network supports this service.

 While on a call, tap Hold II. This action places the current caller on hold (which is displayed on-screen as a greyed-out box). **2.** You can later reactivate this call by tapping **Unhold**.

## To make a new call while you have a call in progress

- 1. Tap III .
- 2. Tap Add call to display the dialer.
- Enter the new number and tap .
   Once connected, the active call will appear in a green box and the call on hold will appear in a gray box.

## **Switching Between Calls**

When you have an active call and a call on hold, you may switch between the two calls, changing the one on hold to active and placing the other on hold.

Tap Swap.

The current call (caller #2) is placed on hold and the previous call on hold (caller #1) is then reactivated so that you can continue conversing with that person. The active call will appear in a green box.

2. Tap 🔝 to end the currently active call.

#### To end a specific call

- Tap Swap until the call you want to end appears in a green box.
- 2. Tap 🔝 to end the specific call.
- 3. Tap 🔝 to end the remaining call.

# **Using the Speakerphone During an Active Call**

While in an active call, it is possible to enable the speakerphone feature.

1. Tap Speaker Speaker

The **Speaker** button now appears as speaker and the speakerphone is activated.

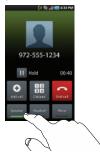

- Use the Volume keys (located on the left side of your phone) to adjust the volume.
- 3. To deactivate the speakerphone, tap Speaker Speaker

Important!: For more information, see "Responsible Listening" on page 183.

# Switching off the Microphone (Mute)

You can temporarily switch your phone's microphone off, so that the other person cannot hear you.

**Example:** You wish to say something to person in the room, but do not want the person on the phone to hear you.

## To mute your phone during a call

 Tap Mute \_\_\_\_\_\_. The option is then replaced with Unmute.

The **Mute** button now appears as \_\_\_\_\_ and Mute is activated.

 Tap Mute to deactivate the Mute function and reactivate the microphone.

#### Bluetooth headset

- 1. Tap Headset Headset
- 2. The phone will scan for your Bluetooth headset. When found, connect to the headset.

The **Headset** button now appears as Headset and the Bluetooth headset is activated.

 Tap Headset Headset to deactivate the Bluetooth headset and reactivate the phone speaker.

# Searching for a Number in Address Book

- 1. During the active call, press I then tap Contacts
- 2. Tap the Address Book entry.

For further details about the **Address Book** feature, see "Finding an Address Book Entry" on page 62.

## **Call Waiting**

The Call Waiting feature allows you to answer an incoming call while you have a call in progress, if this service is supported by the network, and you must first activate the Call Waiting feature:

► Tap → Settings → Call settings → Voice call → Call waiting.

You are notified of an incoming call by a call waiting tone.

# To answer a call while you have a call in progress

- 1. Tap C and slide to the right to answer another call.
- Tap Hold to put the first call on hold.
- To switch between the two calls, tap Swap.
  - Swap: Places the current call on hold and then activates the previous call. The active call will appear in a green box. Tap Swap again to switch back.

#### To end a call on hold

- 1. Tap 🔝 to disconnect the active call.
- The call on hold, will now become the active call. Tap to end the call.

## 3-Way Calling (Multi-Party Calling)

The 3-Way or Multi-Party feature allows you to answer a series of incoming calls and place them on hold. If this service is supported by the network, all calls can be joined together. You are notified of an incoming call by a call waiting tone.

Note: The Merge option combines all of the calls you have established with your phone (both active and on hold).

Supp. place the outrant call on hold and then activates the province.

Swap places the current call on hold and then activates the previous call.

This feature joins all of the calls you have established with your phone (both active and on hold) into a multi-party call.

- 1. Tap 🕜 and slide to the right to answer the call.
- 2. Tap 🌈 and slide to the right to answer the next call.
- 3. Tap Hold to put the first call on hold.
- Join the first two callers into a single multi-party call by tapping Merge.
- 5. To disconnect one of the callers, press then tap Manage Conference Call.

All calls on the conference call will be displayed.

- 6. Tap end next to the call you want to disconnect.
- 7. Tap Back to call to return to the call screen.
- 8. Tap 🔝 to end the call.

# **Section 4: Entering Text**

This section describes how to select the desired text input method when entering characters into your phone. This section also describes the predictive text entry system that reduces the amount of key strokes associated with entering text.

Your phone comes equipped with an orientation detector that can tell if the phone is being held in an upright (Portrait) or sideways (Landscape) orientation. This is useful when entering text.

Your phone not only provides several on-screen keypad text entry options, but also provides handwriting recognition to make the task of text entry that much easier.

# **Text Input Methods**

There are three text input methods available:

- Swype: a new way to enter text on touch screens. Instead of tapping each key, use your finger to trace over each letter of a word.
- Android keyboard: an on-screen QWERTY keypad that can be used in both portrait and landscape orientation.
- Samsung Keypad (default): Samsung's on-screen QWERTY keypad that can be used in both portrait and landscape orientation.

To change the input method, see "Select input method" on page 121.

# **Entering Text Using the Samsung QWERTY Keypad**

From a screen where you can enter text, rotate your phone counterclockwise to a Landscape orientation. The on-screen QWERTY keypad will display.

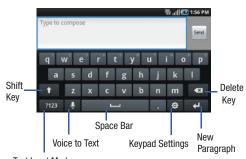

Text Input Mode

# **Changing the Text Input Mode - Keypad**

There are two main keypad layout keys that will change the onscreen keys within the QWERTY keypad.

The available Text Input modes are: Sym and Abc.

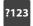

**Symbol/Numeric Mode**: activates the number, symbol, and emoticon keys.

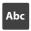

Abc Mode: activates the default alphabet keys. Can also be set to ABC or abc by using the shift ( ) key.

Note: When in Abc mode, the Sym button will appear. When in Sym mode, the Abc/ABC/abc button will appear.

# **Using Abc Mode**

- If desired, rotate your phone counterclockwise to a Landscape orientation.
- 2. The following screen displays:

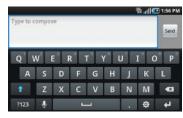

- 3. Tap the desired alphabetic characters.
- The screen initially opens in Abc mode. After typing the first letter, the shift key ( ) will change to and following letters will be lowercase.
- 5. Tap to input another upper-case letter or tap twice to switch to ABC mode. The shift key will change to in ABC mode. All following letters will be uppercase until you tap the shift key again.

# **Using Symbol/Numeric Mode**

Use Symbol/Numeric Mode to add numbers, symbols, or emoticons.

- Rotate your phone counterclockwise to a Landscape orientation.
- Tap <sup>1123</sup> at the bottom of the screen. The following screen displays:

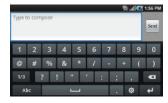

- Tap the desired number, symbol, or emoticon characters.
- 4. Tap the 1/3 button to cycle through additional pages.
- 5. Tap Abc to return to Abc mode.

# **Using XT9 Predictive Text**

XT9 is a predictive text system that has next-letter prediction and regional error correction, which compensates for users pressing the wrong keys on QWERTY keyboards.

- Rotate your phone counterclockwise to a Landscape orientation.
- 2. Tap at the bottom of the screen. The Samsung keypad settings screen displays.
- Tap the XT9 field. A green checkmark will appear next to the field.
- Tap the XT9 advanced settings field to modify XT9
  associated settings. For more information, refer to
  "Samsung Keypad settings" on page 123.

Note: The XT9 option is available only when Abc mode has been selected.

Begin typing a word. A list of word options is displayed.Tap one of the words to replace the word that has already been typed or tap for more word choices.

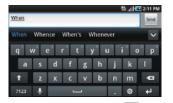

6. Continue typing your message. Tap we to send the message or press for more options. For more information, refer to "Creating and Sending Messages" on page 92.

Note: You can also use XT9 mode in the portrait orientation.

# **Entering Text Using the Android Keyboard**

The Android Keyboard is an on-screen QWERTY keypad similar to the Samsung Keypad with several minor differences.

From the Home screen, tap Applications 
 → Settings
 → Locale and text → Select input method.

Tap the Android keyboard option. A green circle should appear next to Android keyboard.

For information on changing Android Keyboard settings, see "Android Keyboard settings" on page 122.

# **Entering Text Using Swype**

Swype<sup>™</sup> is a text input method that allows you to enter a word by sliding your finger or stylus from letter to letter, lifting your finger between words. Swype uses error correcting algorithms and a language model to predict the next word. Swype also includes a tapping predictive text system.

# **Enabling and Configuring Swype**

The Samsung keypad is the default text input method, so to use Swype, you must first change the default keyboard setting.

To enable Swype:

- From the Home screen, tap Applications 
   → Settings
   → Locale and text → Select input method.
- Tap the Swype option. A green circle should appear next to Swype.
- 3. Press ightharpoonup to return to the previous menu.

## **Swype Settings**

To configure Swype settings:

- From the Home screen, tap Applications 
   → Settings
   → Locale and text → Swype.
- Tap one of the following Swype settings to activate the setting:

#### **Preferences**

- Language: allows you to select the current text input language.
   Default language is US English.
- Word prediction: uses a built-in word database to predict words while entering text in Swype.
- Audio feedback: turns on sounds generated by the Swype application.
- Vibrate on keypress: activates a vibration sensation as you enter text using the keypad.
- Enable tip indicator: turns on an on-screen flashing indicator that provides helpful user information.

#### **Swipe Advanced Settings**

- Auto-spacing: automatically inserts a space between words.
   When you finish a word, just lift your finger or stylus and start the next word.
- Auto-capitalization: automatically capitalizes the first letter of a sentence.

- Show complete trace: displays the complete trace as you swipe across the screen.
- Word choice window: sets the amount of times the word choice selection window displays on screen. Move the slider between Never or Always and tap OK.
- Speed vs. accuracy: sets how quickly Swype responds to onscreen input. Move the slider between Fast Response (speed) or Error Tolerance (accuracy) and tap OK.

#### Help

- Swype help: displays Swype Help information.
- Tutorial: provides an on-screen tutorial.

#### **About**

 Version: provides the current software version for the Swype application.

## Swype Text Entry Tips

You can access the SwypeTips application and watch a video or tutorial on using Swype. You can also use the following Swype text entry tips.

- Create a squiggle (like an S shape) to create a double letter (such as pp in apple).
- Touch and hold a key to view the punctuation menu then make a selection
- Move your finger or stylus over the apostrophe to enter contractions.

 Double-tap on the word you want to change to correct a misspelled word, then tap the delete key to erase one character. Touch and hold the delete key to erase an entire word.

# **Using the Handwriting Feature**

You can enter text simply by using your finger to handwrite letters on your screen.

- 2. Tap one of the following Handwriting options:
  - Handwriting box 1: allows you to write on the lower half of the screen. The screen is divided into four sections.
  - Handwriting box 2: allows you to write on the lower half of the screen. The screen is not divided.
- 3. Use your finger tip to write out each character.

Note: To properly recognize the written characters and to prevent scratching of the LCD, do not use script.

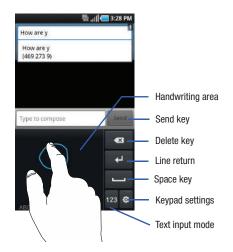

After writing each character, suggestions will be offered in case the correct letter was not recognized.

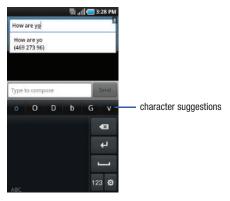

## **Handwriting Tips**

- For uppercase letters, write the letter larger than the lowercase letters.
- · Write a dash (horizontal line) to add a space.
- To change from letters to numbers, tap 123
- To change from numbers to symbols, tap 2#+

# **Handwriting Settings**

- To change your Handwriting settings, tap ; then tap on Handwriting settings.
- 2. The following settings can be changed:
  - Recognition time: is the time your phone takes to recognize each character. The longer the time, the more accurate the reading will be.
  - About: describes the version, date, and manufacturer of the handwriting software.
- 3. Press 5 twice to return to your message.

# **Using the Voice to Text Feature**

You can use your voice to enter text using the Voice to Text feature.

- 1. From any messaging screen, tap
- At the Speak now prompt, speak clearly and distinctly into the microphone.
- Working... is displayed while the software is converting your voice to text.
- The text is displayed in the message.

Note: The feature works best when you break your message down into smaller segments.

## Section 5: Contacts and Your Address Book

This section allows you to manage your daily contacts by storing their name and number in your Address Book. Address Book entries can be sorted by name, entry, or group.

You can also synchronize your phone Address Book with AT&T Address Book, the network backup service.

Now, managing and keeping your contacts safe and accessible has never been easier!

Note: When storing an Address Book entry into your SIM card, note that only the name, phone number, group, and slot location are initially offered as fields (some SIM cards may allow an address as well). Although you may add additional fields to a SIM entry: if you move that same SIM card to another model phone, it is possible that only the basic information will be transferred

#### AT&T Address Book Activation

Upon activation of AT&T Address Book, the network backup service, contacts are automatically synchronized between your phone and online address book. The changes you make are automatically saved and if you ever upgrade, damage, or lose your phone, you can easily restore your contacts onto your new phone.

To activate the AT&T Address Book, follow these steps (you only have to do this once):

1. From the main Home screen, tap **Contacts** [2].

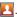

Note: The main Home screen initially contains the Contacts [1] icon. If you delete it, or if you want to access Contacts from another Home screen. you must tap **Applications**  $\longrightarrow$  **Contacts**  $\square$ . You can tap Contacts to access Contacts from the Dialer.

- 2. Read the Terms and Conditions and tap Accept to continue or Decline to cancel.
- 3. At the **Do you want to import the contacts from SIM** prompt. press Yes if you have contacts on your SIM card and you would like to add them to your address book. Otherwise. tap No.
- Tap **OK**.
- Tap **OK** again.

Your Address Book is displayed.

Your AT&T Address Book is Ready to Use. You can now make a call or send a message through your Address Book.

You can also manage your Address Book on the web at http://www.att.com/addressbook.

# Adding a New Contact

Use the following procedure to add a new contact to your Address Book.

# Saving a Number from the Home screen

From the main Home screen, tap Contacts ► → ⊕.

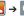

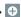

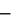

Note: When adding contacts to your SIM, only Name, Phone number, and Email address fields are displayed. The following steps describe adding a new contact entry to your phone.

- Tap the image icon and assign a picture to the new entry by choosing one of three options:
  - **Album** to retrieve a previously stored image from your Pictures folder and assign it to this entry. Tap an image to assign the image to the contact, then tap Save.
  - Take photo to use the camera to take a new picture and assign it to this entry.
  - Remove icon although not an option with a new entry, deletes any previously assigned image on an existing contact.
- Tap the First name and Last name fields and use the onscreen keypad to enter names for each entry. For more information, refer to "Entering Text" on page 51.

- next to the **Last name** field to display additional name fields.
  - Tap the **Phone number** field.

The numerical keypad is displayed.

The Mobile button initially displays next to the Phone number field. If you want to add a phone number that is not a mobile number, tap the **Mobile** button and select from Mobile, Home, Work, Work fax, Home Fax, Pager, Other, Custom (add your own label), or Callback.

Enter the phone number.

to add another Phone number field or tap delete a field.

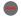

Tap the **Email address** field.

The keypad is displayed.

The Work button initially displays next to the **Email** address field. If you want to add an Email address that is not a Home email address, tap the **Work** button and select from Work, Home, Mobile, Other, or Custom (add your own label).

Enter the Email address.

Tap to add another Email address field or tap (delete a field,

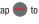

Tap the Instant msg field.

The QWERTY keypad is displayed.

The Google Talk button Google Talk initially displays next to the Instant msg field. If you want to add an instant message address that is not Google Talk, tap the Google Talk button and select from Google Talk, AIM, Windows Live, Yahoo, Skype, QQ, ICQ, Jabber, or Custom (add your own label).

Enter the Instant msg address.

Tap to add another Instant msg address field or tap to delete a field.

- 11. Tap any of the following fields that you want to add to your new contact:
  - **Groups**: assign the contact to Family, Friends, or Work group.
  - Ringtone: adds a field used to assign a message tone that will sound when messages are received from this contact. Choose between Default, Sound, or Phone Ringtone.

- Postal Address: adds a field used to assign a physical postal address for this entry.
- Organization: adds an organization field for this entry.
- More: Tap 💙 to add the following fields:
  - Notes: adds a field that allows you to jot down notes.
  - NickName: adds a field that can be used to enter a nickname for the entry. The NickName is not displayed when calls are made to or received from the contact.
  - Website: adds a field for the contact's Web site URL.
  - Birthday: adds a field for the contact's birthday.
  - Anniversary: adds a field for the contact's anniversary.
- 12. Tap Save to save the new contact.

Note: By default, your contacts are automatically saved to your phone. To change where your contacts are saved to, from the main Contacts screen, press ☐ → More → Settings → Save new contacts to. Select Always ask, Phone, SIM, or Account.

# **Adding Pauses to Contact Numbers**

When you call automated systems, you are often required to enter a password or account number. Instead of manually entering the numbers each time, you can store the numbers in your Contacts along with special characters called pauses and waits. A pause will stop the calling sequence for two seconds and a wait will pause the calling sequence until you enter a number or press a key.

To add a pause or a wait to a Contact:

- From the main Home screen, tap Contacts , and then tap the name or number to open the Contact.
- 2. Press □ → Edit
- Tap the phone number field.
- Tap the screen at the position where the pause or wait needs to be added.
- **5.** Tap ?#+
- 6. Tap Pause to add a two-second pause or tap Wait to add a wait, and use the keypad to enter the additional numbers. A pause will be displayed as a comma (,) and a wait will be displayed as a semi-colon (;).

Note: If more than a two-second pause is required, press and hold \*PD many times as needed to add additional two-second pauses.

any times as needed to add additional two-second pauses.

7. Tap Save to store your changes.

# **Editing an Existing Contact**

When editing an existing contact, you can tap a field and change or delete the information, or you can add additional fields to the contact's list of information.

- From the main Home screen, tap Contacts . Tap the Contact that you want to edit.
- 2. Press 🖃 → Edit.
- 3. Tap \_\_\_ to add a new field and tap \_\_\_ to delete a field.
- 4. Tap any of the following fields to add, change, or delete information:
  - Mobile: adds a Mobile number field for the entry.
  - Email: adds an Email address field for the entry.
  - IM: adds an IM address field for Google Talk, AIM, Windows Live, Yahoo, Skype, QQ, ICQ, or Jabber. Tap Custom to create your own IM label.
  - Groups: assign the contact to Family, Friends, or Work group.

- Ringtone: adds a field used to assign a message tone that will sound when messages are received from this contact. Choose between Default, Sound, or Phone Ringtone.
- Postal address: adds a field used to assign a physical postal address for this entry.
- Organization: adds an organization field for this entry.
- More: Tap 💙 to add the following fields:
  - Notes: adds a field that allows you to jot down notes.
  - Nickname: adds a field that can be used to enter a nickname for the entry. The Nickname is not displayed when calls are made to or received from the contact.
  - Website: adds a field for the contact's Web site URL.
  - Birthday: adds a field for the contact's birthday.
  - Anniversary: adds a field for the contact's anniversary.
- Tap **Save** to save the edited information.

## **Using Contacts**

# Dialing or Messaging from Address Book

Once you have stored phone numbers in the Address Book, you can dial them easily and quickly by either using their SIM card location number or by using the Search field to locate the entry.

From the Address book, you can also send messages.

## Finding an Address Book Entry

You can store phone numbers and their corresponding names onto your SIM card and phone's onboard memory. The two locations are physically separate but are used as a single entity, called the Address Book.

Depending on your particular SIM card, the maximum number of phone numbers the SIM card can store and how they are stored may differ.

- 1. From the main Home screen, tap Contacts
- Within the Contacts list (sorted alphabetically), tap a letter on the right side of the display to quickly jump to the contacts beginning with that letter.

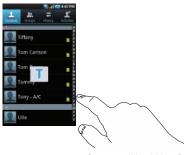

Contacts and Your Address Book

- 3. Tap the contact you wish to call or message.
- 4. Tap the phone number you wish to call or message.
- Tap Call to make a phone call or Send message to send a message.

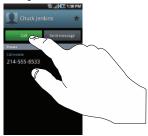

For more information, refer to "Creating and Sending Messages" on page 92.

Tip: From the Contact list, sweep right over a listing to make a call. Sweep left over a listing to send a message.

# **Joining Contacts**

## **Joining Contact Information**

Many people now maintain multiple email accounts, social networking logins, and other similar account information. For example, a Facebook account login name might differ from a corporate email account login because they are maintained separately and for different groups of people.

This device can synchronize with multiple accounts such as Facebook, Twitter, MySpace, Corporate email, and Google. When you synchronize your phone with these accounts, each account creates a separate contact entry in the Contacts list.

If one of your contacts (Amy Smith, for example) has a regular email account that you maintain in Gmail, but also has a Facebook account under her maiden and married name, as well as a Yahoo! chat account, when you merge these accounts into your Contacts list you can join all of her entries and view the information in one record.

The next time you synchronize your phone with your accounts, any updates that contacts make to email account names, email addresses, etc. automatically update in your contacts list.

For more information about synchronizing accounts, see "Synchronizing Accounts" on page 65.

- From the main Home screen, tap Contacts
- Tap a contact name (the name you want to join to another entry). Note: typically this is the same contact with a different name or account information.
- Press 

  → Join contact.
- Tap the second contact entry (the entry in which to join). The second contact is now joined with the first and the account information is merged into one screen.

Note: The information is still maintained in both entries, but displays in one record for easier viewing when you join the contacts.

Tap the joined contacts to view the contact information you ioined. The contacts and information displays with an icon next to the contact name to indicate what type of account information is contained in the entry.

## **Unjoining a Contact**

- 1. From the main Home screen, tap Contacts 1
- Tap a contact name (the account name from which you want to unlink an entry). Note: typically this is the same contact with a different name or account information.

- Tap Joined Contacts.
- Tap the minus sign em next to entry in which you want to unioin. The contact is now "unioined" and no longer displays in the merged record screen.

# Marking a Contact as Default

When you use messaging type applications, the application needs to know which information is primary (default) in a contact entry list. For example, you may have three different contact records for John Smith, so the application will be looking for the "default" number or entry.

- 1. From the main Home screen, tap Contacts

- Tap a Contact name.
- Press 
  → Mark as default. The Mark as default screen displays radio buttons next to the contact names or phone numbers of all the linked contacts. The radio button next to the default contact will be green.
- To change the default contact, tap the radio button next to another entry that you want to be the default. The radio button will turn green, then tap Save.

# **Synchronizing Accounts**

From the Accounts menu you decide if you want applications to synchronize, send, and receive data at any given time, or if you want the applications to synchronize automatically. After determining how you want the accounts to synchronize, indicate which account to synchronize with your Contacts list.

- 1. From the main Home screen, tap Contacts [1.]
- Press then tap Accounts. Your profile auto-generated name and number displays.
- Determine which type of account information you want to synchronize with your Contact list. Selections are:
  - Background data: (applications that sync, send, and receive data any time).
  - Auto-sync: allows applications to automatically synchronize.
- Tap Add account.
- 5. Tap an account type to add.
- 6. Follow the on-screen instructions. The selected account type synchronizes with your Contacts list.

# **Address Book Options**

You can access Address Book options while at the main Address Book page or while in the details page for a specific entry.

#### **Options in Address Book**

- 1. From the main Home screen, tap Contacts then press
- 2. The following options display:
  - **Delete:** allows you to delete 1 or more of your contacts.
  - My profile: allows you to set up a profile for yourself. The information will be the same that you can add for a new contact.
     For more information, refer to "Adding a New Contact" on page 59.
  - Import/Export: allows you to move contacts to or from your memory card. You can also send a namecard via Bluetooth, Email, Gmail, or Messaging.
  - Get friends: allows you to get contacts from your friends on Facebook, Twitter, or MySpace. You can also get contacts from Corporate or Google accounts. Tap Add account and then follow the on-screen instructions. For more information, refer to "Synchronizing Accounts" on page 65.
  - Accounts: allows you to add and manage mobile accounts on Facebook, Twitter, or MySpace. You can also add Corporate or Google accounts. Tap Add account and then follow the on-screen instructions.
  - **More**: the following additional options are displayed:
    - Speed dial: allows you to set up speed-dialing. For more information, refer to "Making a Call Using Speed Dial" on page 40.
    - Send email: allows you to send an email using your Google account.

- **Send message**: allows you to send a text or picture message.
- **SIM Management**: allows you to copy contacts from your phone to your SIM card or from your SIM card to your phone.
- **Display options**: You can choose to only display contacts that have phone numbers, sort by first or last name, display contacts first name first or last name first, display contacts stored to your SIM card, display contacts stored on your phone, and/or display contacts stored to other accounts. Tap a selection and tap Done.
- Settings: allows you to choose where to save your new contacts. display or edit your own numbers, display or edit your service numbers, or access the AT&T Address Book

# **Options at Selected Contact Screen**

1. From the main Home screen, tap Contacts

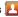

Touch and hold a contact.

- or -

Tap a contact and at the contact's display screen, press 回

- The following options display depending on whether your contact is saved to your phone or your SIM card:
  - Edit: allows you to edit the selected contact's information.
  - Delete: allows you to delete the contact from your Address Book.
  - **Join contact**: allows you to join contacts with other contacts (only displays when contact is saved to SIM).

- Send contact information: allows you to send a contacts information in a message.
- Add to favorites: allows you to add the contact to your favorites list. This option only displays when you press and hold the contact as described in step 2.
- Add to group: allows you to add the contact to a pre-defined group such as Family. Friends, or Work, For more information, refer to "Adding an Entry to a Group" on page 67.
- Mark as default: when you have multiple contacts linked together. you can mark one of them as default (only displays when contact is saved to the phone). For more information, refer to "Marking a Contact as Default" on page 64.
- Send namecard via: allows you to send the contact's information via Bluetooth, Email, Gmail, or Messaging.

## **Groups**

## **Creating New Group**

- 1. From the main Home screen, tap Contacts ► → Groups  $\rightarrow \Box \rightarrow Create$
- Tap the **Group name** field and use the on-screen keypad to enter a new group name. For more information, refer to "Entering Text" on page 51.

- Tap Ringtone to choose an audio file for assignment to this new group. Choose from Default ringtone, Sound, or Phone ringtone categories.
  - Tap a music file to play a short sample and then tap **0K** to complete the assignment.
- Tap Save to store the new Group category.

# Adding an Entry to a Group

- 2. Tap a group entry.
- Press → Add member.
- Tap all of the contacts you want to add to this group.A green checkmark will appear next to their name.
- Tap Add.The contacts are now added to the group.

# Removing an Entry From a Group

- Tap a group entry.

- . Press 
  → Remove member.
- Tap all of the contacts you want to remove from this group.
   A green checkmark will appear next to their name.
- Tap Remove.
   The contacts are now removed from the group.

# **Editing a Caller Group**

To edit a Group entry, there must be at least one member as part of the selected group.

- 2. Tap a group entry.
- Press → Edit group.
- Make modifications to the Group Name or Ringtone fields.
   For more information, refer to "Creating New Group" on page 66.
- 5. Tap Save to store your changes.

## **History**

The history option allows you to see the calls, messages, and emails that have been sent to and received from your contacts.

1. From the main Home screen, tap Contacts ▶ → History

A call and message history for your contacts is displayed.

- 2. Press . The following options are available:
  - Delete: allows you to delete calls or messages from your History.
     Select a call or message and tap Delete.
  - View by: allows you to select what type of calls, messages, or emails that are displayed. You can choose Call, Message, Email, IM, Facebook, MySpace, Twitter, or Select all. Tap the items you want to see displayed then tap Done.

### **Activities**

The Activities option allows you to view updated contact information that were synchronized with Facebook, MySpace, or Twitter.

From the main Home screen, tap Contacts Activities Activities

Note: You must log in to an SNS account (Facebook, MySpace or Twitter) before you can view the Updates.

. The updates are displayed.

Note: Activity updates will not appear unless you have synchronized your phone with your accounts. For more information, refer to "Synchronizing Accounts" on page 65.

#### **Address Book Favorites**

Once you have stored phone numbers in the Address Book, you can add them to your Favorites list.

### **Adding Favorites to your Address Book**

- From the main Home screen, tap **Contacts** [2].
- Within the Contacts list, touch and hold a contact that you want to add to your favorites list.
- 3. Tap Add to favorites on the displayed list.
- 4. A star will appear next to the contact in the Address Book.

## Removing Favorites from your Address Book

- 1. From the main Home screen, tap Contacts
- Within the Contacts list, touch and hold a contact that you want to add to your favorites list.
- Tap Remove from favorites on the displayed list.

4. The star will no longer appear next to the contact in the Address Book

## **Managing Address Book Entries**

You can copy, delete, and view the memory status for the Phone and SIM entries on your phone.

#### Copying an Entry to the SIM Card

Note: When storing an Address Book entry into the SIM card, note that only the name, phone number, group, and slot location are initially offered as fields (some SIM cards may allow an address as well). To save additional information for a particular contact, such as other phone numbers, or e-mail, it is important to add new fields to that Contact information. It is also important to note that if you move the SIM card to another phone that does not support additional fields on the SIM card, this additional information may not be available.

 From the main Home screen, tap Contacts ► → □ → More → SIM Management.

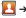

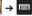

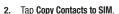

The phone then displays a list of your current phone contacts.

Tap the contacts to place a checkmark adjacent to those entries you wish to have copied to the SIM card.

- Repeat this step for all individual entries you wish copied to the SIM or tap Select all to place a checkmark alongside all entries.
- Tap Export.
- At the Some information might be lost. Continue? prompt, tap Yes to export or Cancel to exit.

The selected numbers are copied to the SIM card.

### Copying an Entry to the Phone

1. From the main Home screen, tap Contacts  $\mathbb{N} \to \mathbb{N} \to \mathbb{N}$ More → SIM Management.

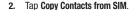

The phone then displays a list of your current contacts stored on your SIM card.

- 3. Tap the contacts to place a checkmark adjacent to those entries you wish to have copied to your phone.
  - Repeat this step for all individual entries you wish copied to your phone or tap **Select all** to place a checkmark alongside all entries.
- Tap Import.

The selected numbers are copied to your phone.

### **Deleting Address Book Entries**

You can delete Phone or SIM entries from your phone's memory.

- 1. From the main Home screen, tap Contacts 🔼
- Within the Contacts list, touch and hold a contact that you want to delete.
- 3. Tap Delete on the displayed list.
- At the This contact will be deleted prompt, tap OK to delete the contact or Cancel to exit.

## **Using the Service Dialing Numbers**

You can view the list of Service Dialing Numbers (SDN) assigned by your service provider. These numbers may include emergency numbers, customer service numbers, and directory inquiries.

- Tap Service numbers.
- 3. Scroll through the available numbers.
- 4. To dial the number displayed, tap Call.

**Note:** This menu is available only when your SIM card supports Service Dialing Numbers.

### **Section 6: Multimedia**

This section explains how to use the multimedia features of your phone, including Media Hub, AT&T Music, Music Player, MobiTV, AT&T Radio, Mobile Video, Video Player, Gallery, Camera, and Camcorder.

#### **Media Hub**

Samsung Media Hub is your one stop for the hottest movie and TV content. With hundreds of titles available at your fingertips, entertaining yourself or your kids on the go has never been easier. You can rent or purchase your favorite content and watch from the convenience of anywhere. Featuring the stunning viewing quality Samsung is known for, Samsung Media Hub is your gateway to mobile video like you've never experienced it before.

Note: Media Hub usage is based on service availability.

### **Using Media Hub**

- Sign on to your Google account. For more information, refer to "Signing into Your Gmail" on page 99.
- 2. Tap → Media Hub ...

Read the End-User License Agreement (EULA) and tap
 Accept to continue or Decline to exit.

The Media Hub screen displays.

- 4. At the Media Hub screen, the following options appear:
  - New in store: shows recently added media that you can rent or purchase.
  - My Media: allows you to view all of the media that you have purchased or rented. Tap a media entry to view it.
  - Movie Store: displays movies that are available for rent or purchase. Scroll through the top navigation bar and select a movie category. The movies of that type will be displayed below.
  - TV Store: displays TV shows that are available for purchase. Scroll
    through the top navigation bar and select a TV category. The TV
    shows of that type will be displayed below.
- Scroll through the media listings and tap on an item you would like to purchase or rent.
- Information concerning the media displays. Tap WATCH PREVIEW to watch a short preview or tap RENT or OWN.

- In order to rent or buy media, you must first create an account. Use the keypad to enter the required information, then tap CREATE ACCOUNT.
- Choose a payment method and then follow the on-screen instructions.
- The media will now be stored in the My Media folder.

#### **AT&T Music**

AT&T Music provides you access to Streaming Music, Music Videos, Music communities, Music applications, and allows you to both identify and purchase music directly from your handset.

- 1. Tap 
  → AT&T Music 

  ...
- Read the End User License Agreement (EULA) and tap Accept.
- A screen displays a warning that this feature uses large amounts of data and recommends subscribing to an unlimited data plan. Tap Continue.
- Tap Let's Go! if you want to take a quick tour of AT&T Music. Tap Next as each screen displays.

 The AT&T Music Play screen displays. Tap > to access the Shop screen and tap < to access the Discover screen.</li>
 Options are listed below.

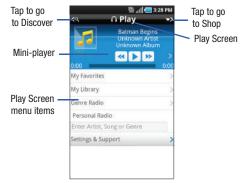

### Play screen

With the mini-player always present, you can listen and access different music with one-click access to last, currently playing music, or any radio station. All available device music libraries and radio are easily available through simple touch interactions.

#### Play screen options:

- My Favorites: allows you to access shortcuts to favorite artists, albums, songs, and radio stations.
- My Library: allows you to Access to all music on phone. Create or manage playlists, and find music by artist, album, song, or genre.
- Genre Radio: allows you access pre-programmed stations ranging from today's hits to deep cuts for the music enthusiast.
- Personal Radio: an easy-to-use personal listening experience started by entering an artist, song, or genre. Customized to your tastes by love/ban song ratings.
- Settings & Support: contextual settings for AT&T Music and help and support in the Play section.

#### Discover screen

Users can search AT&T Music song catalog utilizing a variety of free form options including artist names, bands and songs. Using Song Match, the user can capture the nearly any song by holding your phone up to the music and recording a short clip. Can't remember the name of that song you heard last simply type in just a few words into Lyric Match and the song appears.

#### **Discover screen options:**

- Song Match: allows you to identify nearly any song by holding your phone up to the music and recording a short clip.
- Lyrics Match: allows you to look up songs by only entering a few words

- View Match History: allows you to see all of the songs you matched via Song and Lyric Match.
- Settings & Support: contextual settings for AT&T Music and help and support in the Discover section.

### Shop screen

You can easily shop the entire AT&T catalog of music simply by entering text. Dynamic presentation of featured content including top artists, new releases, top selling albums are presented inside an animated carousel that users can swipe through and access their chosen song or album with one click.

## **Shop screen options:**

- Top Downloads: allows you to access the most downloaded music.
- New Arrivals: allows you to access new music that was not previously available.
- Featured Artists: allows you access music of the presently featured artists.
- View Genres: allows you to view the different music genres that you may select from.
- Purchase History: allows you to see a history of all of your purchases.
- Settings & Support: contextual settings for AT&T Music and help and support in the Shop section.
- 6. Make a selection and follow the on-screen instructions.

### Music Player

The Music Player is an application that can play music files. The music player supports files with extensions AAC, AAC+, eAAC+, MP3, WMA, 3GP, MP4, and M4A. Launching the Music Player allows you to navigate through your music library, play songs, and create playlists (music files bigger than 300 KB are displayed).

# **Playing Music**

- Read the Music Player tips and tap Done when you are finished. Tap the Do not show again field if you don't want to see the tips again.
- Tap a library category at the top of the screen (All, Playlists, Albums, Artists, or Genres) to view the available music files.
- Scroll through the list of songs and tap an entry to begin playback.
- 5. The following Music Player controls are available:
  - Pause the song.
  - Start the song after being paused.

- Press and hold to rewind the song. Tap to go to previous song.
- Press and hold to fast-forward the song. Tap to go to next song.
- Volume control.
- Repeat one: repeats the currently playing song.
- Repeat all: replays the current list when the list ends.
- A Play All: plays the current song list once.
- Shuffle On: the current list of songs are randomly shuffled for playback.
- Shuffle Off: songs play in order and are not shuffled.

□ List Displays your list of songs.

Note: The 5.1 channel sound effect works in earphone mode only.

#### **Music Player Options**

To access additional options, follow these steps:

- While in the Music Player, press
- 2. The follow options are available:

- Add to quick list: adds the current music file to the Quick list.
- Via Bluetooth: scans for devices and pairs with a Bluetooth headset.
- Share music via: allows you to share your music by using AllShare, Messaging, Bluetooth, Gmail, or Email.
- . Go to disc view: allows you to see your music on a carousel of diskettes
- . Add to playlist: allows you to add the current music file to a selected playlist.
- More: allows you to access the following additional options:
  - **Settings**: allows you to change your music player settings. For more information, refer to "Music Player Settings" on page 75.
  - **Details**: allows you to view media info such as Artist, Title, Album, Track Length, Genre, Recording date, etc.

### **Music Player Settings**

The Music Player Settings menu allows you to set preferences for the music player such as whether you want the music to play in the background, sound effects, and how the music menu displays.

- From the Home screen, tap \ → Music Player ( ).
- Press 
  → More → Settings.
- Select one of the following settings:

- **Equalizer**: set a type of equalization. Selections are: Auto, Normal, Pop, rock, Jazz, Dance, Classic, Live, or Custom.
- Effect: configure the music effects. Selections are: Normal, Wide. Concert Hall, Music clarity, Bass enhancement, or Externalization.
- Music menu: this menu allows you to select which categories you want to display. Choices are: Albums, Artists, Genres, Composers, Years, Most played, Recently played, or Recently added. Tap each item that you want to display in the Music menu.
- Visualization: when activated the music player displays an animated display.

## **Using Playlists**

Playlists are used to assign songs to a list of preferred media which can then be grouped into a list for later playback. These Playlists can be created via either the handset's Music Player options menu or from within a 3rd party music application (such as Windows Media Player) and then downloaded to the handset.

#### Creating a Playlist

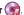

- Tap the **Playlists** tab.
- Type a name for this playlist in the field and tap Save.

### Adding Music to a Playlist

To add files to the playlist:

- From the Home screen, tap  $\longrightarrow$  Music Player  $\bigcirc$
- Tap the **Playlists** tab.
- Tap the playlist name in which to add music.
- Tap Add music.
- Tap a music file, or tap **Select all** to add all the music tracks to this playlist then tap Add.

# Removing Music from a Playlist

To remove music files from a playlist:

- From the Home screen, tap \ → Music Player ( )
- Tap the **Playlists** tab.
- Tap the playlist name in which to delete music.
- Press 

  → Remove.
- Tap the checkbox to the right of each track you want to remove from this playlist, or tap Select all to remove all the music tracks from this playlist, then tap **Remove**.

#### **Editing a Playlist**

Besides adding and removing music files in a playlist, you can also rename the playlist.

To edit a playlist:

- 2. Tap Playlists.
- Press 

  → Edit.
- Tap a playlist name to edit.
- Tap the Name field for the selected playlist, enter a new name for the playlist then tap Save.

For information on downloading music for your phone, see "Market" on page 158.

#### **MobiTV**

MobiTV is a subscription service that allows you to watch your favorite TV shows using your handset.

- Tap  $\longrightarrow$  MobiTV  $\bigcirc$
- Read the notification that displays and tap **Continue** to continue or Exit to exit.

Note: MobiTV will use a large amount of data and you are responsible for all data charges. It is strongly recommended that you upgrade to an unlimited data plan in addition to this purchase.

- You can watch TV in English or Spanish. Tap either MobiTV en Español or MobiTV (English).
- Read the Terms of Service that displays and tap Accept to continue or Exit to exit.
- At the SMS Alerts page, tap Yes if you want to receive text message alerts, otherwise tap No.
- The MobiTV main page displays. Follow the on-screen instructions to watch TV.

#### **AT&T Radio**

With AT&T Radio, you can listen to over 400 stations anywhere you go. Get the best in radio with iheartradio including local stations from across the nation or access a limitless selection of music by creating personal radio stations. Listen to the best in music, from Hip-Hop and R&B to Rock, Pop, Latin and more, PLUS the best in talk radio such as Fox Sports, AccuWeather, ABC News, and The Onion.

- Read the notification that displays and tap **OK** to continue or **Close** to exit.

Note: AT&T Radio will use a large amount of data and you are responsible for all data charges. It is strongly recommended that you upgrade to an unlimited data plan in addition to this purchase.

- At the Trial Offer screen, tap Subscribe for a free 10 minute trial of AT&T Radio.
- 4. At the AT&T Radio main screen, the following options are available:
  - Favorite Stations: allows you to access radio stations you have marked as Favorites.
  - Local Radio: allows you to select radio stations from your area based on your music preference.
  - Personal Radio: allows you to access Last.fm where you can set up your on personal radio stations based on your preferences.
  - Genre Radio: allows you access radio stations based on your music genre preferences.
  - Talk, News, & Sports: allows you to access Talk, News, Weather, Comedy, and Sports radio stations.
  - Premium: allows you to purchase premium radio station access.
  - Recently Played: displays a list of recently selected radio stations.

- 5. Make a selection and follow the on-screen instructions.
- 6. Press 🖃 to select additional options.

#### **Mobile Video**

Your phone allows you to access the Internet and download media files directly to your phone. These media files are displayed using the built-in Media Player. Mobile Video is a media service which allows you to stream media content (Weather, News, Sports highlights, etc.) directly to your phone.

- From the Home screen, tap 
   → Mobile Video 
   | → Mobile Video 
   | → Mobile Video 
   | → Mobile Video 
   | → Mobile Video 
   | → Mobile Video 
   | → Mobile Video 
   | → Mobile Video 
   | → Mobile Video 
   | → Mobile Video 
   | → Mobile Video 
   | → Mobile Video 
   | → Mobile Video 
   | → Mobile Video 
   | → Mobile Video 
   | → Mobile Video 
   | → Mobile Video 
   | → Mobile Video 
   | → Mobile Video 
   | → Mobile Video 
   | → Mobile Video 
   | → Mobile Video 
   | → Mobile Video 
   | → Mobile Video 
   | → Mobile Video 
   | → Mobile Video 
   | → Mobile Video 
   | → Mobile Video 
   | → Mobile Video 
   | → Mobile Video 
   | → Mobile Video 
   | → Mobile Video 
   | → Mobile Video 
   | → Mobile Video 
   | → Mobile Video 
   | → Mobile Video 
   | → Mobile Video 
   | → Mobile Video 
   | → Mobile Video 
   | → Mobile Video 
   | → Mobile Video 
   | → Mobile Video 
   | → Mobile Video 
   | → Mobile Video 
   | → Mobile Video 
   | → Mobile Video 
   | → Mobile Video 
   | → Mobile Video 
   | → Mobile Video 
   | → Mobile Video 
   | → Mobile Video 
   | → Mobile Video 
   | → Mobile Video 
   | → Mobile Video 
   | → Mobile Video 
   | → Mobile Video 
   | → Mobile Video 
   | → Mobile Video 
   | → Mobile Video 
   | → Mobile Video 
   | → Mobile Video 
   | → Mobile Video 
   | → Mobile Video 
   | → Mobile Video 
   | → Mobile Video 
   | → Mobile Video 
   | → Mobile Video 
   | → Mobile Video 
   | → Mobile Video 
   | → Mobile Video 
   | → Mobile Video 
   | → Mobile Video 
   | → Mobile Video 
   | → Mobile Video 
   | → Mobile Video 
   | → Mobile Video 
   | → Mobile Video
  - Find Videos: allows you to search for a video by subject, title, or artist. Enter a word or words in the Search bar and tao Go.
  - My Favorites: allows you to choose from recently uploaded video clips from media providers such as CNN, ESPN, HBO Mobile Preview, and NBC.
  - Video Categories: provides some general content categories from which to begin searching for media: Entertainment, Sports, News & Weather. Music. Kids & Cartoons & HBO Mobile.
  - Customize Mobile Video: allows you to access the Mobile Video Settings menu where you can configure most of the settings associated with Mobile Video

- Help: provides basic on-line assistance which answers most of the common issues users come across while using this feature.
- 2. Select from one of the available categories by tapping an option.

# Video Player

The Video Player application plays video files stored on your microSD card.

- . Tap 🚻 → Video Player 🝪.
- All videos that you have on your memory card will be displayed. Tap the video that you want to play.
- The video will begin to play.
- 4. The following video controls are available:
  - Pause the video.
  - Start the video after being paused.
  - Press and hold to rewind the video. Tap to go to previous video.
  - Press and hold to fast-forward the video.

    Tap to go to next video.
  - Volume control.

Original size view. The video will be played in its original size.

Full-screen in ratio view. The video is enlarged as much as possible without becoming distorted.

Full-screen view. The entire screen is used, which may cause some minor distortion.

Allows you to listen to music using 5.1 Virtual Surround Sound.

Note: The screen view icons are a three-way toggle. The icon that is displayed, is the mode that will appear after the icon is tapped.

Note: The 5.1 channel sound effect works in earphone mode only.

For more information on downloading videos for your phone, see "Market" on page 158.

### **Gallery**

K X

The Gallery is where you view photos and play back videos. For photos, you can also perform basic editing tasks, view a slideshow, set photos as wallpaper or contact image, and share as a picture message.

- All of the Albums that hold your pictures and videos will be displayed with folder name and number of files.
- Tap an Album and thumbnails of the contents will be displayed.

Note: If your device displays that the memory is full when you access Gallery, delete some of the files by using My Files or other file management applications and try again. For more information, refer to "My Files" on page 161.

### **Viewing Pictures**

**1.** Tap a thumbnail to view the picture.

Note: If no control icons are displayed on the screen in addition to the picture, tap anywhere on the screen to display them.

- Tap Slideshow to see a slideshow of all the pictures in the folder
- 3. Tap Menu for the following options:
  - Share: allows you to share the picture via AllShare, Messaging, Picasa, Email, Bluetooth, Gmail, or Online Locker.
  - Delete: allows you to delete the picture. Tap Confirm deletions and the picture will be deleted.
  - More: displays the following additional options:

- Details: provides details about the picture such as Title, Type, Date taken, name of the Album it is in, Latitude and Longitude (GPS coordinates), Size, and Resolution.
- Set as: allows you to set the picture as Wallpaper or as a Contact icon.
- Crop: allows you to crop the picture. Tap the orange box and move it to the desired location and tap Save. The area within the orange box will be the area cropped and will be saved in place of the old picture.
- Rotate left: rotates the picture to the left.
- Rotate right: rotates the picture to the right.

## **Viewing Videos**

Note: If no control icons are displayed on the screen in addition to the picture, tap anywhere on the screen to display them.

- Touch and hold a video to select it. A checkmark will appear on the thumbnail.
- 2. The following options are available:
  - Share: allows you to share the picture via AllShare, Messaging, YouTube, Email, Bluetooth, Gmail, or Online Locker.
  - Delete: allows you to delete the picture. Tap Confirm deletions and the picture will be deleted.
  - More: displays the following additional options:
    - Details: provides details about the picture such as Title, Type, Date taken, name of the Album it is in, Latitude and Longitude (GPS coordinates), Size, and Resolution.

Tap a thumbnail to play the video.
 For video player controls, see "Video Player" on page 78.

#### Camera

This section explains how to use the camera on your phone. You can take photographs and shoot video by using the built-in camera functionality. Your 5 megapixel camera produces photos in JPEG format.

Important!: Do not take photos of people without their permission.

Do not take photos in places where cameras are not allowed.

Do not take photos in places where you may interfere with another person's privacy.

## **Using the Camera**

#### **Taking Photos**

Taking pictures with your device's built-in camera is as simple as choosing a subject, pointing the camera, then pressing the camera key.

Note: When taking a photo in direct sunlight or in bright conditions, shadows may appear on the photo.

 From the main Home screen, tap Camera to activate the camera mode. Note: The main Home screen initially contains the Camera 
io icon. If you delete it, or if you want to access the camera from another Home screen, you must tap Applications 
→ Camera 
...

- Using the phone's main display screen as a viewfinder, adjust the image by aiming the camera at the subject.
- Before you take a picture, use the Up and Down Volume keys to zoom in or out. You can magnify the picture up to x4 (400 percent).
- If desired, before taking the photo, you can tap on-screen icons to access various camera options and settings.
- You can also tap the screen to move the focus to the area you touch.
- 6. Press the Camera key until the shutter sounds. (The picture is automatically stored within your designated storage location. If no microSD is installed, all pictures are stored on the Phone.) For more information, refer to "Camera Options" on page 82.

Note: The number of JPEG pictures remaining on the selected media appears in the upper-right of the screen. This is an approximate number of total pictures that can be taken at the current image size. Note: To enable the GPS icon, from the Home screen tap Settings → Location and security and tap Use GPS satellites to create a checkmark.

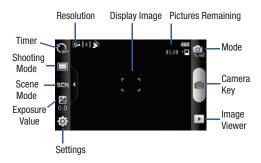

- While viewing a picture, after you have taken it, tap to zoom in or to zoom out.
  - or -

Tap each side of the picture and swipe outward or inward to zoom in or out.

You can magnify the picture up to x4.

8. Press to return to the viewfinder.

### **Camera Options**

Options are represented by icons across both sides of the screen.

Note: The options disappear after a few seconds. Tap the screen to make them reappear.

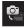

Camera / Camcorder Mode: allows you to take a photo in various modes. Once you change the mode, the corresponding indicator appears at the top left of the display. Choose from Camera or Camcorder.

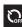

**Timer**: allows you to set a timer for how long to wait before taking a picture. Options include: Off, 2 sec, 5 sec, and 10 sec.

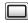

**Shooting mode**: allows you to set the shooting mode. Options are:

- Single shot: takes a single photo and view it before returning to the shooting mode.
- Beauty: adjusts the contrast to smooth facial features.

- Smile shot: the camera focuses on the face of your subject. Once the camera detects the person's smile, it takes the picture.
- Continuous: takes a succession of consecutive photos by pressing and holding the Camera key.
- Panorama: takes a landscape photo by taking an initial photo and then adding additional images to itself. The guide box lets you view the area where the second part of the panoramic picture should fall within.
- Vintage: gives your photo a vintage look (hazy around the edges). Tap the icon in the lower left corner of the display screen to choose a Normal, Warm, Cool, or Mono effect.
- Add me: combines people with existing background.
   Tap the screen to pick which side of the screen to focus on. Press the camera key. Focus on a background and press the camera key a second time.
- Action shot: detects action and creates a panorama of the moving object.
- Cartoon: gives your photo a cartoon look.

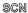

Scene mode: allows you to set the Scene to help take the best pictures possible. Options include None, Portrait, Landscape, Night, Sports, Party/Indoor, Beach/Snow, Sunset, Dawn, Fall color, Firework, Text, Candlelight, and Backlight. Helpful tips are shown for each scene mode at the bottom of the display screen.

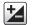

**Exposure value**: allows you to adjust the brightness level by moving the slider across the page.

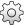

**Settings**: allows you to customize your camera settings.

Tap the tab for the following options:

- Outdoor visibility: allows you to take better pictures when outdoors.
- Focus mode: allows you to set this option to Auto focus, Macro, or Face detection. Use Macro mode to take close-up pictures. Face detection causes the camera to automatically recognize if there is a face in the shot. It then optimizes the focus and exposure the face. Use Auto focus for all others

- Resolution: allows you to set the image size to either:
   5M (2560x1920), W4M (2560x1536),
   3.2M (2048x1536), W2.4M (2048x1232),
   2M (1600x1200), W1.5M (1600x960),
   0.3M (640x480), or W0.4M(800x480).
- White balance: allows you to set this option to one of the following choices: Auto, Daylight, Cloudy, Incandescent, or Fluorescent.
- Effects: allows you to change the color tone or apply special effects to the photo. Options include: Normal, Negative, Black and White, or Sepia.
- ISO: ISO determines how sensitive the light meter is
  on your digital camera. Choose from Auto, 100, 200,
  400, or 800. Use a lower ISO number to make your
  camera less sensitive to light, a higher ISO number to
  take photos with less light, or Auto to let the camera
  automatically adjust the ISO for each of your shots
- Metering: allows you to set how the camera measures or meters the light source: Centre-weighted, Spot, or Matrix.

- Anti-shake: reduces image blur due to the movement of the subject of the photo or hand movement.
- Auto contrast: provides a clear image even under backlight circumstances where intensity of illumination can vary excessively.
- Blink detection: detects the blinking of human eyes and give you a warning.
- Image quality: allows you to set the image quality to: Superfine, Fine, or Normal.
- Adjust: allows you to adjust Contrast, Saturation, and Sharpness.

Tap the tab for the following options:

- . Guidelines: allows you to turn the guidelines On or Off.
- Review: allows you to activate the instant review feature where images are displayed immediately after review (On or Off, or 2 seconds for Camera mode).
- Shutter Sound: allows you to set the Shutter sound to 3 different shutter sounds. Or, you can turn it off.

- Storage: allows you to configure the default storage location for images or videos as either Phone or Memory card (if inserted).
- Reset: allows you to reset all camera or camcorder settings.
- Firmware update: allows you to update the firmware for your phone. Additional charges may apply.

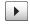

**Image viewer**: allows you to access the Image viewer and the various viewing options for a selected picture. Image viewer options are described in the following section.

### **Pictures and Videos Image Viewer Options**

After you take a photo or shoot a video, you can access various options from the Pictures and Videos Image Viewer.

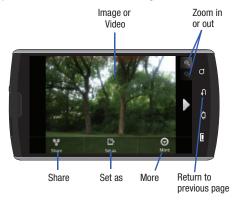

Available options are:

- Next Picture: displays the next picture (only displays in camera mode).
- Share: offers several ways to share your picture or video. Options are:
   AllShare. Bluetooth. Email. Gmail. Messaging. and Picasa.

- Set as: allows you to assign the current image as either your current Wallpaper or as a Contact icon to display for a specific entry within your Address Book.
- More: allows you to do the following:
  - Send to Online Locker: allows you to send your picture to Online Locker.
  - Delete: allows you to delete the current picture. Tap OK to delete or Cancel.
- Return to previous page ( ) takes you back to the previously active camera page where you can take another photo or shoot a new video.

#### **Accessing Pictures**

When you take a picture, the file is saved in the Camera folder. You can view your pictures immediately or view them anytime in the Camera folder.

- From the Home screen, tap → My Files → DCIM → Camera.
- 2. Tap a photo file to open it in the Image viewer.

Touch and drag a picture to the left to see the next picture or to the right to see the previous picture.

Before you select a picture, press in the Camera folder to see the following options:

- Share: lets you share selected pictures with AllShare, Messaging, Picasa, Email, Bluetooth, Gmail, or YouTube.
- Create folder: create a new sub-folder in the current folder. Can be on either the Phone or Memory Card.
- Delete: allows you to delete selected pictures. Tap the checkmark, to turn
  it green, next to any file or folder you want to delete, then tap Delete.
- View by: allows you to view the contents of the current folder as a list, as a list and details, or as thumbnails.
- List by: allows you to view the contents of the current folder sorted by Time, Type, Name, or Size.
- More: provides you with the additional options: Move, Copy, Rename, Bluetooth visibility, and Settings.
  - Move: allows you to move one or more pictures to a different folder.
  - Copy: allows you to copy one or more pictures to a different folder.
  - Rename: allows you to rename one or more picture files.
  - Bluetooth visibility: allows you to make one or more pictures visible to Bluetooth devices.
  - Settings: lets you set several general folder options:
    - Show hidden files: causes files and folders that would normally be hidden to be displayed.
    - Show file extension: causes file extensions to be displayed. For example, jpg.
    - Set home directory: allows you to choose and set the Home directory.

#### **Selecting and Using the Pictures**

From the Image viewer, you have access to both macro functions (zoom, crop, and rotate) and menu options. For more information, refer to "Pictures and Videos Image Viewer Options" on page 85.

### **Editing a Photo**

- From the Home screen, tap → My Files → DCIM → Camera → <image>.
- Tap Menu → More to access the following editing options:
  - Crop: allows you to crop the image. Touch and drag the sides of the crop box to create the crop area, then tap Save. Tap Discard to stop without cropping the picture.
  - Rotate left: allows you to rotate the picture counterclockwise 90 degrees.
  - Rotate right: allows you to rotate the picture clockwise 90 degrees.

## Assigning an Image to an Address Book Entry

- From the Home screen, tap → My Files → DCIN → Camera → <image>.
- Tap Menu → More → Set as → Contact icon. Tap a contact entry and tap Save.

- or -

Tap Menu  $\rightarrow$  More  $\rightarrow$  Set as  $\rightarrow$  Contact icon  $\rightarrow$  Create contact to create a new Address Book entry with the image already assigned. For more information, refer to "Contacts and Your Address Book" on page 58.

## Assigning an Image as a Wallpaper

- From the Home screen, tap → My Files → DCIM → Camera → <image>.
- Tap Menu → More → Set as → Wallpaper.
- Touch and drag the crop box anywhere on the picture.Touch and drag the sides of the crop box to zoom in or out to create a cropped area.
- Tap Save to assign the wallpaper image. Tap Discard to stop without updating the wallpaper image.

## **Using the Camcorder**

In addition to taking photos, the camera also doubles as a camcorder that also allows you to record, view, and send videos.

Note: The camera may not be able to properly record videos to a memory card with a slow transfer speed.

#### **Shooting Video**

Tip: When shooting video in direct sunlight or in bright conditions, it is recommended that you provide your subject with sufficient light by having the light source behind you.

- From the main Home screen, tap Camera o to activate the camera mode.
  - Tap the Camera mode icon ( ) to switch to Camcorder mode ( ).
- Using the phone's main display screen as a viewfinder, adjust the image by aiming the camcorder at the subject.
- 4. Press the Video key ( ) to begin shooting video.
- 5. Tap to pause the recording or tap to stop the recording and save the video file to your Camera folder.
- Once the file has been saved, tap to play your video for review.
- 7. Press to return to the viewer.

## **Camcorder Options**

Options are represented by icons across both sides of the screen.

**Note:** The options disappear after a few seconds. Tap the screen to make them reappear.

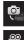

Camera / Camcorder Mode: allows you to take a photo in various modes. Once you change the mode, the corresponding indicator appears at the top left of the display. Choose from Camera or Camcorder.

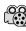

**Recording mode**: allows you to set the recording mode to either: Normal, which is limited only by available space on the destination location, or Limit for MMS, which is limited by MMS size restrictions.

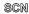

**Scene mode**: the Scene mode option is not available for the camcorder.

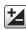

**Exposure value**: allows you to adjust the brightness level by moving the slider across the page.

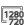

**Resolution**: allows you to set the video size to either: 1280x720, 720x480, 640x480, 320x240, or 176x144.

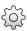

**Settings**: allows you to customize your camcorder settings. Choose from the following options:

Tap the \_\_\_\_\_ tab for the following options:

- Outdoor visibility: allows you to take better videos when outdoors.
- Timer: allows you to set a timer for how long to wait before taking a video. Options include: Off, 2 Seconds, 5 Seconds, and 10 Seconds.
- White balance: allows you to set this option to one of the following choices: Auto, Daylight, Cloudy, Incandescent, or Fluorescent.
- Effects: allows you to change the color tone or apply special effects to the photo. Options include: Normal, Negative, Black and White, or Sepia.
- Video quality: allows you to set the video quality to: Superfine, Fine, or Normal.
- Adjust: allows you to adjust Contrast, Saturation, and Sharpness.

Tap the tab for the following options:

- Guidelines: allows you to turn the guidelines On or Off.
- Audio recording: allows you to record audio while recording video. Selecting Off, temporarily mutes the microphone and records only video. (Only available in Camcorder mode).
- Review: allows you to activate the instant review feature where videos are displayed immediately they are taken so you can review them.
- Storage: allows you to configure the default storage location for videos as either Phone or Memory card (if inserted).
- · Reset: allows you to reset all camcorder settings.

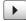

Image viewer: allows you to access the Image viewer and the various viewing options for a selected video. Image viewer options are described in the following section.

### Camcorder Options after a Video is Taken

After you shoot a video, you can access various options from the Pictures and Videos Image Viewer

- ▶ The following options are available:
- Share: offers several ways to share your video. Options are: AllShare, Bluetooth, Email, Gmail, Messaging, and YouTube.
- Play: allows you to play the video.
- More: allows you to access the following additional options:
  - Send to Online Locker: allows you to post your video to the web using Online Locker.
  - Delete: allows you to delete the current video. Tap OK to delete or Cancel.

#### **Accessing Videos**

When you shoot a video, the file is saved in the Camera folder. You can view your videos immediately or view them anytime in the Camera folder.

- From the Home screen, tap → My Files → DCIM → Camera
- Tap a video file to open it in the viewer and initiate playback.
- **3.** To pause the video, tap [][]. To play the video, tap  $\triangleright$ .

Before you select a video to play, press in the Camera folder to see the following options:

- Share: lets you share the selected videos with AllShare, Messaging, Picasa, Email, Bluetooth, Gmail, or YouTube.
- Create folder: create a new sub-folder in the current folder. Can be on either the Phone or Memory Card.
- Delete: allows you to delete selected videos. Tap the checkmark, to turn
  it green, next to any file or folder you want to delete, then tap Delete.
- View by: allows you to view the contents of the current folder as a list, as a list and details, or as thumbnails.
- List by: allows you to view the contents of the current folder sorted by Time, Type, Name, or Size.
- More: provides you with the additional options: Move, Copy, Rename, Bluetooth visibility, and Settings.
  - **Move**: allows you to move one or more videos to a different folder.
  - Copy: allows you to copy one or more videos to a different folder.
  - Rename: allows you to rename one or more video files.
  - Bluetooth visibility: allows you to make one or more videos visible to Bluetooth devices
  - **Settings**: lets you set several general folder options:
    - Show hidden files: causes files and folders that would normally be hidden to be displayed.
    - Show file extension: causes file extensions to be displayed. For example, 3gp.

 Set Home Directory: allows you to choose and set the Home directory.

Once you have selected a video to play, press to display the following options:

- Share video: to share the current video by way of AllShare, Messaging, YouTube, Email, Bluetooth, Gmail, or Online Locker.
- Details: displays file information such as file name, format, resolution, and file size.
- Add bookmark: adds this video to the Bookmarks list.
- Bookmarks: display Bookmarks. To remove Bookmarks tap Remove, tap each Bookmark you want to remove, and tap Done.
- Via Bluetooth: scans for a Bluetooth device on which to play the video.

While viewing a video, you can also adjust the screen view. Screen view allows you to select Original Size, Full-Screen, or Full-Screen in Ratio to view your video.

Note: The screen view icons are a three-way toggle. The icon that is displayed, is the mode that will appear after the icon is tapped.

- Original Size: ( ) the video will be played in its original size.
- Full-Screen in Ratio View: ([ \_ ]) the video is enlarged as much as possible without becoming distorted.
- Full-Screen View: ( ) the entire screen is used, which may cause some minor distortion.

- Pause/Resume: tap [] [] to pause the video being played. Tap > to resume playing.
- Previous/Next: tap [ to jump to the previously played video or tap to jump to the next video file in the Camera folder.
- Exit: to return to the videos list, tap the icon in the top right corner of the screen.

# **Section 7: Messaging**

This section describes how to send and receive different types of messages. It also includes the features and functionality associated with messaging.

## **Types of Messages**

Your phone provides the following message types:

- · Text Messages
- Multimedia (Picture, Video, and Audio) Messages
- IM Messages
- Email and Gmail Messages
- Google Talk

The Short Message Service (SMS) lets you send and receive text messages to and from other mobile phones or email addresses. To use this feature, you may need to subscribe to your service provider's message service.

The Multimedia Messaging Service (MMS) lets you send and receive multimedia messages (such as picture, video, and audio messages) to and from other mobile phones or email addresses. To use this feature, you may need to subscribe to your service provider's multimedia message service.

Important!: When creating a message, adding an image, a sound file, or a video clip to a text message changes the message from a text message to a multimedia message.

Messaging icons are displayed at the top of the screen and indicate when messages are received and their type. For more information, refer to "Indicator Icons" on page 15.

## **Creating and Sending Messages**

From the main Home screen, tap Messaging 

 New message.

Note: The main Home screen initially contains the Messaging icon. If you delete it, or if you want to access Messaging from another Home screen, you must tap Applications 

→ Messaging .

- 2. Tap on the To field to manually enter a recipient or tap on one of the following buttons:
  - Recent: to select a recipient from a list of recently sent messages.
  - Contacts: to select a recipient from your Contacts list (valid entries must have a wireless phone number or email address).
  - Group: to select a recipient from the Group list.

If adding a recipient from Recent, Contacts, or Group, tap the contact to place a checkmark then tap Add.

The contact will be placed in the recipient field.

Note: For the Group option, if the number of recipients is less than 10, all members in the group will be added. You will need to delete any unnecessary members in the list by selecting the trash can icon and deleting unwanted entries.

Note: Enter additional recipients by separating each entry with a semicolon (:) then using the previous procedure.

- Tap the Type to compose field and use the on-screen keypad to enter a message. For more information, refer to "Entering Text" on page 51.
- Add more recipients by tapping the recipient field.
- Review your message and tap Send

Note: If you exit a message before you send it, it will be automatically saved as a draft.

## **Message Options**

#### Options before composing a message

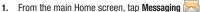

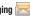

- Before composing a message, press to reveal additional messaging options.
  - Compose: allows you to compose a new message.
  - Delete threads: allows you to delete any message thread. Select the messages to delete and a green checkmark will appear next to the message. Tap **Delete**.
  - Search: allows you to search through all of your messages for a certain word or string of words. Enter a search string in the Messaging Search window and tap
  - . Settings: allows you to access Messaging settings. For more information, refer to "Messaging Settings" on page 96.

## Options while composing a message

- 1. While composing a message, press to reveal additional messaging options.
  - Add/Remove Cc/Bcc: allows you to copy or blind copy other numbers. You may manually enter a number or choose from Recent. Contacts, or Group. You may also delete existing Cc/Bcc numbers
  - Attach: allows you to attach the following:

- Slideshow: allows you to create up to a 10 page slideshow to attach to the message.
- Pictures: allows you to tap an existing image from your Pictures list to add it to your message.
- Videos: allows you to choose an existing video from the Videos list, then add it to your message.
- Audio: allows you to choose an existing audio file from the Audio list, then add it to your message by tapping the circle to the right of the audio so that it turns green, then tapping **0K**.
- Capture picture: allows you to temporarily exit the message, take a
  photo with phone's camera, and then add it to your message by tapping
  Save.
- Capture video: allows you to temporarily exit the message, record a video clip using the phone's camera, and then add it to your message by tapping Save.
- Record audio: allows you to temporarily exit the message, record an audio clip using the phone's microphone, and then add it to your message by tapping Options 

  Add.
- Contacts: allows you to tap on an existing Address Book entry, then add it to your message by tapping Select.
- Calendar: allows you to tap on an existing Calendar event, then add it to your message by tapping Add.
- Memo: allows you to tap on an existing Memo, then add it to your message by tapping Attach.
- Add text: allows you to copy text from your contacts, calendar, or from a memo to add to your message. This is a convenient feature for adding names, phone numbers, events, etc. to your message.

- For more information, refer to "Adding Additional Text" on page 94.
- Insert smiley: allows you to add emoticons, such as a happy face to your message.
- Discard: allows you to delete the message without saving it to your Drafts folder.

#### **Adding Additional Text**

You can copy text such as names, phone numbers, and events from your Contacts. Calendar or a Memo.

- 1. While composing a message, press 
  → Add text.
- 2. At the Add text screen, select one of the following:
  - Contacts: allows you to add the name and phone number of any of your contacts to your message.
  - Calendar: allows you to add the name, date, and time of a calendar event to your message.
  - Memo: allows you to add an entire memo to your message.
- Tap the information you want to send. This will place a checkmark next to the item.
- Tap Add if adding text from Contacts or Calendar and tap Attach if adding Memo to your message.

The text is added to your message.

#### Attaching a Namecard to a Message

To attach a Namecard containing the name and number of another contact, follow these steps:

- Press 
   → Attach.
- Tap Contacts.
- Select a contact or contacts that you want to attach a namecard for. This will place a checkmark next to the contact.
- Tap Select.
- A namecard will be added to your message for each contact selected.

# **Viewing New Received Messages**

- When you receive a new message, the new message icon will appear at the top of your screen.
- Open the Notification Bar and select the message. For more information, refer to "Notification Bar" on page 36.
  - or -

From the main Home screen, tap **Messaging** then tap the new message to view it.

The selected message appears in the display.

- . To play a multimedia message, tap 📐.
- To scroll through the message (if additional text pages have been added), touch the screen and in a single motion, scroll up or down the page.

## **Message Threads**

Sent and received text and picture messages are grouped into message threads. Threaded messages allow you to see all the messages exchanged (similar to a chat program) and displays a contact on the screen. Message threads are listed in the order in which they were received, with the latest message displayed at the top.

To open a threaded message follow these steps:

- From the main Home screen, tap Messaging .
   Tap the message thread you want to view.
- 2. Touch and hold the message thread to display the following options:
  - View contact: displays the contact's information. This option only displays if the sender is in your Contacts list.

- Add to Contacts: displays the Contacts information screen. This option only displays if the sender is not in your Contacts list.
- . Delete thread: displays a confirmation dialog box that when pressed, deletes the entire thread.

# **Deleting Messages**

## Deleting a single message

- 1. From the main Home screen, tap Messaging
- Touch and hold a message, then tap **Delete thread**.
- At the **Delete** prompt, tap **Yes** to delete or **No** to cancel.

## Deleting multiple messages

- From the main Home screen, tap Messaging
  - Press 

    → Delete threads.
- Tap each message you want to delete. A checkmark will appear beside each message you select.
- Tap Delete.
- At the **Delete** prompt, tap **Yes** to delete or **No** to cancel. Tap Include locked messages to create a checkmark if you also want to delete locked messages.

## **Message Search**

You can search through your messages by using the Message Search feature.

From the main Home screen, tap Messaging ...

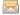

- Tap 

  → Search.
- Use the on-screen keypad to enter a word or phrase to search for, then tap <
- All messages that contain the search string you entered are displayed.

# **Messaging Settings**

→ Settings.

To configure the settings for text messages, multimedia messages, Voice mails, and Push messages.

1. From the main Home screen, tap Messaging

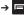

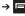

- The following Messaging settings are available:
  - **Delete old messages**: deletes old messages when the limit is reached, rather than having them overwritten.
  - Text message limit: allows you to set a limit on how many text messages can be in one conversation.
  - Multimedia message limit: allows you to set a limit on how many multimedia messages can be in one conversation.

- Manage SIM card messages: allows you to manage the messages that you have stored on your SIM card.
- Message center: allows you to enter the number of your message center where your messages reside while the system is attempting to deliver them.
- Input mode: allows you to set the input mode for your text messages. Choose between GSM Alphabet, Unicode, or Automatic.
- Auto-retrieve: allows the message system to retrieve messages automatically.
- Roaming auto-retrieve: allows the message system to retrieve messages automatically while you are roaming.
- Creation mode: allows you to select the creation mode, Free, Restricted, or Warning.
  - Restricted: you can only create and submit messages with content belonging to the Core MM Content Domain.
  - Warning: the phone will warn you via pop up messages that you are creating a multimedia message which does not fit the Core MM Content Domain.
  - Free: you may add any content to the message.
- CB activation: allows you to receive Cell Broadcast (CB) messages.
- Channel configuration: allows you to set up the channel that you will receive CB messages on.
- Language: allows you to select all of the languages that you want to receive CB messages in.

- Notifications: allows you to see message notifications on your status bar.
- Select ringtone: allows you to set the ringtone for your message notifications.

## **Using Email**

Email enables you to review and create email using AIM<sup>®</sup>, AOL<sup>®</sup>, Yahoo!<sup>®</sup> Mail, Comcast, Compuserve, Earthlink, Gmail, HotPOP, Juno, Mac, NetZero, SBC Yahoo!, Verizon and several other email services. You can also receive text message alerts when you receive an important email.

#### Signing into Your Email

- From the Home screen, tap Email .
   Your accounts screen displays with an Email setup screen displayed.
- Enter you email address in the Email address field.
- Enter your password in the Password field, press Next then press OK.
- 4. Tap Next at the Your accounts screen.
- 5. Tap Exchange email or Other email.
- Tap Next several times to go through the ActiveSync tutorial.

- Input your Server URL and Domain information.
- Select a security type from the Security type drop-down list.
- Press Next.

Important!: Only some "Plus" accounts include POP access allowing this program to connect. If you are not able to sign in with your correct email address and password, you may not have a paid "Plus" account. Launch the Web browser to access your account.

## Synchronizing a Corporate Email Account

Use the following procedure to configure your phone to synchronize with a corporate email account.

- Press Next.
- From the Set up email screen, tap the Exchange email field and enter your corporate email address.

Tap the Password field and enter your password.

Important!: Only some "Plus" accounts include POP access allowing this program to connect. If you are not able to sign in with your correct email address and password, you may not have a paid "Plus" account. Launch the Web browser to access your account.

- Tap Skip to manually set up the account, or tap Next to read the tutorial.
- Enter all the Exchange server information, Username and Password, then tap Next.
- 7. At the Certificate prompt tap Yes.
- 8. Enter your Account name.

  Wait for the Inbox to synchronize before use.
- Press → Advanced Settings to change the synchronization timing, frequency, and other options.

### **Using Gmail**

Gmail is Google's web-based email. When you first setup the phone, Gmail is configured. Depending on the synchronization settings, Gmail is automatically synchronized with your Gmail account.

### **Signing into Your Gmail**

From the Home screen, tap 
 → Gmail 

Note: You must sign in to your Gmail account in order to access Gmail.

- Sign in if you have a Google account, or tap Create an account and tap OK.
- Follow the on-screen instructions.
   The Inbox loads conversations and email.

## Refreshing Gmail

Press → Refresh to send and receive new emails and synchronize your email with the Gmail account.

### **Creating a Gmail Message**

- Enter the recipients Email address in the To field.Separate multiple recipient email addresses with a comma.
- Tap and select Add Cc/Bcc to add a carbon or blind copy.
- 4. Enter the subject of this message in the Subject field.
- Tap the Compose Mail field and begin composing your message.
- Tap Send when you are done.

### Viewing a Gmail Message

- 1. From the Gmail Inbox, tap a message to view it.
- the following options are available:
  - · Archive: archives the selected Email.
  - . Delete: deletes the Email.
  - Next: displays the next Email in your inbox.
  - Previous: displays the previous Email in your inbox.
- Press to select one of the following additional options:
  - Change labels: changes the label on the email or conversation.
  - Add/Remove star: click a message's star to add or remove the star (just like clicking flags in Outlook).

- Mark unread: unread messages or threads with unread messages display in boldface text in the Inbox.
- Go to Inbox: returns you to your Gmail Inbox.
- Mute: mutes the conversation (Email thread).
- More:
- Report spam: reports the Email message as spam.
- Select text: allows you to copy text to your clipboard.
- Settings: displays Email settings that you can modify.
- Help: displays the Google.com webpage so you can search the web for help.

# **Using Instant Messaging (IM)**

Instant Messaging allows you to send and receive instant messages using AIM, Windows Live, and Yahoo!® communities.

Note: Before using this feature, you need to subscribe to a messaging service. For further details, contact your service provider.

#### **Signing into Your IM Account**

Although each account type differs, the initial sign in procedure is common to all supported IM clients. Before beginning the sign in procedure, you must complete the previous procedures for selecting your default IM Community to which you are subscribed.

- Tap an IM client of your choice (AIM, Windows Live Messenger, or Yahoo! Messenger). A checkmark will appear by your selection. You may select more than one.

Note: If you select more than one IM client, the IM screen will appear with a tab for each IM client that you selected. You can then change IM clients by tapping the tabs.

- Tap the available fields to enter your information such as Screen Name, Email Address, or Yahoo! ID, and Password. Select any additional fields.
- 4. Tap Sign In to continue.

After selecting an Instant Messaging service and signing in, you can choose from the following options:

- Refresh Contact List: updates and displays the IM contact information.
- Add Contact: allows you to add an IM contact to the list.
- More:
  - Settings: allows you to change your Community settings.
  - Send IM to: allows you to send an IM to a selected contact.

- Saved Conversations: shows permanent records of your Instant Messaging conversations.
- Minimize: minimizes the IM window
- Sign Out: allows you to log off or disconnect from this IM session.

## **Google Talk**

Google Talk is a free Windows and web-based application for instant messaging offered by Google. Conversation logs are automatically saved to a Chats area in your Gmail account. This allows you to search a chat log and store them in your Gmail accounts.

- 1. From the Home screen, tap  $\longrightarrow$  Talk (with).
- Press Next to set up a Google account or to Sign in.
- 3. Tap Create to create a new Google account.
  - or -

Tap Sign in if you have an existing Google account.

- After entering your user name and password, press the Down Navigation key.
- Tap Sign in.
- Begin using Google Talk.

**Note:** The Network confirms your login and processes. This could take up to 5 minutes to complete.

# **Section 8: Changing Your Settings**

This section explains the sound and phone settings for your phone. It includes such settings as: display, security, memory, and any extra settings associated with your phone.

#### **Wireless and Network**

# Flight mode

Flight mode allows you to use many of your phone's features, such as Camera, Games, and more, when you are in an airplane or in any other area where making or receiving calls or data is prohibited.

**Important!:** When your phone is in Airplane Mode, it cannot send or receive any calls or access online information or applications.

- From the Home screen, tap 
   → Settings → Wireless
   and network.
- Tap Flight mode. A check mark displayed next to the feature indicates Flight mode is active.

## **Activating Wi-Fi**

- From the Home screen, tap 
   → Settings → Wireless and network → Wi-Fi settings.
- Tap Wi-Fi. A check mark displayed indicates Wi-Fi is active.

For more information, refer to "Wi-Fi" on page 134.

#### **Network Notification**

By default, when Wi-Fi is on, you receive notifications in the Status bar anytime your phone detects an available Wi-Fi network. You can deactivate this feature if you do not want to receive notifications.

- From the Home screen, tap 
   → Settings → Wireless
   and network → Wi-Fi settings.
- Tap Network notification. A check mark displayed next to the feature indicates Network notification is active.
- Tap Network notification again to remove the checkmark and deactivate this feature.

#### **WPS Button Connection**

The WPS (Wi-Fi Protected Setup) button is a standard for easy and secure wireless network set up and connections. To use WPS, the connecting device must support WPS and be compatible with Wi-Fi Protected Access (WPA) security. WPS can automatically set up a random network name and WPA wireless security for wireless Wi-Fi phones, routers, access points, computers, adapters, and other electronic devices.

WPS allows you to push buttons instead of entering a network name and wireless security PIN.

- From the Home screen, tap 
   → Settings → Wireless
   and network → Wi-Fi settings.
- 2. Tap WPS button connection.
- Press the WPS button on your Wi-Fi access point within 2 minutes.

#### Mobile AP

You can use your phone as an Internet AP (Access Point) using Mobile AP. This allows other devices (maximum of 5) to connect to it via Wi-Fi. The Internet will be available on connected devices to share your 3G network.

To set up Mobile AP, follow these steps:

- From the Home screen, tap 
   → Settings → Wireless
   and network → Mobile AP.
- Tap Mobile AP to make a checkmark and activate the feature.
- Mobile AP consumes more battery power and increases your data usage. Tap Yes to continue.
- If Wi-Fi is activated, tap Yes to deactivate it.
- 5. Tap Mobile AP settings to configure the following options:
  - Network SSID: the ID number that Identifies your wireless network.
  - Security: select Open or WPA2 PSK.
  - Hide my device: tap to create a checkmark if you want your device hidden.

#### Connecting to Mobile AP from other devices.

- Activate Wi-Fi on the device that wants to connect to your phone.
- Find [AndroidAPxxxx] in the Wi-Fi network list and connect
  to it (xxxx are the last four digits of your phone number).
   The connected device can now use internet with Mobile
  AP.

**Note:** Activating Wi-Fi and connecting to your phone will be different depending on the type of device.

# **Bluetooth settings**

In this menu you can activate Bluetooth, view or assign a device name, activate your phone so other Bluetooth devices can discover it, or scan for other, available Bluetooth devices with which to pair.

## **Activating Bluetooth**

From the Home screen, tap → Settings → Wireless and network → Bluetooth settings and tap Bluetooth to turn it on.

Note: Bluetooth must be enabled prior to use.

#### **Device Name**

- Activate Bluetooth. For more information, refer to "Turning Bluetooth On and Off" on page 136.
- From the Home screen, tap → Settings → Wireless and network → Bluetooth settings and tap Device name.
   The assigned device name displays.

- Press to erase the current device name and enter a
  new name for this device using the keyboard.
- 4. Press OK to confirm your setting.

#### Visible

From the Home screen, tap → Settings → Wireless and network → Bluetooth settings and tap Visible.
The phone is now activated for discovery for 119 seconds so you can pair with another device. After 119 seconds the phone becomes invisible again.

#### Scan Devices

This option allows you to scan for active Bluetooth devices so you can pair with them.

- From the Home screen, tap → Settings → Wireless and network → Bluetooth settings and tap Scan devices.
   Your phone begins scanning and lists any discovered devices in the Bluetooth devices section.
- Tap a device name to pair with the device.

**Important!:** Some Bluetooth devices are secured and require a PIN number to confirm and pair with them.

**3.** Enter a PIN to pair with the device, if one is required, and tap **0K**.

## **Tethering & portable hotspot**

This option allows you to share your phones's mobile data connection via USB or as a portable Wi-Fi hotspot.

- From the Home screen, tap 
   → Settings → Wireless
   and network → Tethering.
- Tap USB tethering to add a checkmark and activate the feature.

# **VPN** settings

The VPN settings menu allows you to set up and manage Virtual Private Networks (VPNs).

Important!: Before you can use a VPN you must establish and configure one.

# **Adding a VPN**

Before you add a VPN you must determine which VPN protocol to use: PPTP (Point-to-Point Tunneling Protocol), L2TP (Layer 2 Tunneling Protocol), L2TP/IPSec PSK (Pre-shared key based L2TP/IPSec), or L2TP/IPSec CRT (Certificate based L2TP/IPSec).

- From the Home screen, tap 
   → Settings → Wireless
   and network → VPN settings.
- Tap Add VPN.

# To establish a PPTP (Point-to-Point Tunneling Protocol):

- Tap Add PPTP VPN.
- Tap VPN name, add a name for this connection using the keypad, then tap OK.
- Tap Set VPN server, add a name using the keypad, then tap OK.
- 4. Tap Enable Encryption to make a checkmark (if desired).
- Tap DNS search domains, add a name for DNS search using the keypad, then tap OK.

## To establish a L2TP (Layer 2 Tunneling Protocol):

- Tap Add L2TP VPN.
- Tap VPN name, add a name for this connection using the keypad, then tap OK.
- Tap Set VPN server, add a name using the keypad, then tap OK.
- 4. Tap Enable L2TP Secret to make a checkmark (if desired).

- Tap Set L2TP Secret and enter a password (if desired), then tap OK.
- Tap DNS search domains, add a name for DNS search using the keypad, then tap OK.

# To establish a L2TP/IPSec PSK (Pre-shared key based L2TP/IPSec):

- Tap Add L2TP/IPSec PSK VPN.
- Tap VPN name, add a name for this connection using the keypad, then tap OK.
- Tap Set VPN server, add a name using the keypad, then tap OK.
- Tap Set IPsec pre-shared key, enter a key and tap OK.
- 5. Tap Enable L2TP Secret to make a checkmark (if desired).
- Tap Set L2TP Secret and enter a password (if desired), then tap OK.
- Tap DNS search domains, add a name for DNS search using the keypad, then tap OK.

# To establish a L2TP/IPSec CRT (Certificate based L2TP/IPSec):

Tap Add L2TP/IPSec CRT VPN.

- Tap VPN name, add a name for this connection using the keypad, then tap OK.
- Tap Set VPN server, add a name using the keypad, then tap OK.
- Tap Enable L2TP Secret to make a checkmark (if desired).
- Tap Set L2TP Secret and enter a password (if desired), then tap OK.
- Tap Set user certificate, then tap OK.
- Tap Set CA certificate, then tap OK.
- Tap DNS search domains, add a name for DNS search using the keypad, then tap OK.

#### Mobile networks

Before you use applications such as Google Maps and find your location or search for places of interest, you must enable the Mobile networks options.

From the Home screen, tap → Settings → Wireless and network → Mobile networks.

The following options display:

#### **Use Packet Data**

To activate the data network, this option must be selected. It is set on by default.

- From the Home screen, tap 
   → Settings → Wireless
   and network → Mobile networks.
- Tap Use packet data.

## **Data Roaming**

Data roaming allows you to connect to your service provider's partner networks and access data services when you are out of your service providers area of coverage.

- From the Home screen, tap 
   → Settings → Wireless
   and network → Mobile networks.
- Tap Data roaming.

#### **Access Point Names**

To use Wi-Fi you need access to a wireless access point (hotspot).

From the Home screen, tap → Settings → Wireless and network → Mobile networks → Access Point Names.
A list of the Access Point names display. The active access point displays a green, filled circle to the right of the name.

#### **Network Operators**

Using this feature you can view the current network connection. You can also scan and select a network operator manually, or set the network selection to Automatic.

- From the Home screen, tap 
   → Settings → Wireless
   and network → Mobile networks.
- 2. Tap Network operators.

The current network connection displays at the bottom of the list.

**Important!:** You must deactivate data service prior to searching for an available network.

- 3. Tap Search networks to manually search for a network.
- Tap Select automatically to automatically select a network connection.

**Note:** Connecting to 2G networks slows the data transfer speed and time.

#### **Default setup options**

Your phone default is set to Automatic (to automatically search for an available network. You can set this option to Manual to select a network each time you connect.

- From the Home screen, tap 
   → Settings → Wireless
   and network → Mobile networks.
- Tap Network operators.
- 3. Tap Default setup.
- Tap Manual to locate and connect to a network manually, or tap Automatic to allow the device to automatically select a network.

# **Call Settings**

To access the Call settings menu:

From the Home screen, tap → Settings → Call settings.

#### All calls

Configure the general call settings using this option.

- From the Home screen, tap 
   → Settings → Call settings
   → All calls
- 2. Tap one of the following options:

- Show my number: allows you to select how your ID is handled when an outgoing call is initiated.
- Auto reject: sets the phone to automatically reject incoming calls.
- Answering call: selects how your phone answers incoming calls.
   Enable Answering mode, then select one of the following methods for answering the phone:
  - Answering mode allows you to answer calls.
  - Answering key allows you to press the Home key to answer the phone.
  - Automatic answering automatically answers after a period of time.
     Selections are: Off, After 1 second, After 2 seconds, After 3 seconds,
     After 4 seconds, or After 5 seconds. This option is used when using a Bluetooth headset or earphone.
- Prefix dialing: when activated, this feature automatically prepends a string of numbers (such as an area code) to any dialed number. This feature is useful for international dialing, or dialing within an area code where all the calls you make for a period of time use one prefix. For more information, refer to "Prefix Dialling" on page 42.
- Reject call with message: allows you to send a message immediately after rejecting a call.
- Call status tones: sets a tone to play for the following status tones:
   Call connect tone or Minute minder. Tap each type of status tone you want to play.
- Outgoing call vibration: allows the caller's phone to vibrate when the called party answers the call.

• Alerts on call: activates an alert tone for new messages being received during an active call.

#### Voice call

To configure voice calls:

- From the Home screen, tap 
   → Settings → Call settings
   → Voice call.
- 2. Tap one of the following options:
  - Call forwarding: incoming calls are re-routed to a secondary number that you specify.
  - Call barring: restricts specific types of incoming and outgoing calls on your phone.
  - Call waiting: this network service informs you when someone is trying to reach you during another call. Specify individual call waiting options for voice calls.
  - Auto redial: automatically redials the last number if the call was either cut off or was unable to connect.
  - Noise suppression: Your phone is equipped with an advanced voice processing chip that delivers clear mobile calls by suppressing background noise, intermittent sounds (like a siren or nearby conversation), and echoes, allowing you to hear and be heard nearly anywhere. Tap Noise suppression to activate.

## **Fixed Dialing Numbers**

Fixed Dial Number (FDN), allows you to restrict outgoing calls to a limited set of phone numbers.

#### **Enabling FDN**

- From the Home screen, tap 
   → Settings → Call settings
   → Fixed Dialing Numbers.
- 2. Tap Enable FDN.
- At the prompt, enter your PIN2 code and tap **0K**. FDN is enabled.
- To enable FDN after it has been disabled, tap Disable FDN, enter your PIN2 code and tap OK.

Important!: Not all SIM cards use a PIN2 code. If your SIM card does not, this menu does not display.

The PIN2 code is provided by your carrier. Entering an incorrect PIN2 code could cause the phone to lock. Contact customer service for assistance.

## **Changing the PIN2 Code**

- From the Home screen, tap 
   → Settings → Call settings
   → Fixed Dialing Numbers.
  - Tap Change PIN2.

- 3. At the prompt, enter your old PIN2 code.
- 4. At the prompt, enter a new PIN2 code.
- Confirm your PIN2 code.

## **Managing the FDN List**

When this feature is enabled, you can make calls only to phone numbers stored in the FDN list on the SIM card.

Note: Before you can manage an FDN list a list must be created.

- From the Home screen, tap 
   → Settings → Call settings
   → Fixed Dialing Numbers.
- Tap FDN list.
- 3. A list of all existing FDN numbers will be displayed.

# **Voicemail**

You can view or modify your voicemail number from this menu.

- From the Home screen, tap 
   → Settings → Call settings
   → Voicemail.
- Tap Voicemail.

- Tap the Voicemail number field, backspace to erase the digits, and enter a new voicemail number using the keypad, then tap OK.
- Tap 0K.

#### **Mode TTY**

This menu is used to activate or deactivate Hearing Aid Compatibility for this device.

- From the Home screen, tap 
   → Settings → Call settings
   → Mode TTY.
- A green checkmark will appear. Tap Mode TTY again to turn it off.

# **Sound Settings**

From this menu you can control the sounds on the phone.

▶ From the Home screen, tap  $\longrightarrow$  Settings → Sound.

The following options display:

## Silent mode

Silent mode is convenient when you wish to stop the phone from making noise, in a theater for example. In Silent Mode the speaker is muted and the phone only vibrates to notify you of incoming calls, or other functions that normally have a defined tone or sound as an alert.

- Tap Silent mode.

- or -

From the Home screen, press the **Lock** key until **Phone options** displays.

Tap Silent mode to activate or deactivate this mode (the current mode displays).

#### **Vibrate**

Vibrate mode allows your tablet to vibrate instead of a tone.

- Tap Always, Never, Only in silent mode, or Only when not in silent mode.

# **Incoming Call Volume**

There are multiple ways to adjust the ringer volume.

- 1. From the Home screen, press the **Down** Volume key.
  - or -

From the Home screen, tap  $\longrightarrow$  Settings  $\rightarrow$  Sound  $\rightarrow$  Volume.

Touch and drag the slider to adjust the sound for the Incoming call volume and tap OK.

#### Media volume

This sets the volume levels for playing music and videos.

- From the Home screen, tap 
   → Settings → Sound →
   Volume.
- Touch and drag the slider to adjust the sound for the Media volume and tap OK.

## System volume

This sets the volume levels for feedback and also controls sound when you power the phone on or off.

- From the Home screen, tap 
   → Settings → Sound →
   Volume.
- Touch and drag the slider to adjust the sound for the System volume and tap OK.

## **Notification volume**

This sets the volume levels for notifications and alarms.

- From the Home screen, tap 
   → Settings → Sound →
   Volume.
- Touch and drag the slider to adjust the sound for the Notification volume and tap OK.

# Voice call ringtone

This option allows you to set the ringtone.

- Tap Voice call ringtone.
- 3. Tap a ringtone and tap OK.

# **Notification ringtone**

This option allows you to set the ringtone that will sound for notifications and alarms.

- 1. From the Home screen, tap  $\longrightarrow$  Settings  $\rightarrow$  Sound.
- 2. Tap Notification ringtone.
- 3. Tap a ringtone and tap OK.

# **Audible Tone Settings**

The Audible touch tones and Audible selection options are used when you use the dialing pad, make a screen selection, or lock your screen. Each time you press a key, make a selection, or lock your phone, the selected tone sounds.

- Tap Audible touch tones, Audible selection, or Screen lock sounds. A check mark displayed next to these features indicates active status.

#### Haptic feedback and Vibration intensity

Instead of sounding a tone, the Haptic feedback option vibrates when you press soft keys on certain screens. You can also set the intensity of the vibration using the Vibration intensity setting.

- Tap Haptic feedback. A check mark displayed next to the feature indicates Haptic feedback is active.
- Tap Vibration intensity then touch and drag the slider to adjust the vibration intensity, then tap OK.

# **Display Settings**

In this menu, you can change various settings for the display such as the font, orientation, pop-up notifications, puzzle lock feature, animation, brightness, screen timeout, power saving mode, and tv out settings.

- From the Home screen, tap → Settings → Display.
  The following options display:
  - Font style: sets the fonts used on the LCD display. The default font, is the only font that comes with your phone. Tap Get fonts online to download additional fonts.
  - Brightness: configures the LCD Brightness levels. Tap Automatic brightness to allow the phone to self-adjust and tap OK.

- Auto-rotate screen: allows you to switch the display orientation automatically when you rotate the phone.
- Animation: determines whether some or all of the window elements animate. Selections are: No animation, Some animations, and All animations.
- Screen timeout: adjusts the delay time before the screen automatically turns off. Selections are: 15 seconds, 30 seconds, 1 minute, 2 minutes, and 10 minutes.
- Power saving mode: This mode allows you to save power because the phone analyzes the displayed screen image and adjusts the LCD brightness.
- TV out: This feature allows you to connect your phone to your television. For more information, refer to "TV out" on page 113.
- Horizontal calibration: allows you to horizontally calibrate your display using the accelerometer. Place your device on a level surface and tap Calibrate.

# TV out

This feature allows you to connect your phone to your television via an optional phone to RGB cable and view any locally stored image or video directly on your television. The two available options include: TV out or TV system (NTSC).

Note: The TV system (NTSC) option is used if you are connecting to an older, analog NTSC system. To use the TV out feature:

- Tap one of the following options:
  - TV out: to play all of the phone's video output through the TV-out feature.
  - TV system: to play the phone's video out through an analog TV video system converter (NTSC or PAL).

Note: PAL is usually used in Europe.

# **Location and Security**

The Location and Security settings allow you to set up how the phone will determine your location and the security settings for your phone.

#### **Use Wireless Networks**

Before you use applications such as Google Maps and find your location or search for places of interest, you must enable the Use wireless networks option or enable the GPS satellites.

- From the Home screen, tap 
   → Settings → Location and security.
- Tap Use wireless networks to enable location information using the wireless network.

#### Use GPS satellites

This option allows you to locate locations accurately to street level. To conserve power, deselect this option when not in use.

- From the Home screen, tap 
   → Settings → Location
   and security.
- Tap Use GPS satellites to enable the GPS satellite.

# Use sensor aiding

This options enhances the positioning capabilities of your phone and conserves power using sensors.

- From the Home screen, tap 
   → Settings → Location and security.
- Tap Use sensor aiding to enable the positioning sensors.

#### Set screen lock

Creating a screen unlock pattern increases security on the phone.

- From the Home screen, tap 
   → Settings → Location
   and security.
- Tap Set screen lock and select one of the following options:
  - None: disables screen unlock security.

- Pattern: requires that you draw a pattern on the screen to unlock it.
   Follow the onscreen instructions.
- PIN: requires that you enter a numeric PIN number to unlock the screen. Enter a PIN number, confirm it, then tap OK.
- Password: requires that you enter a password to unlock the screen. Enter a password, confirm it, then tap OK. Password must contain at least one letter.

Note: Once you have set the screen lock option, the Set screen lock option changes to Change screen lock.

## Set up SIM card lock

Prevent another user from using your SIM card to make unauthorized calls or from accessing information stored on your SIM card by protecting the information using a PIN code.

When enabled, your phone will ask for a PIN number each time you use the phone. Using this option you can also change your SIM PIN number.

- From the Home screen, tap 
   → Settings → Location
   and security.
- Tap Set up SIM card lock.
- Tap Lock SIM card, enter your SIM PIN code, then tap OK.

Note: You must activate Lock SIM card before you can change your SIM PIN code.

- Tap Change SIM PIN.
- Enter your old SIM PIN code and tap OK.
- Enter your new SIM PIN code and tap OK.
- Re-type your new SIM PIN code and tap **0K**.

## Visible passwords

When you create a phone password you can also configure the phone to display the password as you type it instead of using an asterisk (\*).

- From the Home screen, tap 
   → Settings → Location
   and security.
- 2. Tap Visible passwords to activate this feature.

## Set up/Change password

Use this option to set up your password when one is first required or change your current password.

- From the Home screen, tap 
   → Settings → Location
   and security → Set up/Change password.
- 2. Enter a new password and tap Confirm.

3. Enter the new password again and tap Confirm.

#### Select device administrators

The Select device administrators options will appear when you are working with an application that has security policies. Device administrators allow the phone to enhance its security. An example would be an email exchange account.

- From the Home screen, tap 
   → Settings → Location and security.
- 2. Tap Select device administrators.
- Tap an application, such as Email for example, to allow the application to perform administrative operations.
- 4. Tap Activate.

Device administrators allows the phone to enhance its security. The following options may be available depending on the type of account:

- Password enabled: requires that devices ask for PIN or passwords.
- Minimum password length: sets the required number of characters for the password. For example, you can require PIN or passwords to have at least six characters.
- Alphanumeric password required: requires that passwords have a combination of letters and numbers. They may include symbolic characters.

- Maximum failed password attempts: specifies how many times a
  user can enter the wrong password before the device wipes its data.
  The Device Administration API also allows administrators to remotely
  reset the device to factory defaults. This secures data in case the
  device is lost or stolen.
- Maximum inactivity time lock: sets the length of time since the user last touched the screen or pressed a button before the device locks the screen. When this happens, users need to enter their PIN or passwords again before they can use their devices and access data. The value can be between 1 and 60 minutes

Other features include:

- · Prompt user to set a new password.
- · Lock device immediately.
- Wipe the device's data (restores the device to factory defaults).

# **Credential storage**

This option allows certain applications to access secure certificates and other credentials. Certificates and credentials can be installed to the SD card and password protected.

- From the Home screen, tap 
   → Settings → Location
   and security.
- Tap Use secure credentials to activate this feature. A check mark displayed next to the feature indicates secure credentials is active.

- Tap Install encrypted certificates to install encrypted certificates from the memory (SD) card.
- Tap Set password to set or change the credential storage password.
- Tap Clear storage to clear the storage (SD card or phone memory) of all contents and reset the credentials password.

# **Applications**

This device can be used for Android development. You can write applications in the SDK and install them on this device, then run the applications using the hardware, system, and network. This feature allows you to configure the device for development.

Warning!: Android Dev Phone 1 devices are not intended for non-developer end-users. Because the device can be configured with system software not provided by or supported by Google or any other company, end-users operate these devices at their own risk.

# **Manage Applications**

This feature allows you to manage installed applications. You can view and control currently running services, or use the device for application development. Using the Samsung Apps option the device notifies you when you are using Wi-Fi or Packet data for Samsung applications.

You can also view the amount of memory or resources used as well as the remaining memory and resources for each of the applications on your phone and clear the data, cache, or defaults.

From the Home screen, tap 
 → Settings →
 Applications → Manage applications.

# Clearing application cache and data

**Important!:** You must have downloaded applications installed to use this feature

- From the Home screen, tap → Settings → Applications → Manage applications.
- Tap an application in which to clear the cache or data.
- Tap Clear data or Clear Cache.

# **Uninstalling third-party applications**

Important!: You must have downloaded applications installed to use this feature.

- From the Home screen, tap → Settings →
   Applications → Manage applications.
- Tap the application you want to uninstall and tap Uninstall.
- 3. At the prompt, tap **OK** to uninstall the application.

4. At the Uninstall finished prompt, tap OK.

## **Running services**

The Running services option allows you to view and control currently running services such as Daily Briefing, DataService, Google Talk, SNS (messaging), Swype, and more.

To stop a service from running on your phone:

- From the Home screen, tap 
   → Settings →
   Applications → Running Services.
- 2. Tap a service.
- At the Stop service? prompt, tap Stop to stop the service from running on your phone.

## **Development**

From the Home screen, tap → Settings → Applications → Development.

Important!: These features are used for development purposes only.

#### **USB** debugging

This feature is used for development purposes only.

#### **Allow mock locations**

This feature is used for development purposes only.

If you are a developer who is testing a GPS applications using this device, you can tell the device that the phone is at different GPS locations. In other words, the phone is allowed to "mock" the coordinates.

## **USB Settings**

- From the Home screen, tap 
   → Settings →
   Applications → USB settings.
- 2. Select one of the following USB settings:
  - Kies (Firmware update): Samsung Kies Mini is a software that enables you to update your device firmware by connecting to the PC. For more information, refer to "Updating Firmware by USB Cable" on page 140.
  - Media player: connects your device to a PC in order to synchronize files with Windows Media Player. For more information, refer to "Synchronizing with Windows Media Player" on page 141.
  - Mass storage: allows you to use the onboard storage capacity of the phone to store and upload files. This option allows your computer to detect the phone as a removable storage drive. For more information, refer to "Connecting as a Mass Storage Device" on page 141.

 Ask on connection: allows you to make a USB setting selection as soon as the USB cable from your phone is connected with a PC.

Note: To use any downloaded market application that requires a USB connection between your phone and your PC, you should first set the USB setting to Mass storage.

# **Accounts and Synchronization**

- 1. Sign in to your Google account.
- From the General sync settings section, tap one of the following options:
  - Background data: allows your phone to use data in the background.
  - Auto-sync: automatically synchronizes your data with the phone.
- From the Manage accounts section, tap on an open account to set the account settings.

# **Privacy**

Location settings, backup configurations, or reset the phone to erase all personal data.

From the Home screen, tap → Settings → Privacy.

## Factory data reset

From this menu you can reset your phone and sound settings to the factory default settings.

- 1. From the Home screen, tap  $\longrightarrow$  Settings  $\rightarrow$  Privacy.
- Tap Factory data reset, then tap Reset phone.
- At the confirmation screen, tap Erase everything.
   The phone resets to the factory default settings automatically and when finished, displays the Home screen

Warning!: Performing a Factory data reset will erase all data from your phone and internal SD card, including your Google account, system and application data and settings, and downloaded applications. It will not erase current system software, bundled applications, and external SD card files such as music and photos.

# **Android System Recovery**

Android System Recovery is used for Google updates but the average user will never need to perform a system recovery.

Note: If you entered this menu by mistake, use the Volume Up/Down keys to select reboot system now, then press the Power key. Your phone will then continue to boot up.

To enter the Android System Recovery mode, follow these steps:

- With the phone turned off, press the Power key and Volume Up/Down keys at the same time until the phone switches on.
- Once the AT&T logo appears, release the Power key while continuing to press the Volume Up/Down keys.
- Continue to press the Volume Up/Down keys for at least 8 seconds, until Recovery mode is launched and the Android System Recovery screen is displayed.
- Release the Volume Up/Down keys.
- 5. The following options are available:
  - reboot system now: this option turns on your phone.
  - reinstall packages: this option allows you to apply updates to your phone.
  - delete all user data: deletes all data from the phone except captures pictures and videos. For more information, refer to "Factory data reset" on page 119.
  - delete cache data: allows you to delete all cache data such as log files.
  - format internal sd-card: allows you to reformat the internal sd card.
- Use the Volume Up/Down keys to scroll up or down, then use the Power key to make a selection.

#### **Safe Mode**

You can boot your phone into Safe Mode if you wish to troubleshoot whether or not added applications are causing problems with the device. Safe mode will only load basic system software.

- Make sure your phone is turned off.
- Press and hold the power key ( ) to boot up your device.
- After the animation starts to display, continually tap the key until the backlight turns on behind the four bottom keys.
- Press and hold the key.
   When the Home screen is displayed, Safe mode is displayed in the lower left corner of the screen.

# SD card and phone storage

From this menu you can view the memory allocation for the memory card as well as mount or unmount the SD card.

For more information about mounting or unmounting the SD card, see "Memory Card" on page 36.

To view the memory allocation for your external SD card:

From the Home screen, tap → Settings → SD card and phone storage. The available memory displays under the Total space and Available space headings.

# **Search Settings**

Use the search settings to configure parts of Google Web search (for example, whether Google makes suggestions below the Quick Search Box as you type), and what phone features you want to include in the searches.

- From the Home screen, tap 
   → Settings → Search.
- 2. Tap one of the following search settings:
  - Google search: displays the Google search preference settings.
    - Show web suggestions: includes search matches from Google's online search engine.
    - Use My Location: uses your GPS location for Google search results and other Google services.
    - Search history: determines whether to include personalized search history results in the list.
    - Manage search history: manages the personalized search history associated with your Google account.
  - Searchable items: displays a screen to select search categories included in the device searches such as: Web, Apps, Contacts, Memo, Messaging, Music Player, Phone, and Voice Search.

 Clear shortcuts: erases the history for recently selected search results.

#### Locale and text

This setting allows you to configure the language in which to display the menus. You can also set onscreen keyboard options.

From the Home screen, tap → Settings → Locale and text.

#### Select locale

To set the language that the menus display on the phone:

- From the Home screen, tap 
   → Settings → Locale and text → Select locale.
- 2. Select a language and region from the list.

# Select input method

There are three input methods available: Swype, Android keyboard, and Samsung keypad. Samsung keypad is the default text input method.

- From the Home screen, tap 
   → Settings → Locale and text → Select input method.
- 2. Select either Swype, Android keyboard, or Samsung keypad and follow the instructions below.

# **Swype Settings**

To configure Swype settings:

- From the Home screen, tap 
   → Settings → Locale and text → Swype.
- Tap one of the following Swype settings to activate the setting:
  - Language: allows you to select the current text input language.
     Default language is US English.
  - Word prediction: uses a built-in word database to predict words while entering text in Swype.
  - Audio feedback: turns off sounds generated by the Swype application.
  - Vibrate on keypress: activates a vibration sensation as you enter text using the keypad.
  - Enable tip indicator: turns on an on-screen flashing indicator that provides helpful user information.
  - Auto-spacing: automatically inserts a space between words.
     When you finish a word, just lift your finger or stylus and start the next word
  - Auto-capitalization: automatically capitalizes the first letter of a sentence.
  - Show complete trace: select how long to show the Swype path.

- Word choice window: select how often the Word Choice window displays.
- Speed vs. accuracy: select how quickly Swype responds to input.
- Swype help: allows you to view the on-line user manual for Swype.
- Tutorial: a short tutorial that helps you to get started using Swype.
- Version: lists the Swype version number.

## **Android Keyboard settings**

From this menu you can set Android keyboard options.

- From the Home screen, tap 
   → Settings → Locale and text → Android keyboard.
- 2. The following options are available:
  - Vibrate on keypress: check this field to have the phone vibrate each time you touch a key on the keyboard.
  - Sound on keypress: check this field to play a sound each time you touch a key on the keyboard.
  - Auto-capitalization: check this field to have the keyboard automatically capitalize the first letter of the first word after a period, the first word in a text field, and all words in name fields.
  - Voice input: check this field to be able to enter text in a message by talking.
  - Input languages: tap on a language that you want to input.
  - Quick fixes: check this field to automatically correct some common misspellings as you type.

- Show suggestions: check this field to show suggested words in a field above the keyboard as you type.
- Auto-complete: check this field to automatically enter a suggested word, shown in orange in the field above the keyboard, when you enter a space or punctuation.

# Samsung Keypad settings

From this menu you can set Samsung keypad options.

- From the Home screen, tap 
   → Settings → Locale and text → Samsung keypad.
- Tap the Portrait keypad types field and select a text input method:
  - · Qwerty Keypad
  - 3x4 Keypad
  - . Handwriting box 1
  - Handwriting box 2
- 3. Tap the Input languages field and tap one of the languages.
- To use XT9 Predictive text method, tap XT9. For more information, refer to "Using XT9 Predictive Text" on page 53.

- If you are using XT9 Predictive text method, tap XT9 advanced settings. For more information, refer to "XT9 Advanced Settings" on page 124.
- Tap the Keypad sweeping field to be able to sweep the keypad and change from ABC to ?123 mode. For more information, refer to "Text Input Methods" on page 51.
- Tap the Auto-capitalization field to enable automatic capitalization.
- Tap Handwriting settings. The following options are available:
  - Recognition time: allows you to set the time it takes to recognize each handwritten letter. The longer the time, the more accurate.
  - About: allows you to view information on the handwriting tool manufacturer and view Gesture Methods for Space, Enter, and Back Space.
- Tap Voice input to activate the Voice input feature. Voice input is an experimental feature using Google's networked speech recognition application.

- 10. Tap Auto-full stop to activate the Auto-full stop feature. When you double space in a message, a period and space is added and the keyboard is placed into Uppercase mode so you can start the new sentence with a capital letter.
- Tap Tutorial for a short tutorial on using the Samsung keypad.

## **XT9 Advanced Settings**

The following XT9 Advanced settings are only available if the XT9 field has been selected.

- From the Home screen, tap 
   → Settings → Locale and text → Samsung keypad → XT9 Advanced settings.
- Tap the Word completion field to enable word completion. Your phone will predict how to complete the word you have started.
- Tap the Word completion point field to set how many letters should be entered before a prediction is made.
- 4. Tap the Spell correction field. This option corrects typographical errors by selecting from a list of possible words that reflect the characters of the keys you tapped as well as the characters of nearby keys.

- Tap the Next word prediction field to enable word prediction for the next word.
- Tap the Auto-append field to automatically add predictions to the word you are typing.
- Tap the Auto-substitution field to automatically replace words that you are typing. This option will help for accidental misspellings.
- Tap the Regional correction field. This option sets the device to automatically correct mistyped words according to normal spelling for your region.
- Tap the Recapture field. This option sets the device to redisplay the word suggestion list when you select the wrong word from the list.
- 10. To add a new word to the T9 dictionary:
  Tap the XT9 my words field, then press → Add. Enter the new word in the Register to XT9 my words field, then tap Done.
- To add words to substitute (for example youve becomes you've) tap XT9 auto-substitution.

12. A list of substitutions is displayed. If you don't see the substitution you want, press → Add, and then input the Shortcut word and Substitution word. Tap Done.

# **Voice Input and Output**

This feature allows the device to provide a verbal readout of onscreen data such as messages and incoming caller information

- From the Home screen, tap 
   → Settings → Voice input
   and output.
- 2. Tap Voice recognition settings to access the following options:
  - Language: allows you set the language you will be using for your voice input and output.
  - SafeSearch: allows you to filter explicit images when performing voice searches. You can set to Off, Moderate, or Strict.
  - Block offensive words: allows you to hide recognized offensive words.
  - Show hints: allows you to see hints displayed on the search box.
- 3. Tap Text-to-speech settings to access the following options:
  - Listen to an example: plays a short example of what the text-tospeech feature sounds like on your device when activated.

- Driving mode: allows incoming calls and new notifications to be read out automatically.
- Always use my settings: accepts an override of application settings with personal configurations for this text-to-speech settings screen. If enabled, your device defaults to using the text-to-speech feature.
- Default engine: displays the default engine used for voice recognition.
- Install voice data: confirms the installation of necessary data required for voice synthesis.
- Speech rate: adjusts the rate at which onscreen text is spoken by the device. Choose from: Very slow, Slow, Normal, Fast, and Very fast.
- Language: assigns the language used for verbal readout. Choose from American English or Spanish.
- Pico TTS: allows you to modify settings for the Pico TTS default engine.

# **Accessibility Settings**

This service is able to collect all the text you type, including personal data credit card numbers except passwords. It may also log your user interface interactions. It comes from the applications such as KickBack, SoundBack, and TalkBack.

From the Home screen, tap 
 → Settings →
 Accessibility.

- Download a suitable screen reader from Android Market.For more information, refer to "Market" on page 158.
- Return to the Accessibility menu and tap Accessibility to create a checkmark and activate the feature.
- Tap the services for which you want data to log. A checkmark will appear.
- If an Attention prompt appears, tap OK to continue or Cancel to exit.
- Tap The power key ends calls option to create a checkmark if you want to press the power key to end calls. This will not turn off the screen.

#### **Date and Time**

This menu allows you to change the current time and date displayed.

- From the Home screen, tap 
   → Settings → Date and time.
- Tap Automatic to allow the network set the date and time.

Important!: Deactivate Automatic to manually set the rest of the options.

- Tap Set date and use the plus or minus icons to set the Month, Day, and Year then tap Set.
- Tap Select time zone, then tap a time zone.
- Tap Set time and use the plus or minus icons, set Hour, and Minute. Tap PM or AM. then tap Set.
- Optional: Tap Use 24-hour format. If this is not selected the phone automatically uses a 12-hour format.
- Tap Select date format and tap the date format type.

#### **About Phone**

This menu contains legal information, system tutorial information, and other phone information such as the model number, firmware version, baseband version, kernal version, and software build number.

To access phone information:

- From the Home screen, tap → Settings → About phone. The following information displays:
  - Status: displays the battery status, the level of the battery (percentage), the phone number for this device, the network connection, signal strength, mobile network type, service state, roaming status, mobile network state, IMEI number, IMEI SV, Wi-Fi MAC address, Bluetooth address, and Up time.

- Battery use: displays the applications or services (in percentages) that are using battery power.
- Legal information: This option displays information about Open source licenses as well as Google legal information. This information clearly provides copyright and distribution legal information and facts as well as Google Terms of Service, Terms of Service for Android-powered Phones, and much more pertinent information as a reference.
   Read the information and terms, then press
- System tutorial: provides a quick, online tutorial that walks you through basic phone features. Read the on-screen information and follow the system prompts.
- Model number: displays the phone's model number.
- Firmware version: displays the firmware version loaded on this handset.
- Baseband version: displays the baseband version loaded on this handset.
- Kernel version: displays the kernel version loaded on this handset.
- Build number: displays the software, build number.

Note: Firmware, baseband, kernal and build numbers are usually used for updates to the handset or support. For additional information please contact your AT&T service representative.

# **Software Update**

The Software Update feature enables you to use your phone to connect to the network and upload any new phone software directly to your phone. The phone automatically updates with the latest available software when you access this option.

- From the Home screen, tap 
   → Settings → Software update.
- Tap Check for update.
- At the Software update prompt, tap **0K** to continue.
- The phone automatically updates the software (if available) otherwise, when the No updates prompt is displayed, tap OK.
- 5. When updating software, once the delta file for FOTA update is downloaded, you can delay the update on the start screen by postponing it for a certain period of time. If you want to resume the update before the selected time, tap Resume update.

# **Section 9: Connections**

This section describes the various connections your phone can make including accessing the Internet with your Browser, Wi-Fi, Bluetooth, and Connecting your PC.

#### **Browser**

The Browser is your access to the mobile web. This section explains how to navigate the Browser and introduces you to the basic features.

## **Accessing the Mobile Web**

To access the Browser:

From the Home screen, tap **Browser** (2). The AT&T mobile homepage displays.

#### Navigating with the Browser

- To select an item, tap an entry.
- To scroll through a website in Mobile view, sweep the screen with your finger in an up or down motion.
- To scroll through a website in Desktop view, sweep the screen with your finger in an up or down or left and right motion.

- Sweep the screen left to right to move laterally across a web page.
- To return to the previous page, press 🗢

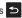

#### **Browser Views**

You can set your browser view to Mobile or Desktop. The default on your web browser is Mobile view. Desktop view displays a website the same way it would appear on your PC. Mobile view displays the website in a modified format that makes it easier to read.

To go to Desktop view, follow these steps:

- 1. Scroll to the bottom of the main webpage to View: Mobile | Desktop.
- Tap Desktop.
- Tap Mobile to switch back to Mobile view.

# **Zooming in and out on the Browser in Desktop View**

There are several ways to Zoom in and out on your browser while in Desktop view:

- Double tap the web page to zoom in or out.
- When you sweep the screen in any direction the (a) icon displays. Press ⊕ to zoom in or Q to zoom out.
- Sweep in opposite directions at the same time to zoom in or out. See diagram below.

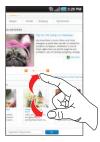

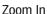

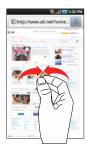

Zoom Out

## **Browser Options**

- 1. From the home page, press to access the following options:
  - New window: displays a new window so you can browse multiple URLs. For more information, refer to "Adding and Deleting Windows" on page 130.
  - Windows: displays a list of the windows you have open.
  - Brightness Setting: allows you to adjust the brightness of your display.
  - · Refresh: reloads the current page.

shortcut on your display.

- Forward: forwards the browser to another web page.
- More: displays the following additional options:
  - Add bookmark: allows you to add a URL to your bookmark list.
- Add shortcut to Home: allows you to set your homepage as a
- Add RSS feeds: allows you to add RSS (Really Simple Syndication) feeds. RSS is a family of web feed formats used to publish frequently updated works, such as blog entries, news headlines, audio, and video.
- Find on page: allows you to search in the current page.
- Page info: displays information about the selected page.
- Share page: allows you to share the page using Gmail or as a message.
- Downloads: displays the download history.

 Settings: allows you to modify your web settings. For more information, refer to "Browser Settings" on page 132.

#### **Enter a URL**

You can access a website quickly by entering the URL. Websites are optimized for viewing on your phone.

To enter a URL and go to a particular website, follow these steps:

- 1. Tap the URL field at the top of your screen.
- Enter the URL using the on-screen keypad. The website displays.

#### Search the Internet

To perform an internet search using keywords, follow these steps:

- From the Google homepage, tap the Web Search field.
- Enter the keyword(s) to search using the on-screen keypad and tap Q.
- 3. A list of search results displays.
- 4. Tap a link to view the website.

# **Adding and Deleting Windows**

You can have up to eight Internet windows open at one time. To add a new window, follow these steps:

- Tap + . A new browser window is opened.
- Press 
   → Windows to see a list of all open windows.
- 4. Tap a window listing to open up that Internet window.
- Tap at the top right corner of the web page thumbnail to delete the window.

# **Using Bookmarks**

While navigating a website, you can bookmark a site to quickly and easily access it at a future time. The URLs (website addresses) of the bookmarked sites are displayed in the Bookmarks page. From the Bookmarks page you can also view your Most visited websites and view your History.

- From the Home webpage, tap .
   The Bookmarks page is displayed.
- 2. Press 🔳 to display the following options:
  - Bookmark last-viewed page: Creates a new bookmark for the last webpage that you viewed.

- List/Thumbnail view: You can select Thumbnail view (default) to see a thumbnail of the webpage with the name listed, or you can select List view to see a list of the bookmarks with Name and URL listed.
- Create folder: Creates a new bookmark folder.
- 3. Tap a bookmark to view the webpage, or touch and hold a bookmark for the following options:
  - **Open**: Opens the webpage of the selected bookmark.
  - Open in new window: Opens the webpage in a new window.
  - Edit bookmark: Allows you to edit the name or URL of the bookmark. For more information, refer to "Editing Bookmarks" on page 131.
  - Add shortcut to Home: Adds a shortcut to the bookmarked webpage to your phone's Home screen.
  - Share link: Allows you to share a URL address via Bluetooth, Gmail, or Messaging.
  - Copy link URL: Allows you to copy the URL address to use in a message.
  - Delete bookmark: Allows you to delete a bookmark. For more information, refer to "Deleting Bookmarks" on page 131.
  - **Set as homepage**: Sets the bookmark to your new homepage.

# **Adding Bookmarks**

- From the Home webpage, tap ☐ → Add if you are in Thumbnail view. Tap Add bookmark.. if you are in List view.
- Use the on-screen keypad to enter the name of the bookmark and the URL.
- 3. Tap 0K.
- 4. Saved to bookmarks will appear at the bottom of the page.

### **Editing Bookmarks**

- From the Bookmarks page, tap and hold the bookmark you want to edit.
- 2. Tap Edit bookmark.
- Use the on-screen keypad to edit the name of the bookmark or the URL.
- 4. Tap **0K**.

#### **Deleting Bookmarks**

- From the Bookmarks page, tap and hold the bookmark you want to delete.
- Tap Delete bookmark.
- 3. At the Delete confirmation window, tap **OK**.

## **Emptying the Cookies**

A cookie is a small file which is placed on your phone by a website during navigation. In addition to containing some site-specific information, it can also contain some personal information (such as a username and password) which can pose a security risk if not properly managed. You can clear these cookies from your phone at any time.

- From the Home webpage, press 
   → More → Settings
   → Clear all cookie data.
- At the All cookies will be deleted prompt, tap Yes to delete the cookies or tap Cancel to exit.

# **Using your History**

The History list provides you with a list of the most recently visited websites. These entries can be used to return to previously unmarked web pages.

- From the Home webpage, tap → History \_\_\_\_.
   A list of your most recently visited websites is displayed with Name and URL address.
- 2. Tap any entry to display the webpage.
- 3. Press 
  → Clear history to delete the History list.

## **Using Most Visited**

The Most visited list provides you with a list of the most visited websites that you have bookmarked. These entries can be used to return to previously unmarked web pages.

- From the Home webpage, tap ☐ → Most visited ☐
   A list of your most visited webpages is displayed with Name and URL address. The webpages that have been visited the most will appear at the top.
- Tap any entry to display the webpage.

# **Browser Settings**

To make adjustments in your browser settings, follow these steps:

- 1. Tap Browser  $\bigcirc$   $\rightarrow$   $\square$   $\rightarrow$  More  $\rightarrow$  Settings.
- The following options are available:
  - Default zoom: Adjusts the zoom feature. Set to Far, Medium, or Close.
  - Open pages in overview: Shows an overview of newly opened web pages.
  - Text encoding: Adjusts the current text encoding.

- Block pop-up windows: Prevents popup advertisement or windows from appearing onscreen. Remove the checkmark to disable this function.
- Load images: Allows web page images to be loaded along with the other text components of a loaded website.
- Auto-fit pages: Allows web pages to be resized to fit as much of the screen as possible.
- Landscape view only: Displays the browser in only the horizontal position.
- Enable JavaScript: Enables javascript for the current Web page.
   Without this feature, some pages may not display properly. Remove the checkmark to disable this function.
- Enable plug-ins: Allows the download of plug-ins such as Adobe Flash.
- Open in background: New pages are launched in a separate page and displayed behind the current one. Remove the checkmark to disable this function.
- **Set home page**: Sets the current home page for the Web browser.
- Default storage: Allows you to set your default storage to Phone or Memory Card.
- Clear cache: Deletes all currently cached data. Tap OK to complete the process.
- Clear history: Clears the browser navigation history. Tap OK to complete the process.

- Accept cookies: Allows sites, that require cookies, to save and read cookies from your device.
- Clear all cookie data: Deletes all current browser cookie files.
- Remember form data: Allows the device to store data from any
  previously filled out forms. Remove the checkmark to disable this
  function.
- Clear form data: Deletes any stored data from previously filled out forms. Tap OK to complete the process.
- Enable location: Allows websites to request access to your location
- Clear location access: Clears location access for all websites. Tap OK to complete the process.
- Remember passwords: Stores usernames and passwords for visited sites. Remove the checkmark to disable this function.
- Clear passwords: Deletes any previously stored usernames or passwords. Tap OK to complete the process.
- Show security warnings: Notifies you if there is a security issue with the current website. Remove the checkmark to disable this function.
- Website settings: View advanced settings for individual websites.
- Reset to default: Clears all browser data and resets all settings to default.

#### Wi-Fi

#### **About Wi-Fi**

Wi-Fi (short for "wireless fidelity" and sometimes referred to as wifi) is a term used for certain types of Wireless Local Area Networks (WLAN). These device types use an 802.11 wireless specification to transmit and receive wireless data. Wi-Fi communication requires access to an existing and accessible Wireless Access Point (WAP). These WAPs can either be Open (unsecured) as within most Hot Spots, or Secured (requiring knowledge of the Router name and password).

# **Turning Wi-Fi On**

By default, your device's Wi-Fi feature is turned off. Turning Wi-Fi on makes your device able to discover and connect to compatible in-range WAPs.

- From the Home screen, tap 
   → Settings → Wireless and network → Wi-Fi settings.
- Tap the Wi-Fi field to activate the feature. A green checkmark indicates that Wi-Fi is active. The device will scan for available in-range wireless networks and display them under Wi-Fi networks on the same screen

#### Connect to a Wi-Fi Network

- From the Home screen, tap 
   → Settings → Wireless
   and network → Wi-Fi settings.
  - The network names and security settings (Open network or Secured with WEP) of detected Wi-Fi networks are displayed in the Wi-Fi networks section.
- 2. Tap the network you want to connect to.

Note: When you select an open network, you will be automatically connected to the network.

Enter a wireless password if necessary.

# Manually add your new network connection

- 1. Tap Add Wi-Fi network.
- Enter the Network SSID. This is the name of your Wireless Access Point.
- Tap the Security field and select a security option. This must match the current security setting on your target WAP.
- If secured, you will also need to enter your WAP's password.

Tap Save to store the new information and connect to your target WAP.

Note: The next time your device connects to a previously accessed or secured wireless network, you are not prompted to enter the WAP key again, unless you reset your device back to its factory default settings.

## **Turning Wi-Fi Off**

- From the Home screen, tap 
   → Settings → Wireless
   and network → Wi-Fi settings.
- Tap the Wi-Fi field to deactivate the feature. The green checkmark will be removed

Note: Use of wireless data connections such as Wi-Fi and Bluetooth can cause an added drain to your battery and reduce your use times.

# Manually Scan for a Wi-Fi Network

- From the Home screen, tap 
   → Settings → Wireless
   and network → Wi-Fi settings.
- Press → Scan.

#### Wi-Fi Status Indicators

The following icons show your Wi-Fi connection status at a glance:

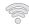

Displays when Wi-Fi is connected, active, and communicating with a Wireless Access Point (WAP).

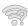

Displays when Wi-Fi is active but there is a communication issue with the target Wireless Access Point (WAP).

#### Wi-Fi Advanced Settings

The Wi-Fi settings - Advanced menu allows you to set up many of your device's Wi-Fi service, including:

- · Setting your Wi-Fi sleep policy
- · Viewing your device's MAC Address
- Configuring use of either a DHCP or Static IP

To access the Bluetooth Settings menu:

- From the Home screen, tap 
   → Settings → Wireless
   and network → Wi-Fi settings.
- Press → Advanced.

For more information, refer to "Network Notification" on page 102.

#### **AT&T Hot Spots**

At AT&T Hot Spots, you have unlimited Wi-Fi access on the AT&T Hot Spot Network throughout the world.

AT&T Hot Spots provide a reliable wireless Internet connection with broadband speed, so you can check your email, instant message, watch videos or listen to music.

With this application you can find thousands of locations around the country - and around the world - in coffeehouses, restaurants, hotels, airports, and more.

To use the AT&T Hotspot Locator, follow these steps:

- 1. From the Home screen, tap 🔠 → AT&T Hot Spots 📀
- At the AT&T Hotspot Locator screen, select a venue. Tap
  the drop-down list box and select from All Venues,
  Starbucks, Barnes & Noble, McDonald's, Airports, Hotels,
  or Convention Centers.
- Select a Service Type. Tap the drop-down list box and select Basic (Only) or Premier (Includes Basic).
- Enter a Zip or City and State and tap Search.
   The nearest AT&T Hotspots are displayed.
- Select the location you want and tap maps & directions.

A map is displayed. You can also enter information for driving directions.

#### **Bluetooth**

#### **About Bluetooth**

Bluetooth is a short-range communications technology that allows you to connect wirelessly to a number of Bluetooth devices, such as headsets and hands-free car kits, and Bluetooth-enabled handhelds, computers, printers, and wireless devices. The Bluetooth communication range is usually up to approximately 30 feet.

# **Turning Bluetooth On and Off**

To turn Bluetooth on:

- From the Home screen, tap 
   → Settings → Wireless
   and network → Bluetooth settings.
- Tap the Bluetooth field to activate the feature (checkmark indicates active). When active, papears within the Status area.

To turn Bluetooth off:

From the Home screen, tap 
 → Settings → Wireless
 and network → Bluetooth settings.

Tap the Bluetooth field to deactivate the feature. The green checkmark will be removed.

#### **Bluetooth Status Indicators**

The following icons show your Bluetooth connection status at a glance:

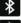

Displays when Bluetooth is active.

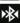

Displays when Bluetooth is connected (paired) and communicating.

[no icon]

Displays when Bluetooth is disabled (default status).

## **Bluetooth Settings**

The Bluetooth settings menu allows you to set up many of the characteristics of your device's Bluetooth service, including:

- Entering or changing the name your device uses for Bluetooth communication and description
- Setting your device's visibility (or "discoverability") for other Bluetooth devices
- · Displaying your device's Bluetooth address

To access the Bluetooth Settings menu:

- From the Home screen, tap 
   → Settings → Wireless
   and network → Bluetooth settings.
- Verify your Bluetooth is active.
- Tap the Device name, Visible, and Scan devices fields to set the options.

To change your Bluetooth name:

- Verify your Bluetooth is active.
- 2. From the Bluetooth settings page, tap Device name.
- Enter a new name.
- 4. Tap **OK** to complete the rename process.

To make your device visible:

- 1. Verify your Bluetooth is active.
- 2. From the Bluetooth settings page, tap **Visible**.
  - Making your device visible allows it to be detected by other devices for pairing and communication.

**Note:** Your device is visible for up to 120 seconds (2 minutes). This value appears as a countdown within this field.

To scan for Bluetooth devices:

- Verify your Bluetooth is active.
- 2. From the Bluetooth settings page, tap Scan devices to search for visible external Bluetooth-compatible devices such as headsets, devices, printers, and computers.

# **Pairing Bluetooth Devices**

The Bluetooth pairing process allows you to establish trusted connections between your device and another Bluetooth device. When you pair devices, they share a passkey, allowing for fast, secure connections while bypassing the discovery and authentication process.

To pair your device with another Bluetooth device:

- 1. Verify your Bluetooth is active.
- Tap **Scan devices**. Your device will display a list of discovered in-range Bluetooth devices.
- Tap a device from the list to initiate pairing.
- Enter the passkey or PIN code, if needed, and tap **OK**.
- The external device will then have to also accept the connection and enter your device's PIN code.

Once successfully paired to an external device, appears within the Status area.

Note: Due to different specifications and features of other Bluetoothcompatible devices, display and operations may be different, and functions such as transfer or exchange may not be possible with all Bluetooth compatible devices.

Note: Pairing between two Bluetooth devices is a one-time process. Once a pairing has been created, the devices will continue to recognize their partnership and exchange information without having to re-enter a passcode again.

## To disconnect a paired device:

Disconnecting a paired device breaks the connection between the device and your phone, but retains the knowledge of the pairing. At a later point when you wish to reconnect the device. there is no need to setup the connection information again.

- Verify your Bluetooth is active.
- From the Bluetooth settings page, tap the previously paired device (from the bottom of the page).

- Tap **0K** to confirm disconnection.
  - or -

From the Bluetooth settings page, touch and hold the name of the previously paired device, and select

Disconnect.

Note: Disconnections are manually done but often occur automatically if the paired device goes out of range of your phone or it is powered off.

To delete a paired device (unpair):

Deleting a device from your list removes its "connection record" and upon reconnection would require that you re-enter all the previous pairing information.

- Verify your Bluetooth is active.
- From the Bluetooth settings page, touch and hold the name of the previously paired device (from the bottom of the page). This opens the connected device's menu options.
- Tap Unpair to delete the paired device.

# Sending Contacts via Bluetooth

Depending on your paired devices' settings and capabilities, you may be able to send pictures, Contact information, or other items using a Bluetooth connection.

**Note:** Prior to using this feature, Bluetooth must first be enabled, and the recipient's device must be visible.

- Verify your Bluetooth is active.
- 2. From the main Home screen, tap Contacts 🔼.
- 3. Press → Import/Export → Send namecard via.
- Tap each contact that you would like to send via Bluetooth.
   A green checkmark will appear next to each entry you select.
- 5. Tap Send.
- 6. Tap Bluetooth.
- Select the paired device to send the contacts to.

Note: The external Bluetooth device must be visible and communicating for the pairing to be successful.

 A Bluetooth share notification will appear in your notifications list

#### **PC Connections**

You can connect your device to a PC using an optional PC data cable using various USB connection modes. When you connect the device to a PC, you can synchronize files with Windows Media Player, transfer data to and from your device directly, or use the Kies Mini program.

## What is Kies Mini?

Samsung Kies Mini is a software that enables you to update your device firmware by connecting to the PC.

## **Updating Firmware by USB Cable**

To update your firmware, follow these steps:

- From your computer, download Kies Mini from <a href="http://www.samsung.com/us/support/downloads/SGH-l897ZKAATT">http://www.samsung.com/us/support/downloads/SGH-l897ZKAATT</a> and follow the onscreen instructions to install it.
  - An icon will be created on your PC desktop.
- From your computer, click the desktop icon to launch Kies Mini.
- On your phone, from the Home screen, tap 
   → Settings
   → Applications → USB settings → Kies (Firmware update).

- 4. Press 📤 to return to the Home screen.
- Make sure the battery is fully charged and connect your phone to the computer using the USB cable.
  - The Kies Mini pop-up is displayed on your computer.
- From your computer, click the Phone Upgrade button.Cautions and privacy notices regarding the update display.
- 7. If the computer displays a connection dialog box, close it.
- 8. Click on the I have read and understood the preceding information check box, then click Upgrade.
  - . When the installation process completes, click  $\mathbf{0K}$  on the

The installation process begins.

Result screen.

The phone reboots and the upgrade screen closes. You can now disconnect and use the handset as normal.

## Synchronizing with Windows Media Player

Ensure that Windows Media Player is installed on your PC.

- From the Home screen, tap 
   → Settings → Applications
   → USB settings → Media player.
- 2. Press 📤 to return to the Home screen.
- Using an optional PC data cable, connect the multifunction jack on your device to a PC with Windows Media Player installed. A pop-up window displays on the PC when connected.
- 4. Open Windows Media Player to synchronize music files.
- Edit or enter your device's name in the pop-up window.
- Select and drag the music files you want to the sync list and begin synchronizing.

## **Connecting as a Mass Storage Device**

You can connect your device to a PC as a removable disk and access the file directory. If you insert a memory card in the device, you can also access the files directory from the memory card by using the device as a memory card reader.

Note: The file directory of the memory card displays as a removable disk, separate from the internal memory. Note: To use any downloaded market application that requires a USB connection between your phone and your PC, you should first set the USB setting to Mass storage.

- Insert a memory card into the device to transfer files from or to the memory card.
- From the Home screen, tap 
   → Settings → Applications
   → USB settings → Mass storage.
- 3. Press to return to the Home screen.
- Connect the multifunction jack on your device to a PC using an optional PC data cable.
   A pop-up window displays on the PC when connected.
- Open the folder to view files.
- **6.** Copy files from the PC to the memory card.

# **Section 10: Applications**

This section contains a description of each application that is available in the Applications Menu, its function, and how to navigate through that particular application. If the application is already described in another section of this user manual, then a cross reference to that particular section is provided.

Tip: To open applications quickly, add the icons of frequently-used applications to one of the Home screens. For details, see "Customizing Your Home Screen" on page 30.

You can also add an application icon as a Primary Shortcut that will display on all Home screens. If you add an application as a primary shortcut, the application icon will not be displayed in the Applications menu. For more information, refer to "Adding and Removing Primary Shortcuts" on page 31.

## **AllShare**

AllShare allows your phone to stream photos, music and videos from its memory to other Digital Living Network Alliance (DLNA) certified devices. Your phone can also play digital content streamed from other DLNA certified devices.

Note: To view more information about DLNA certified products visit <a href="http://www.dlna.org/home">http://www.dlna.org/home</a>.

- Connect to a Wi-Fi network. For more information, refer to "Connect to a Wi-Fi Network" on page 134.
  - From the Home screen, tap  $\implies$  AllShare  $\implies$ 0.
- 3. Tap **Settings** to configure the following settings:
  - Media server name: defaults to your phone. Use the keypad to enter a new Media server if desired, and tap Save.
  - Share media: allows you to restrict what is shared from your phone. Tap the items you want to share and tap OK.
  - Access point network: is the Wi-Fi network that you are connected to. Tap Add Wi-Fi network to select another network.
  - Default memory: allows you to have media saved to your Phone or Memory Card. Select an option and tap OK.
  - Upload from other devices: allows you set the phone to select how uploads from other devices are started. Select Always accept, Always ask, or Always reject and tap OK.

Depending on the setting you changed, a pop-up screen may display to restart AllShare. Tap **Yes** to continue.

- 4. Tap one of the following options:
  - Play file from my phone on another player: You can enjoy
    multimedia content saved on your mobile phone on your TV or
    Hi-Fi. You can then use your mobile phone like a remote control.
  - Play file from server on my phone: You can enjoy multimedia content saved on other devices, such as your PC or laptop, on your phone.
  - Play file from server on another player via my phone: You can enjoy multimedia content saved on your PC or laptop using other devices like your TV or Hi-Fi. You can then use your mobile phone like a remote control.
- Follow the on-screen instructions.

# AT&T FamilyMap

AT&T FamilyMap provides peace of mind by being able to conveniently locate a family member from your wireless phone or PC and know that your family's location information is secure and private.

- At the AT&T FamilyMap Sign In webpage, enter your Phone Number and Password in the appropriate fields and tap Sign In.

Note: To sign up for service, visit <a href="http://www.att.com/familymap">http://www.att.com/familymap</a> for more information.

Follow the on-screen instructions.

## **AT&T Hot Spots**

At AT&T Hot Spots, you have unlimited Wi-Fi access on the AT&T Hot Spot Network throughout the world. For more information, refer to "AT&T Hot Spots" on page 136.

## **AT&T Maps**

AT&T Maps is a free introductory location-based service which provides static, non-moving, non-voice guided, turn-by-turn driving directions, with additional user features such as Local Search (limited) business listings and points of interest (POI) and address sharing with non-TeleNav subscribers.

- Tap Accept to accept the Terms of Service or tap Exit to exit the application.
- Follow the on-screen instructions. Press for more options.

#### **AT&T Music**

AT&T Music provides you access to Streaming Music. Music Videos, Music communities, Music applications, and allows you to both identify and purchase music directly from your handset. For more information, refer to "AT&T Music" on page 72.

## **AT&T Navigator**

AT&T Navigator provides you with access to real-time GPS-driven applications. These programs not only allow you to achieve turnby-turn navigation, but also access local searches.

Important!: You must have a data plan to use this feature.

# **Launching AT&T Navigator**

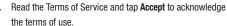

- Read the Warning and tap Go to acknowledge the terms of use. Otherwise, tap Exit.
- Tap **Yes** if you would like a brief tour of AT&T Navigator features, otherwise tap No, Skip Tour.
- The AT&T Navigator main screen displays.

## **Using AT&T Navigator**

Although your phone does not come with left and right softkeys. these are available as on-screen buttons so you can activate their corresponding features.

- Select an option and follow the on-screen instructions to activate a Navigator features.
  - Drive To: lets you get driving directions from wherever you are to wherever you're going. Choices include:
    - Mv Favorites: displays your favorite (marked) GPS navigation sites.
    - Recent Places: displays your recently entered locations.
    - Address: displays manually entered locations.
    - Intersection: used to locate a specific address by using two separate street addresses to identify an intersection. These can be entered either manually (Type It) or by speaking into the phone (Speak It).
    - City: allows you to enter a city, State and/or Province for navigation.
    - Businesses: allows you to enter a business type or name, category, or location
    - Airports: allows you to use either local airports based on current a GPS location or manually enter the 3-letter airport code or name.
    - Contact: allows you to access a contact to get address information. When the prompt is available, tap **Resume Trip** to continue.
  - Search: allows you to search for the address by either speaking it or by entering the information manually. This function lets you search for locations from options such as: Food/Coffee, Gas

- Stations, Gas By Price, Banks/ATMs, WiFi Spots, Parking Lots Hotels & Motels, Movie Theaters, Car Rentals, and more.
- Maps & Traffic: provides access to 2D and 3D maps for both your current location and for several categories of locations such as Airports and Contacts.
- Share & More: provides additional features such as sharing your location with contacts, recording your current location, creating and storing My Favorites locations, setting up Commute Alerts. accessing the Product Tour, setting preferences, and setting detailed application preferences.
- 2. Press to exit, then tap Yes at the Exit AT&T Navigator? prompt.

Note: These services require the purchase of a subscription.

## **Obtaining Driving Directions**

Your phone's built-in GPS hardware allows you to get real-time driving directions to selected locations or establishments based on your current location.

## **Using a Physical Address**

- Drive To  $\rightarrow \Delta ddress \rightarrow OK$
- From the Home screen, tap 
   → AT&T Navigator 
   → →
- Tap either Type It or Speak It.

- Type It: requires that you enter the physical address using either the keypad or on-screen keypad.
- Speak It: enables the voice response unit and translates voice to text.
- 3. If typing in the address, tap the following fields and use the on-screen alphanumeric keypad to enter the necessary information:
  - Address: used to enter a street address. Tap Done to complete.
  - City: to enter the city for the address. Tap **Done** to complete.
  - State/Province or ZIP/Postalcode: additional information that can provide a more detailed search. Tap **Done** to complete.
- 4. Tap **Done** to begin the search process and receive driving directions from the GPS network
- Follow both the on-screen and audio directions.

### AT&T Radio

With AT&T Radio, you can listen to over 400 stations anywhere you go. Get the best in radio with iheartradio including local stations from across the nation or access a limitless selection of music by creating personal radio stations. Listen to the best in music, from Hip-Hop and R&B to Rock, Pop. Latin and more. PLUS the best in talk radio such as Fox Sports, AccuWeather, ABC News, and The Onion.

For more information, refer to "Music Player" on page 74.

#### **Browser**

Open the browser to start surfing the web. The browser is fully optimized and comes with advanced functionality to enhance the Internet browsing feature on your phone. For more information, refer to "Browser" on page 128.

#### Calculator

With this feature, you can use the phone as a calculator. The calculator provides the basic arithmetic functions; addition, subtraction, multiplication, and division. The Calculator also keeps a history of recent calculations.

- 2. Enter the first number using the on-screen numeric keys.
- Enter the operation for your calculation by tapping the corresponding on-screen arithmetic function key.
- 4. Enter the second number.
- To view the result, tap equals (=).
- To view calculator history, tap located at the top of the calculator buttons. A history of your past calculations is displayed.

7. To clear the calculator history, press  $\implies$  Clear history.

#### Calendar

With the Calendar feature, you can consult the calendar by day, week, or month, create events, and set an alarm to act as a reminder, if necessary.

To access the Calendar:

- 1. From the Home screen, tap 
  → Calendar
- 2. The following options are available:
  - Month: the calendar displays the selected month with today's date highlighted. At the bottom of the calendar, scheduled events display in the order that they occur.
  - Week: the calendar displays the selected week with today's time and date highlighted.
  - Day: the calendar displays the selected day with any events highlighted.
  - List: the Event List displays all events that you have added for all dates in the order that they appear.

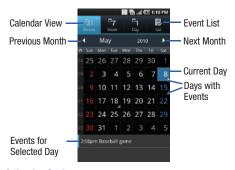

# **Calendar Options**

- From any Calendar view, press to display the following options:
  - Search: allows you to search through your calendar for a particular word or words
  - Create: allows you to create a new event for any day or time period.
  - Go to: allows you to go to any date on your calendar.
  - Today: takes you to today's date, if you are not already there.
  - Delete: displays the event list, where you can select events to delete.
  - **Settings**: displays the following calendar settings:

- Calendars: displays all calendars they you have created.
- Calendar sync: allows you to sync your calendar with other accounts such as email or social accounts.
- Default view: allows you to set the default view to Month, Week, Day, or List.
- Day views: allows you to set the Day view to display with times listed or as a list of events. Select Time grid or Event List.
- First day of week: allows you to set the first day of the week to Sunday or Monday. This will affect how the Month view calendar is displayed.
- Hide declined events: will not display events you have received from others if you have declined them.
- Vibrate: allows you to set the Event notification tone to vibrate Always, Only in Silent mode or Never.
- Select ringtone: allows you to set the ringtone for the Event notification tone

#### **Event List**

The Event List displays all events that you have added for all dates in the order that they appear.

- 1. From the Calendar, tap the List icon.
- 2. Tap any event to display it.
- 3. Press to display the following options:
  - Edit: allows you the change the Event name, date, time, location, participants, alarm, alarm details, and description. Tap Save.
  - **Delete**: allows you to delete any event. Tap **OK** at the prompt.

 Send via: allows you to send event information via Bluetooth or Messaging.

## Camera

Use your 5.0 megapixel camera feature to produce photos in a JPEG format. Your phone also functions as a Camcorder to take videos.

For more information, refer to "Camera" on page 80.

#### **Car Home**

The Car Home application was designed to use the Captivate Car Dock although you don't have to have one to use this application. It displays many of the frequently used applications at your fingertips.

- 1. From the Home screen, tap  $\longrightarrow$  Car Home  $\Longrightarrow$ .
- A prompt is displayed that reminds you to use this application responsibly. Tap Accept.
- 3. Tap one of the following icons displayed at the bottom of the screen to activate that application:

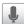

#### Voice Search:

The Voice Search feature is a voice-activated application that allows you to tell the phone what to search for and then the phone activates a Google search based on what you said. For more information, refer to "Voice Search" on page 166.

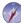

## Navigation:

Navigation is an internet-connected GPS navigation system with voice guidance. You can type or speak your destination. For more information, refer to "Navigation" on page 162.

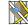

### Maps:

Depending on your location, you can view basic, custom, and satellite maps and local business information, including locations, contact information, and driving directions. You can also post public messages about a location and track your friends. For more information, refer to "Maps" on page 157.

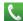

### Phone:

This application allows you to access the dial pad and your phone features. For more information, refer to "Call Functions" on page 39.

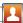

#### Contacts:

You can manage your daily contacts by storing their name and number in your Address Book. Address Book entries can be sorted by name, entry, or group. You can also synchronize your phone Address Book with AT&T Address Book, the network backup service. For more information, refer to "Contacts and Your Address Book" on page 58.

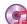

## Music:

Music allows you to play music files that you have stored on your microSD card. You can also create playlists. For more information, refer to "Music Player" on page 74.

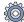

## Settings:

This icon navigates to the sound and phone settings for your phone. It includes such settings as: display, security, memory, and any extra settings associated with your phone. For more information, refer to "Changing Your Settings" on page 102.

- Tap to dim the screen for night viewing and to conserve battery power. Tap again to brighten the screen.
- **5.** Tap **to** use the external speaker of the car dock. Tap again to use the phone speaker.

6. Tap Exit to return to the Application menu.

#### Clock

The Clock application allows you to access alarms, view the World Clock, set a stopwatch, and use a timer.

#### **Alarm**

This feature allows you to set an alarm to ring at a specific time.

- - Time: tap the (+) or (-) to set the new time for the event, at which time an alarm will sound
  - Alarm repeat: use this option to set the repeating status for the alarm by tapping one of the following options:
    - One-time event: sets the alarm to sound only once.
    - $\boldsymbol{-}$   $\boldsymbol{\text{Daily}}\!:$  sets the alarm to sound all seven days of the week.
    - Every weekday (Mon-Fri): sets the alarm to sound on all five weekdays.
    - Weekly: sets the alarm to sound once every week on the day and time that is set.
    - or -
    - Tap on any of the Day abbreviations (S, M, T, W, T, F, S) to set the alarm to sound on that day.
  - Name: allows you to use a specific name for the alarm. The name will appear on the display when the alarm activates.

- Snooze: use this option to set a Duration (3, 5, 10, 15, or 30 Minutes) and Snooze repeat (1, 2, 3, 5, or 10 Times).
- Set as daily briefing: allows you to add the alarm as part of the daily briefing feature.
- Smart alarm: tracks body movements and calculates the best time for sounding the alarm. Place the phone somewhere on your bed then the phone's movement sensor (also known as accelerometer) is sensitive enough to work from any part of the bed. Set the Duration and the Tone.
- Alarm type: sets the way in which the alarm sounds when activated (Melody, Vibration, Vibration and Melody, and Voice).
- Alarm tone: sets the sound file which is played when the alarm is activated. Select Sounds or Go to My files.
- Alarm volume: drag the slider to adjust the alarm's volume.
- Tap Save to store the alarm details.

## **Turning Off an Alarm**

To stop an alarm when it sounds, touch and sweep the licon to the right.

## **Setting the Snooze Feature**

To activate the Snooze feature after an alarm sounds, touch and sweep the zz icon to the left. Snooze must first be set in the alarm settings. For more information, refer to "Alarm" on page 149.

### **Deleting Alarms**

To delete an alarm, follow these steps:

- 2. Tap the alarm or alarms you wish to delete. A green checkmark will appear next to each selection.
- Tap Delete.

#### **World Clock**

World Clock allows you to view the time of day or night in other parts of the world. World Clock displays time in hundreds of different cities, within all 24 time zones around the world.

- From the Home screen, tap 
   → Clock 
   → World clock. The clock for your location is displayed.
- 2. Tap Add city to add another city to the World Clock.
- Scroll through the list of cities to find the city you want to add, or tap the Search bar and use the keypad to enter a city to search for.
- Tap the city you want to add. The clock for that city will display.

- To set Daylight Savings time, press and hold an alarm, then tap **DST settings**.
- 6. Select Automatic, Off, 1 hour, or 2 hours.
- If Daylight Savings Time is selected, the sun symbol on the World Clock listing will appear orange.

## **Deleting a World Clock Entry**

- From the Home screen, tap → Clock → World clock → □ → Delete.
- Tap the city clocks you wish to delete.
- Tap Delete.

# Stopwatch

You can use this option to measure intervals of time.

- From the Home screen, tap 
   → Clock 
   → Stopwatch.
- Tap Start to start the stopwatch and tap Lap to mark a unit of time per lap.
- Tap Stop to stop the stopwatch.
- Tap Restart to continue or tap Reset to erase all times recorded.

#### Timer

You can use this option to set a countdown timer. Use a timer to count down to an event based on a preset time length (hours, minutes, and seconds).

- 1. From the Home screen, tap  $\implies$  Clock  $\bigcirc$   $\implies$  Timer.
- The min field is highlighted and set to 1 minute. Use the keypad to set the number of minutes you want.
- Tap the hr field to set hours if desired. As you tap different fields, they will become highlighted.
- 4. Tap the sec field to set seconds.
- Tap Start to begin the timer and tap Stop to pause the timer.
- After stopping, tap Restart to continue or tap Reset to set the timer back to 1 minute.

## **Contacts**

You can manage your daily contacts by storing their name and number in your Address Book. Address Book entries can be sorted by name, entry, or group.

You can also synchronize your phone Address Book with AT&T Address Book, the network backup service.

For more information, refer to "Contacts and Your Address Book" on page 58.

# **Daily Briefing**

With Daily Briefing, you can monitor the weather, financial information, news, and your schedule from one convenient location.

1. From the main Home screen, scroll two Home screens to the left. This is where Daily Briefing appears by default.

- or -

From the Home screen, tap 
→ Daily Briefing

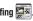

- Tap the **Tap to add city** field.
- Scroll through the list of cities to find the city you want to add, or tap the Search bar and use the keypad to enter a city to search for.
- Tap the city you want to add and tap Save.
- Sweep the screen to the left and tap the Tap to add stock field.
- In the search bar, type a company name or stock symbol and tap

- 7. Stocks will be displayed. Tap the stocks you want to track, and a green checkmark will appear next to the stock. Tap Save.
- Sweep the screen to the left and tap the Tap to get news field. The AP Mobile news for the city will appear.
- Sweep the screen to the left and tap the Tap to add event field.

The Create event screen is displayed. For more information, refer to "Calendar" on page 146.

- 10. Tap the Calendar field.
- 11. Select a default calendar to use on Daily Briefing, Select My calendar to use the calendar on your phone or select an email account if you have added email accounts to your phone.
- 12. Tap 0K.
- 13. Tap Save.
- 14. Tap 
  → Settings to select default weather, finance, and news.

Note: After Daily Briefing has been setup, tap on any field to display that information. Sweep your finger to the left or right to scroll through the Daily Briefing pages.

## **Desk Home**

The Desk Home application was designed to use the Captivate Desk Cradle although you don't have to have one to use this application. It displays many of the frequently used applications at your fingertips.

- 1. From the Home screen, tap  $\bigoplus$   $\rightarrow$  **Desk Home**  $^{*}$
- 2. Tap one of the following icons displayed at the bottom of the screen to activate that application:

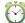

#### Alarm:

The Alarm application allows you to access alarms, view the World Clock, set a stopwatch, and use a timer. For more information, refer to "Clock" on page 149.

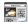

## Daily briefing:

With Daily briefing, you can monitor the weather, financial information, news, and your schedule from one convenient location. For more information, refer to "Daily Briefing" on page 152.

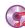

## Music:

Music allows you to play music files that you have stored on your microSD card. You can also create playlists. For more information, refer to "Music Player" on page 74.

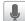

#### Voice Search:

The Voice Search feature is a voice-activated application that allows you to tell the phone what to search for and then the phone activates a Google search based on what you said. For more information, refer to "Voice Search" on page 166.

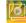

## Gallery:

The Gallery is where you view photos and play back videos. For photos, you can also perform basic editing tasks, view a slideshow, set photos as wallpaper or contact image, and share as a picture message. For more information, refer to "Gallery" on page 79.

- 3. Tap to use the external speaker of the desk cradle.

  Tap again to use the phone speaker.
- Tap to dim the screen for night viewing and to conserve battery power.
- **5.** Tap to display the following settings:

- Wallpaper: allows you to set the Desk Home wallpaper. Your Home screen wallpaper will not be changed.
- Time/Calendar display type: allows you to display the date and digital time.
- AccuWeather: allows you to display the AccuWeather conditions for the city you have set up using Daily Briefing. For more information, refer to "Daily Briefing" on page 152.
- 6. Tap Exit to return to the Application menu.

## **Email**

Email enables you to review and create email using AIM®, AOL®, Yahoo!® Mail, Comcast, Compuserve, Earthlink, Gmail, HotPOP, Juno, Mac, NetZero, SBC Yahoo! and several other email services. You can also receive text message alerts when you receive an important email. For more information, refer to "Using Email" on page 97.

# **Galaxy S Support**

Galaxy S Support is the Premium Help Center for your Galaxy S Captivate phone. You can receive help by call, chat, email, or appointment. You can also watch videos on different features.

1. From the Home screen, tap 

→ Galaxy S Support 

€

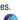

Tap Yes if you have already registered your Galaxy S
phone, otherwise tap No and follow the on-screen
instructions to register your phone. You can also register
your phone online from your PC by visiting
<a href="http://www.galaxyshelp.com/">http://www.galaxyshelp.com/</a>.

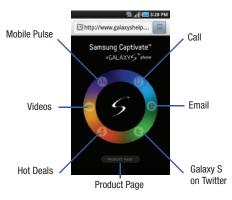

At the Galaxy S Support homepage, tap one of the following options:

- Call: displays the Galaxy S Support phone number to call using a different phone.
- Email: allows you to send detailed descriptions and screenshots of your issue via the email help form.
- **Galaxy S on Twitter**: there is a Twitter account just for Galaxy S help. Tweet your questions to @GalaxySSupport.
- Hot Deals: displays Galaxy S products and accessories that you can purchase.
- Videos: allows you to view videos on various help topics such as syncing with facebook and adding or removing widgets.
- Mobile Pulse: allows you to have around-the-clock email access by using Microsoft Exchange synchronization over the air. Displays step-by-step instructions on how to set up, configure, and remove your email account.
- Product Page: displays the product specifications, features, reviews, and pictures of your Galaxy S Phone.

## **Gallery**

The Gallery is where you view photos and play back videos. For photos, you can also perform basic editing tasks, view a slideshow, set photos as wallpaper or contact image, and share as a picture message. For more information, refer to "Gallery" on page 79.

#### Gmail

Gmail is a web-based email service. Gmail is configured when you first set up your phone. Depending on your synchronization settings, Gmail can automatically synchronize with your Gmail account on the web. For more information, refer to "Using Gmail" on page 99.

# **Google Search**

The Google Search Bar provides you an on-screen Internet search engine powered by Google<sup>™</sup>. For more information, refer to "Google Search Bar" on page 25.

# **Instant Messaging**

Instant Messaging (IM) is a way of sending short, simple messages that are delivered immediately to users online at that moment. For more information, refer to "Using Instant Messaging (IM)" on page 100.

#### Latitude

With Google Latitude, you can see the location of all of your friends on a map or on a list. You can also share or hide your location.

You must first set up your tablet to use wireless networks to help pinpoint your location. Also, Latitude works best when Wi-Fi is enabled.

- From the Home screen, tap 
   → Settings 
   → Location and security.
- Tap Use wireless networks. A green checkmark indicates the feature is enabled.
- Press → Wireless and network → Wi-Fi settings.
- 4. Tap Wi-Fi to turn Wi-Fi on.

meters.

- Log on to your Google account. For more information, refer to "Creating a New Google Account" on page 10.

## **Sharing your Location with Friends**

- 1. From the Latitude map screen, tap lot display your Latitude friends. At first, only your name is displayed.
- Press □ → Add friends.
- 3. Tap Select from Contacts or Add via email address.
- Tap a contact or enter an email address and tap Add friends.
- At the Send sharing requests prompt, tap Yes.

Your friend will receive an email or text message with your location marked on a map. They will also receive instructions on how to view your location from the web or use Latitude on their phone or tablet provided it is available. Once they acknowledge your request, their location will display on your tablet. They can share their location from their computer, phone, or tablet.

For more information, go to <a href="http://www.google.com/latitude">http://www.google.com/latitude</a>.

# **Latitude Options**

- Press to display the following options:
  - Search: allows you to search for a place of interest.
  - Directions: displays navigation directions to a location from a starting point.

- Starred Places: allows you to see locations you have marked as a
  favorite such as restaurants, museums, parks, and so forth. Press
  and hold on a location and when the screen displays with the
  address, tap the star in the upper-right corner. It will be listed in your
  Starred Places.
- Clear Map: allows you to remove all markings and layers from the map.
- Latitude: lets you and your friends share locations and status messages with each other. It also lets you send instant messages and emails, make phone calls, and get directions to your friends' locations.
- More: allows you to select the following additional options:
  - Labs: this is a testing ground for experimental features that aren't ready for primetime. They may change, break or disappear at any time. Click on a Lab to enable or disable it.
  - Help: displays the Google Mobile Help web page where you can receive help on Google Maps.
  - Terms, Privacy & Notices: displays the Terms and Conditions, Privacy Policy, or Legal Notices information. Select the desired information from the pop-up menu.
  - About: displays general information about Google maps such as Version, Platform, Locale, Total data sent, Total data received, Free memory, etc.

# Maps

Depending on your location, you can view basic, custom, and satellite maps and local business information, including locations, contact information, and driving directions. You can also post public messages about a location and track your friends.

Important!: Before using Google Maps you must have an active data (3G) connection. The Maps application does not cover every country or city.

## **Enabling a Location Source**

Before you use Google Maps and find your location or search for places of interest, you must enable a location source. To enable the location source you must enable the wireless network, or enable the GPS satellites.

- From the Home screen, tap 
   → Settings 
   → Location and security.
- Tap the Use GPS satellites field. A green checkmark will display next to the field.

Note: Selecting Use GPS satellites allows you to locate places of interest at the street-level. However, this also requires a clear view of the sky and uses more battery power. To receive better GPS signals, avoid using your device in the following conditions:

- inside a building or between buildings
- · in a tunnel or underground passage
- in poor weather
- · around high-voltage or electromagnetic fields
- in a vehicle with tinted windows

## **Using Maps**

- 1. From the Home screen, tap 

  → Maps
- The What's new in Maps? screen will display. Tap OK.A map will display with your location in the very center.
- 3. Press to display the following options:
  - Search: allows you to search for a place of interest.
  - Directions: displays navigation directions to a location from a starting point.
  - Starred Places: allows you to see locations you have marked as a
    favorite such as restaurants, museums, parks, and so forth. Press
    and hold on a location and when the screen displays with the
    address, tap the star in the upper-right corner. It will be listed in your
    Starred Places.
  - Clear Map: allows you to remove all markings and layers from the map.

- Latitude: lets you and your friends share locations and status messages with each other. It also lets you send instant messages and emails, make phone calls, and get directions to your friends' locations.
- More: allows you to select the following additional options:
  - Labs: this is a testing ground for experimental features that aren't ready for primetime. They may change, break or disappear at any time. Click on a Lab to enable or disable it.
  - Help: displays the Google Mobile Help web page where you can receive help on Google Maps.
  - Terms, Privacy & Notices: displays the Terms and Conditions, Privacy Policy, or Legal Notices information. Select the desired information from the pop-up menu.
  - About: displays general information about Google maps such as Version, Platform, Locale, Total data sent, Total data received, Free memory, etc.

### Market

Android Market provides access to downloadable applications and games to install on your phone. Android Market also allows you to provide feedback and comments about an application, or flag an application that might be incompatible with your phone.

Before using the Android Market you must have a Google Account. For more information, refer to "Using Gmail" on page 99.

1. From the main Home screen, tap Market

Note: The main Home screen initially contains the Market  $\stackrel{\square}{\Longrightarrow}$  icon. If you delete it, or if you want to access Messaging from another Home screen, you must tap Applications  $\stackrel{\square}{\Longrightarrow}$  Market  $\stackrel{\square}{\Longrightarrow}$ .

- 2. Sign in to your Google account.
- The first time you sign in, the Android Market Terms of Service will be displayed. Tap Accept to continue or Decline to exit.
- Tap Apps, Games, or AT&T to download or purchase games or applications. You can also download updates to existing applications.
- Follow on the on-screen instructions.

Note: To use any downloaded market application that requires a USB connection between your phone and your PC, you should first set the USB setting to Mass storage. For more information, refer to "USB Settings" on page 118.

### **Media Hub**

Samsung Media Hub is your one stop for the hottest movie and TV content. You can rent or purchase your favorite content and watch from the convenience of anywhere.

For more information, refer to "Media Hub" on page 71.

### Memo

This feature allows you to create a memo and send it via Bluetooth, Email, or Messaging.

- From the Home screen, tap 
   → Memo 
   → Create
   memo
- Type your Memo using the keypad and tap Save.The memo will display in the memo list.
- To send a Memo, touch and hold the Memo in the Memo list.
- Tap Send via.
- 5. Tap Bluetooth, Email, or Messaging.
- Enter the recipient information and tap Send. For more information, refer to "Message Options" on page 93.
- To modify a Memo, tap the pencil icon in the top left corner of the Memo. Edit the Memo then tap Save.

- You can change the color or your Memo by simply tapping a color sample at the bottom of the display.
- From the Memo list, press to display the following options:
  - · Create: allows you to create a new memo.
  - Maximize/Minimize: in the Memo list, allows you to see the entire contents of your memos. Otherwise, only the first line will be displayed for each memo in your list.
  - Delete: allows you to delete one or all of your memos.
  - Search: allows you to search your memos for a particular word or words.

# Messaging

The Messaging feature allows you to send text messages and multimedia messages to other phones and email addresses. For more information, refer to "Creating and Sending Messages" on page 92.

## **Mini Diary**

The Mini Diary allows you to keep a diary of your daily activities and also attach pictures. You can publish your diary entries to Facebook and MySpace.

- 1. From the Home screen, tap 

  → Mini Diary
- 2. Tap Create diary to start a new diary entry.

- Tap the Tap to add photo field to add a photo.
- To take a new picture, tap Camera. To add a photo from your Gallery, tap Images.
- 5. Tap the **Tap to create memo** field to add a memo.
- 6. Use the on-screen keypad to enter a memo then tap Done.
- 7. Tap Save.
- The dairy entry will be added to your Mini Diary with today's date.
- **9.** While in a diary entry, press to display the following options:
  - Create: allows you to create a new diary entry.
  - **Delete**: allows you to delete a diary entry.
  - Change photo: allows you to change the photo. This option only displays if you have already attached a photo.
  - Delete photo: allows you to delete the photo. This option only displays if you have already attached a photo.
  - Publish: allows you to publish your diary entry to Facebook or MvSpace.
- 10. At the Mini Diary screen, press to display the following options:

- Settings: allows you to enter a Selected city for your location and also select Auto update which will update your Selected city based on GPS.
- **Delete all**: allows you to delete all diary entries.

# Mobile Banking

You can access your banking information on your device. Mobile Banking allows you to view balances, perform transfers, view account history and pay bills directly from your mobile phone. Partner banks include: Citi, Chase, Wachovia, SunTrust, USAA, Regions, Arvest, Synovus, America First, BancorpSouth, Bank Caroline, 1st Bank, Carolina First, Mercantile Bank, and many more.

- From the Home screen, tap  $\longrightarrow$  Mobile Banking  $\widehat{\longrightarrow}$ .

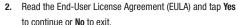

Follow the on-screen instructions.

### **Mobile Video**

Your phone allows you to access the Internet and download media files directly to your phone. These media files are displayed using the built-in Media Player. Mobile Video is a media service which allows you to stream media content (Weather, News, Sports highlights, etc.) directly to your phone.

For more information, refer to "Mobile Video" on page 78.

#### **MobiTV**

MobiTV is a subscription service that allows you to watch your favorite TV shows using your handset. For more information. refer to "MobiTV" on page 76.

## **Music Player**

Music Player allows you to play music files that you have stored on your memory card. You can also create playlists. For more information, refer to "Music Player" on page 74.

# My Files

My Files allows you to manage your sounds, images, videos, bluetooth files. Android files, and other memory card data in one convenient location.

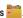

- The following folders display:
  - **DCIM**: this is the default location for pictures and videos taken by the device. Tap **DCIM S Camera** to view the picture or video files. For more information, refer to "Accessing Pictures" on page 85. Also, see "Accessing Videos" on page 89.
  - Android: the Android folder stores files that are used in Android applications.
  - external sd: this folder displays all of the files that you have on vour memory card.

Bluetooth: this folder stores files sent via a Bluetooth device.

## **Navigation**

Navigation is an internet-connected GPS navigation system with voice guidance. You can type or speak your destination.

Note: For voice-guided navigation, you need to install text-to-speech support from the Android Market.

To receive better GPS signals, avoid using your device in the following conditions:

- inside a building or between buildings
- in a tunnel or underground passage
- in poor weather
- · around high-voltage or electromagnetic fields
- . in a vehicle with tinted windows

## **Launching Navigation**

- 1. From the Home screen, tap  $\coprod \rightarrow$  Navigation  $\triangle$ .
- Read the Navigation information page and tap Accept to continue or Don't Accept to exit.

The Choose Destination screen displays.

- 3. Select one of the following options:
  - Speak Destination: allows you to speak your destination.

- Type Destination: allows you to use the keypad to enter your destination
- Contacts: displays a list of all of your contacts that have addresses listed.
- Starred Items: allows you to keep a list of favorite destinations, locations, restaurants, etc. Just tap a starred item to get directions.
- Recent Destinations: allows you to access information on previous destinations you have used. This option only appears after you have entered one or more destinations.

## **Navigation Options**

After the map displays, press for the following options:

- Search: allows you to speak or type a destination, place, or service to search for.
- Route Info: provides an onscreen view of your start and destination points along with distance in miles and approximate driving time in minutes.
- Layers: are additional items that you can have displayed on your map. They include:
  - Traffic view: displays real-time traffic conditions so you can plan the fastest route.
  - Satellite: allows you to see you the map as a satellite image.
  - Parking: allows you to see registered parking areas.
  - Gas Stations: allows you to see registered gas stations.
  - ATMs & Banks: allows you to see registered ATMs and Banks.
  - Restaurants: allows you to see registered restaurants.

- Mute/Unmute: allows you to mute or unmute your navigation tones.
- Exit Navigation: exits the Navigation application and returns you to the Application Menu screen.
- More: includes the following options:
  - Directions List: displays the directions for your most recent destination
  - **Set Destination**: displays the Choose Destination screen where you can speak or type your destination.
  - **Help**: takes you to the Google Mobile Help web page.
  - Terms, Privacy & Notices: displays Terms and Conditions for Google mobile products, the Google Privacy Policy, and Google legal notices.

## **Obtaining Driving Directions**

Your phone's built-in GPS hardware allows you to get real-time driving directions to selected locations or establishments based on your current location.

### **Using a Physical Address**

- From the Home screen, tap  $\longrightarrow$  Navigation  $\triangle$ .
- Tap either Speak Destination or Type Destination.
- If typing in the address, enter the address, City, and State using the keypad. As you type, possible addresses will be displayed. Tap on one when you see the address you want. The route will be displayed.

The Voice guidance screen is displayed. For voice-guided navigation you need to install text-to-speech support from the Android Market. Tap **Install** to install the application or tap Skip to exit.

Note: You will need to be signed on to your Google account before downloading applications from the Android Market. For more information, refer to "Creating a New Google Account" on page 10.

5. As you drive the route display will be updated and you will receive voice-quided navigation directions.

#### **Places**

Places is an application that uses Google Maps and your location to help you find Restaurants, Coffee, Bars, Hotels, Attractions, ATMs, and Gas Stations. You can also add your own locations.

The Places application allows you to find the best sources for business information across the web, including business listing details, reviews, photos, nearby public transit, and other related information. Business owners can provide additional details, like photos, hours of operation, and coupons.

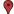

Tap on one of the business categories or tap on Find places to search for a particular business.

All of the businesses that are close to you will be displayed.

- Tap on a business that you want to see the details for.
- The business details such as address, phone, website, and location are displayed. You can also see reviews from around the web and from Google users.
- From the Places main page, tap Add to add your own business category.

#### Quickoffice

The Quickoffice application allows you to create and save Microsoft Word and Excel documents. You can also view existing Powerpoint presentations and PDFs.

- Tap the Name field, then use the key pad to enter your name.
- Tap the E-mail Address field, then use the keypad to enter your E-mail address.
- Tap Register Now.

The Quickoffice screen is displayed.

- . The following Quickoffice applications are available:
  - Quickword: allows you to create and save Word documents on your tablet. you can also access Word documents from your SD card and your Recent Documents folder.
  - Quicksheet: allows you to create and save Excel spreadsheet documents.
  - Quickpoint: allows you to view existing Powerpoint documents from your SD card and your Recent Documents folder.
  - QuickPDF: allows you to view existing PDF documents from your SD card and your Recent Documents folder.
- **6.** Select an option and follow the on-screen instructions.

## **Settings**

This widget navigates to the sound and phone settings for your phone. It includes such settings as: display, security, memory, and any extra settings associated with your phone. For more information, refer to "Changing Your Settings" on page 102.

## **Talk**

Google Talk is a free Windows and web-based application for instant messaging offered by Google. Conversation logs are automatically saved to a Chats area in your Gmail account. This allows you to search a chat log and store them in your Gmail accounts. For more information, refer to "Google Talk" on page 101.

## **Task Manager**

The Task Manager application provides information about the processes and programs running on your tablet, as well as the memory status. It can also be used to terminate processes and applications.

To access the Task Manager, follow these steps:

- screen. The following options are available:

   Active applications: displays all of the applications that are
  - Active applications: displays all of the applications that are
    presently running on your tablet. Tap End to end an application, or
    tap End all to end all running applications.
  - Package: displays the size of the application program packages.
  - RAM manager: displays the Random Access Memory (RAM) and allows you to clear different levels of RAM.
  - **Summary**: displays a summary of the tablet's memory usage.
  - **Help**: displays information on how to extend battery life.

## Video Player

The Video Player application plays video files stored on your memory card. For more information, refer to "Video Player" on page 78.

### **Voice Recorder**

The Voice Recorder allows you to record an audio file up to one minute long and then immediately share it using AllShare, Messaging, Gmail, or via Bluetooth. Recording time will vary based on the available memory within the phone.

- To start recording, tap and speak into the microphone.
- 3. During the recording process you can either tap Stop
  - to stop and save the recording or **Pause**to temporarily halt the recording. After pausing, tap to resume recording. Once the audio recording has stopped, the message is automatically
- saved.
   Tap to display a list of all your voice recordings.
   Tap a voice recording to play it.
- 5. Press to display the following options:
  - Share: allows you to share your recording using Messaging, Email, Bluetooth, or Gmail.
  - Delete: allows you to delete 1 or more voice recordings. Tap the recordings to delete and tap Done.

- Rename: allows you to rename your recordings.
- **Settings**: the following settings are available:
  - Storage: allows you to choose where your recordings will be saved. Select between Phone or memory card.
- **Default name**: allows you to choose the name prefix for your recordings. For example, if your Default name is Voice, your recordings would be named Voice 001, Voice 002, Voice 003, etc.
- Recording time: allows you to select No limit or Limit for MMS. If you Limit for MMS, you will be assured that the recording can be sent in a message.

## Voice Search

The Voice Search feature is a voice-activated application that allows you to tell the phone what to search for and then the phone activates a Google search based on what you said.

— or —

From the main Home screen, tap 🌗 on the right side of the Google Search bar.

- The **Speak Now** screen will display. Speak clearly into the microphone.
- The Working screen will display as it searches for you.

- 4. Results will display on the screen. Tap a link to view the information.
  - or -

The **No matches found** screen will display if Voice Search was not able to find a match. Tap Trv again or Cancel.

## Where

Where is a downloadable mobile application that uses your current location (obtained via the built-in GPS) to help you find places of interest, things to do, and local information while you're on the ao.

1. From the Home screen, tap  $\longrightarrow$  Where  $\bigcirc$  .

Important!: Charges for Where service apply. Contact your service provider for details.

- Tap **OK** to accept the Terms of Service.
- Tap **OK** again to start.
- Your location will be determined by GPS and displayed on the screen. Tap the address to use it as your location, or tap Use GPS to get locations or Set location manually.

This location will be used throughout the Where application.

- The following menu icons appear in the display:
  - Weather: allows you to check the local weather.
  - News: allows you to check US News, Entertainment, Sports, Technology, Odd news, or Local news.
  - Reviews: allows you to read reviews on various restaurants, bars, pool halls, nightlife, hotels, travel, and spa and beauty.
  - Placebook: allows you to keep an address book for your places. You can keep track of the places you've been to, the places you want to go, and a list of your WHERE Reviews.
  - Coupons: allows you to keep track of Where coupons. Each time you check into a location, if Where has a coupon for that area, you will receive a coupon.
  - Events: allows you to see special events in your area including music, performing arts, sports, single events, food events, and family fun and kids events.
  - Movies: allows you to search for local theaters and movies being shown.
  - Gas Prices: allows you research gas pricing in your area.
  - Dashboard: your Dashboard displays the latest weather, news. traffic and gas prices - all on one easy to view summary page.
  - YP.COM: allows you to search the Yellow Pages.
  - Check-in: allows you to announce when you've arrived at a location, share this information on Facebook and Twitter, and quickly save a location to your Placebook.
  - Traffic: allows you to create personal traffic alerts, view traffic hotspots, and plan your route.

- Where Wall: allows you to write on the world wide WHERE wall. You must set up an account first.
- . Shortcuts: allows you to set search shortcuts for words you use often during searches to save you some typing.
- Guess Where: allows you to explore the restaurants in your area by choosing the restaurant for you in a fun and entertaining way. Future restaurant choices are made for you based on your recent Guess Where play.
- Brands: allows you to select the brands you use most. Choose from many different restaurants, stores, and services.
- **Zipcar**: allows you to rent a car by the hour or by the day.
- Starbucks: allows you to locate the nearest Starbucks.
- **Pulse**: allows you to view the "pulse" of your area by viewing news. stories, and items written and submitted by people in your area.
- 6. Tap an option and follow the on-screen prompts.

Note: These services require the purchase of a subscription.

#### Write and Go

Use Write and Go to jot down an idea, then decide what format you want to use to save, send, or post it. You can send as a message, send to your Gmail account, update your Facebook, MySpace or Twitter accounts, or save it in the Calendar or as a memo.

1. From the Home screen, tap  $\longrightarrow$  Write and Go  $\square$ .

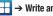

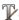

- 2. Compose the text then select one of the following:
  - Send: sends as a Message or sends to an email account.
  - Update status: posts this text to your Facebook, MySpace, or Twitter account.
  - Save: saves the text to your Calendar or as a Memo.

### YouTube

YouTube<sup>™</sup> is a video sharing website on which users can upload and share videos. The site is used to display a wide variety of user-generated video content, including movie clips, TV clips, and music videos, as well as video content such as video blogging, informational shorts and other original videos.

Note: YouTube is a data-intensive feature. It is recommended that you upgrade to an unlimited data plan to avoid additional data charges.

- 1. From the Home screen, tap  $\mathbb{H} \to \text{YouTube}$
- Tap the search field \( \) to search for specific videos, scroll down to browse through the main page thumbnails, or scroll to the bottom to explore additional options.
- To view a video, tap an available preview thumbnail or tap the title link
- If you prefer high quality video, as the video starts to play, tap HQ.

Note: It is not necessary to sign in to the YouTube site to view content.

However, if you wish to sign in to access additional options, access the page via the Web browser and tap Sign in at the top right corner, enter your YouTube or Google username and password, and tap Sign in.

#### **YPmobile**

The Yellowpages Mobile application provides quick and ready access to businesses, map locations, and storage of your favorite searches. This application allows you to tap into local businesses, locations, and events, connecting you to your search in real-time.

- 1. From the Home screen, tap  $\longrightarrow$  YPmobile  $\bigcirc$
- Read the End-User License Agreement (EULA) and tap Accept to continue or Cancel to exit.
- 3. Your location is found using GPS.
- Tap the blue symbol on the map which represents your present location or tap any area of the map where you want to search.
- Enter a subject or business name, city, and state in the search field and tap Find.
- Results will be displayed and locations marked with pins on the map.

- 7. The following icons are available at the bottom of the display:
- Location : searches for your present location using GPS.
- 9. Zoom in 🔍 : zooms in on the map.
- **10.** Zoom out  $\bigcirc$ : zooms out on the map.
- Hide icons ⊗: tap to hide icons. Tap the screen to redisplay them.
- **12.** Tap **t** to display the following options:
  - Search: search for a subject or business name.
  - Browse: allows you to browse popular businesses and categories.
  - **History**: displays your search history.

# **Section 11: Health and Safety Information**

This section outlines the safety precautions associated with using your phone. The terms "mobile device" or "cell phone" are used in this section to refer to your phone. Read this information before using your mobile device.

# **Exposure to Radio Frequency (RF) Signals**

The U.S. Food and Drug Administration (FDA) has published information for consumers relating to Radio Frequency (RF) exposure from wireless phones. The FDA publication includes the following information:

## Do cell phones pose a health hazard?

Many people are concerned that cell phone radiation will cause cancer or other serious health hazards. The weight of scientific evidence has not linked cell phones with any health problems.

Cell phones emit low levels of Radio Frequency (RF) energy. Over the past 15 years, scientists have conducted hundreds of studies looking at the biological effects of the radio frequency energy emitted by cell phones. While some researchers have reported biological changes associated with RF energy, these studies have failed to be replicated. The majority of studies published have failed to show an association between exposure to radio frequency from a cell phone and health problems.

The low levels of RF cell phones emit while in use are in the microwave frequency range. They also emit RF at substantially reduced time intervals when in the stand-by mode. Whereas high levels of RF can produce health effects (by heating tissue), exposure to low level RF that does not produce heating effects causes no known adverse health effects.

The biological effects of radio frequency energy should not be confused with the effects from other types of electromagnetic energy.

Very high levels of electromagnetic energy, such as is found in X-rays and gamma rays, can ionize biological tissues. Ionization is a process where electrons are stripped away from their normal locations in atoms and molecules. It can permanently damage biological tissues including DNA, the genetic material.

The energy levels associated with radio frequency energy, including both radio waves and microwaves, are not great enough to cause ionization of atoms and molecules. Therefore, RF energy is a type of non-ionizing radiation. Other types of non-ionizing radiation include visible light, infrared radiation (heat), and other forms of electromagnetic radiation with relatively low frequencies.

While RF energy does not ionize particles, large amounts can increase body temperatures and cause tissue damage. Two areas of the body, the eyes and the testes, are particularly vulnerable to RF heating because there is relatively little blood flow in them to carry away excess heat.

# Research Results to Date: Is there a connection between RF and certain health problems?

The results of most studies conducted to date say no. In addition, attempts to replicate and confirm the few studies that have shown a connection have failed.

The scientific community at large therefore believes that the weight of scientific evidence does not show an association between exposure to Radio Frequency (RF) from cell phones and adverse health outcomes. Still the scientific community has supported additional research to address gaps in knowledge. Some of these studies are described below.

## **Interphone Study**

Interphone is a large international study designed to determine whether cell phones increase the risk of head and neck cancer. A report published in the International Journal of Epidemiology (June, 2010) compared cell phone usage for more than 5,000 people with brain tumors (glioma and meningioma) and a similar number of healthy controls.

Results of this study did NOT show that cell phones caused brain cancer. In this study, most people had no increased risk of brain cancer from using cell phones. For people with the heaviest use of cell phones (an average of more than ½ hour per day, every day, for over 10 years) the study suggested a slight increase in brain cancer. However, the authors determined that biases and errors prevented any conclusions being drawn from this data. Additional information about Interphone can be found at <a href="http://com.iarc.fr/en/media-centre/pr/">http://com.iarc.fr/en/media-centre/pr/</a>.

Interphone is the largest cell phone study to date, but it did not answer all questions about cell phone safety. Additional research is being conducted around the world, and the FDA continues to monitor developments in this field.

# International Cohort Study on Mobile Phone Users (COSMOS)

The COSMOS study aims to conduct long-term health monitoring of a large group of people to determine if there are any health issues linked to long-term exposure to radio frequency energy from cell phone use. The COSMOS study will follow approximately 300,000 adult cell phone users in Europe for 20 to 30 years. Additional information about the COSMOS study can be found at <a href="http://www.ukcosmos.org/index.html">http://www.ukcosmos.org/index.html</a>.

# Risk of Brain Cancer from Exposure to Radio Frequency Fields in Childhood and Adolescence (MOBI-KIDS)

MOBI-KIDS is an international study investigating the relationship between exposure to radio frequency energy from communication technologies including cell phones and brain cancer in young people. This is an international multi-center study involving 14 European and non-European countries. Additional information about MOBI-KIDS can be found at <a href="http://www.creal.cat/programes-recerca/en\_projectes-creal/view.php?ID=39">http://www.creal.cat/programes-recerca/en\_projectes-creal/view.php?ID=39</a>.

# Surveillance, Epidemiology, and End Results (SEER) Program of the National Cancer Institute

The National Cancer Institute (NCI) actively follows cancer statistics in the United States to detect any change in rates of new cases for brain cancer. If cell phones play a role in risk for brain cancer, rates should go up, because heavy cell phone use has been common for quite some time in the U.S. Between 1987 and 2005, the overall age-adjusted incidence of brain cancer did not increase. Additional information about SEER can be found at <a href="http://seer.cancer.gov/">http://seer.cancer.gov/</a>.

## **Cell Phone Industry Actions**

Although the existing scientific data do not justify FDA regulatory actions, the FDA has urged the cell phone industry to take a number of steps, including the following:

- Support-needed research on possible biological effects of RF for the type of signal emitted by cell phones;
- Design cell phones in a way that minimizes any RF exposure to the user; and
- Cooperate in providing users of cell phones with the current information on cell phone use and human health concerns.

The FDA also is working with voluntary standard-setting bodies such as the Institute of Electrical and Electronics Engineers (IEEE), the International Commission on Non-Ionizing Radiation Protection (ICNIRP), and others to assure that safety standards continue to adequately protect the public.

# Reducing Exposure: Hands-Free Kits and Other Accessories

# Steps to Reduce Exposure to Radio Frequency Energy

If there is a risk from being exposed to radio frequency energy (RF) from cell phones - and at this point we do not know that there is - it is probably very small. But, if you are concerned about avoiding even potential risks, you can take a few simple steps to minimize your RF exposure.

- Reduce the amount of time spent using your cell phone;
- Use speaker mode or a headset to place more distance between your head and the cell phone.

### **Hands-Free Kits**

Hands-free kits may include audio or Bluetooth® headsets and various types of body-worn accessories such as belt-clips and holsters. Combinations of these can be used to reduce RF energy absorption from cell phones.

Headsets can substantially reduce exposure because the phone is held away from the head in the user's hand or in approved body-worn accessories. Cell phones marketed in the U.S. are required to meet RF exposure compliance requirements when used against the head and against the body.

Because there are no known risks from exposure to RF emissions from cell phones, there is no reason to believe that hands-free kits reduce risks. Hands-free kits can be used for convenience and comfort. They are also required by law in many states if you want to use your phone while driving.

# Cell Phone Accessories that Claim to Shield the Head from RF Radiation

Because there are no known risks from exposure to RF emissions from cell phones, there is no reason to believe that accessories which claim to shield the head from those emissions reduce

risks. Some products that claim to shield the user from RF absorption use special phone cases, while others involve nothing more than a metallic accessory attached to the phone. Studies have shown that these products generally do not work as advertised. Unlike "hands-free" kits, these so-called "shields" may interfere with proper operation of the phone. The phone may be forced to boost its power to compensate, leading to an increase in RF absorption.

#### **Children and Cell Phones**

The scientific evidence does not show a danger to any users of cell phones from RF exposure, including children and teenagers. The steps adults can take to reduce RF exposure apply to children and teenagers as well.

- · Reduce the amount of time spent on the cell phone;
- Use speaker mode or a headset to place more distance between the head and the cell phone.

Some groups sponsored by other national governments have advised that children be discouraged from using cell phones at all. For example, The Stewart Report from the United Kingdom made such a recommendation in December 2000. In this report, a group of independent experts noted that no evidence exists that using a cell phone causes brain tumors or other ill effects. Their recommendation to limit cell phone use by children was strictly

precautionary; it was not based on scientific evidence that any health hazard exists

Additional information on the safety of RF exposures from various sources can be obtained from the following organizations (updated 10/1/2010):

- FCC RF Safety Program: <u>http://www.fcc.gov/oet/rfsafety/.</u>
- Environmental Protection Agency (EPA): <a href="http://www.epa.gov/radtown/wireless-tech.html">http://www.epa.gov/radtown/wireless-tech.html</a>.
- Occupational Safety and Health Administration (OSHA): http://www.osha.gov/SLTC/radiofrequencyradiation/. (Note: This web address is case sensitive.)
- National Institute for Occupational Safety and Health (NIOSH): http://www.cdc.gov/niosh/.
- World Health Organization (WHO): http://www.who.int/peh-emf/en/.
- International Commission on Non-Ionizing Radiation Protection: http://www.icnirp.de.
- Health Protection Agency: http://www.hpa.org.uk/Topics/Radiation/.
- US Food and Drug Administration:
   <a href="http://www.fda.gov/Radiation-EmittingProducts/">http://www.fda.gov/Radiation-EmittingProducts/</a>
   RadiationEmittingProductsandProcedures/
   HomeBusinessandEntertainment/CellPhones/default.htm.

# Specific Absorption Rate (SAR) Certification Information

Your wireless phone is a radio transmitter and receiver. It is designed and manufactured not to exceed the exposure limits for Radio Frequency (RF) energy set by the Federal Communications Commission (FCC) of the U.S. Government.

These FCC exposure limits are derived from the recommendations of two expert organizations: the National Council on Radiation Protection and Measurement (NCRP) and the Institute of Electrical and Electronics Engineers (IEEE).

In both cases, the recommendations were developed by scientific and engineering experts drawn from industry, government, and academia after extensive reviews of the scientific literature related to the biological effects of RF energy.

The exposure limit set by the FCC for wireless mobile phones employs a unit of measurement known as the Specific Absorption Rate (SAR). The SAR is a measure of the rate of absorption of RF energy by the human body expressed in units of watts per kilogram (W/kg). The FCC requires wireless phones to comply with a safety limit of 1.6 watts per kilogram (1.6 W/kg).

The FCC exposure limit incorporates a substantial margin of safety to give additional protection to the public and to account for any variations in measurements.

SAR tests are conducted using standard operating positions accepted by the FCC with the phone transmitting at its highest certified power level in all tested frequency bands. Although the SAR is determined at the highest certified power level, the actual SAR level of the phone while operating can be well below the maximum value. This is because the phone is designed to operate at multiple power levels so as to use only the power required to reach the network. In general, the closer you are to a wireless base station antenna, the lower the power output.

Before a new model phone is available for sale to the public, it must be tested and certified to the FCC that it does not exceed the exposure limit established by the FCC. Tests for each model phone are performed in positions and locations (e.g. at the ear and worn on the body) as required by the FCC.

For body-worn operation, this phone has been tested and meets FCC RF exposure guidelines when used with an accessory that contains no metal and that positions the mobile device a minimum of 1.5 cm from the body.

Use of other accessories may not ensure compliance with FCC RF exposure guidelines.

The FCC has granted an Equipment Authorization for this mobile phone with all reported SAR levels evaluated as in compliance with the FCC RF exposure guidelines. The maximum SAR values for this model phone as reported to the FCC are:

#### **GSM 850**

- Head: 0.38 W/Kg.
- Body-worn: 0.70 W/Kg.

#### GSM 1900

- Head: 0.23 W/Kg.
- Body-worn: 0.49 W/Kg.

## UMTS II

- Head: 0.42 W/Kg.
- Body-worn: 0.44 W/Kg.

#### UMTS V

- Head: 0.38 W/Kg.
- Body-worn: 0.36 W/Kg.

#### 2.4 GHz WLAN

- · Head: 0.36 W/Kg.
- Body-worn: 0.08 W/Kg.

SAR information on this and other model phones can be viewed online at <a href="http://www.fcc.gov/oet/ea">http://www.fcc.gov/oet/ea</a>. To find information that pertains to a particular model phone, this site uses the phone

FCC ID number which is usually printed somewhere on the case of the phone.

Sometimes it may be necessary to remove the battery pack to find the number. Once you have the FCC ID number for a particular phone, follow the instructions on the website and it should provide values for typical or maximum SAR for a particular phone. Additional product specific SAR information can also be obtained at <a href="https://www.fcc.gov/cgb/sar">www.fcc.gov/cgb/sar</a>.

## **Smart Practices While Driving**

#### On the Road - Off the Phone

The primary responsibility of every driver is the safe operation of his or her vehicle.

Responsible drivers understand that no secondary task should be performed while driving whether it be eating, drinking, talking to passengers, or talking on a mobile phone - unless the driver has assessed the driving conditions and is confident that the secondary task will not interfere with their primary responsibility. Do not engage in any activity while driving a moving vehicle which may cause you to take your eyes off the road or become so absorbed in the activity that your ability to concentrate on the act of driving becomes impaired. Samsung is committed to promoting responsible driving and giving drivers the tools they need to understand and address distractions.

Check the laws and regulations on the use of mobile devices and their accessories in the areas where you drive. Always obey them. The use of these devices may be prohibited or restricted in certain areas. For example, only hands-free use may be permitted in certain areas.

Before answering calls, consider your circumstances. Let the call go to voicemail when driving conditions require. Remember, driving comes first, not the call!

If you consider a call necessary and appropriate, follow these tips:

- Use a hands-free device;
- · Secure your phone within easy reach;
- Place calls when you are not moving;
- Plan calls when your car will be stationary;
- Do not engage in stressful or emotional conversations;
- Let the person with whom you are speaking know that you are driving and will suspend the call if necessary;
- Do not take notes or look up phone numbers while driving;

Notice regarding legal restrictions on mounting this device in an automobile:

Laws in some states may prohibit mounting this device on or near the windshield of an automobile. In other states, the law may permit mounting this device only in specific locations in the automobile. Be sure to consult the state and local laws or ordinances where you drive before mounting this device in an automobile. Failure to comply with these restrictions could result in fines, penalties, or other damages.

Never mount this device in a manner that will obstruct the driver's clear view of the street and traffic.

Never use wireless data services such as text messaging, Web browsing, or e-mail while operating a vehicle.

Never watch videos, such as a movie or clip, or play video games while operating a vehicle.

For more information, go to <a href="http://www.ctia.org">http://www.ctia.org</a>.

## **Battery Use and Safety**

Important!: Handle and store batteries properly to avoid injury or damage.

Most battery issues arise from improper handling of batteries
and, particularly, from the continued use of damaged batteries.

- Do not disassemble, crush, puncture, shred, or otherwise attempt to change the form of your battery. Do not put a high degree of pressure on the battery. This can cause leakage or an internal shortcircuit, resulting in overheating.
- Do not let the phone or battery come in contact with liquids.
   Liquids can get into the phone's circuits, leading to corrosion. Even when the phone appears to be dry and appears to operate normally, the circuitry could slowly corrode and pose a safety hazard. If the

- phone and/or battery get wet, have them checked by your service provider or contact Samsung, even if they appear to be working properly.
- Do not place your battery in or near a heat source. Excessive
  heating can damage the phone or the battery and could cause the
  phone or the battery to explode. Do not dry a wet or damp battery with
  an appliance or heat source such as a microwave oven, hair dryer,
  iron, or radiator. Avoid leaving your phone in your car in high
  temperatures.
- Do not dispose of the phone or the battery in a fire. The phone or the battery may explode when overheated.
- Do not handle a damaged or leaking battery. Do not let leaking battery fluid come in contact with your eyes, skin or clothing. For safe disposal options, contact your nearest Samsung-authorized service center.
- Avoid dropping the cell phone. Dropping the phone or the battery, especially on a hard surface, can potentially cause damage to the phone and battery. If you suspect damage to the phone or battery, take it to a service center for inspection.
- Never use any charger or battery that is damaged in any way.
- Do not allow the battery to touch metal objects. Accidental short-circuiting can occur when a metallic object (coin, key, jewelry, clip, or pen) causes a direct connection between the + and - terminals of the battery (metal strips on the battery), for example when you carry

a spare battery in a pocket or bag. Short-circuiting the terminals may damage the battery or the object causing the short-circuiting.

Important!: Use only Samsung-approved batteries, and recharge your battery only with Samsung-approved chargers which are specifically designed for your phone.

Warning!: Use of a non-Samsung-approved battery or charger may present a risk of fire, explosion, leakage, or other hazard. Samsung's warranty does not cover damage to the phone caused by non-Samsung-approved batteries and/or chargers.

- Do not use incompatible cell phone batteries and chargers. Some
  websites and second-hand dealers not associated with reputable
  manufacturers and carriers, might be selling incompatible or even
  counterfeit batteries and chargers. Consumers should purchase
  manufacturer or carrier-recommended products and accessories. If
  unsure about whether a replacement battery or charger is compatible,
  contact the manufacturer of the battery or charger.
- Misuse or use of incompatible phones, batteries, and charging devices could result in damage to the equipment and a possible risk of fire, explosion, or leakage, leading to serious injuries, damages to your phone, or other serious hazard.

## **Samsung Mobile Products and Recycling**

Samsung cares for the environment and encourages its customers to recycle Samsung mobile devices and genuine Samsung accessories.

Proper disposal of your mobile device and its battery is not only important for safety, it benefits the environment. Batteries must be recycled or disposed of properly.

Recycling programs for your mobile device, batteries, and accessories may not be available in your area.

We've made it easy for you to recycle your old Samsung mobile device by working with respected take-back companies in every state in the country.

## Drop It Off

You can drop off your Samsung-branded mobile device and batteries for recycling at one of our numerous Samsung Recycling Direct (SM) locations. A list of these locations may be found at: <a href="http://pages.samsung.com/us/recyclingdirect/">http://pages.samsung.com/us/recyclingdirect/</a> usactivities environment samsungrecyclingdirect locations.jsp.

Samsung-branded devices and batteries will be accepted at these locations for no fee.

Consumers may also recycle their used mobile device or batteries at many retail or carrier-provided locations where mobile devices and batteries are sold. Additional information regarding specific locations may be found at: http://www.epa.gov/epawaste/partnerships/plugin/cellphone/ index.htm or at http://www.call2recycle.org/.

## Mail It In

The Samsung Mobile Take-Back Program will provide Samsung customers with a free recycling mailing label. Just go to <a href="http://www.samsung.com/us/aboutsamsung/citizenship/">http://www.samsung.com/us/aboutsamsung/citizenship/</a> usactivities\_environment\_samsungrecyclingdirect.html?INT=STA\_recyle\_your\_phone\_page and follow the instructions to print out a free pre-paid postage label and then send your old mobile device or battery to the address listed, via U.S. Mail, for recycling.

## Follow local regulations regarding disposal of mobile devices and batteries

Dispose of your mobile device and batteries in accordance with local regulations. In some areas, the disposal of these items in household or business trash may be prohibited. Help us protect the environment - recycle!

Warning!: Never dispose of batteries in a fire because they may explode.

## **UL Certified Travel Charger**

The Travel Charger for this phone has met applicable UL safety requirements. Please adhere to the following safety instructions per UL quidelines:

FAILURE TO FOLLOW THE INSTRUCTIONS OUTLINED MAY LEAD TO SERIOUS PERSONAL INJURY AND POSSIBLE PROPERTY DAMAGE.

IMPORTANT SAFETY INSTRUCTIONS - SAVE THESE INSTRUCTIONS.

DANGER - TO REDUCE THE RISK OF FIRE OR ELECTRIC SHOCK, CAREFULLY FOLLOW THESE INSTRUCTIONS.

FOR CONNECTION TO A SUPPLY NOT IN NORTH AMERICA, USE AN ATTACHMENT PLUG ADAPTOR OF THE PROPER CONFIGURATION FOR THE POWER OUTLET.

THIS POWER UNIT IS INTENDED TO BE CORRECTLY ORIENTED IN A VERTICAL OR HORIZONTAL OR FLOOR MOUNT POSITION.

## **Display / Touch-Screen**

Please note the following information when using your mobile device:

#### WARNING REGARDING DISPLAY

The display on your mobile device is made of glass or acrylic and could break if your mobile device is dropped or if it receives significant impact. Do not use if screen is broken or cracked as this could cause injury to you.

## WARRANTY DISCLAIMER: PROPER USE OF A TOUCH-SCREEN MOBILE DEVICE

If your mobile device has a touch-screen display, please note that a touch-screen responds best to a light touch from the pad of your finger or a non-metallic stylus. Using excessive force or a metallic object when pressing on the touch-screen may damage the tempered glass surface and void the warranty. For more information, refer to "Standard Limited Warranty" on page 190.

#### **GPS & AGPS**

Certain Samsung mobile devices can use a Global Positioning System (GPS) signal for location-based applications. A GPS uses satellites controlled by the U.S. Government that are subject to changes implemented in accordance with the Department of Defense policy and the 2008 Federal Radio navigation Plan (FRP). Changes may affect the performance of location-based technology on your mobile device.

Certain Samsung mobile devices can also use an Assisted Global Positioning System (AGPS), which obtains information from the cellular network to improve GPS performance. AGPS uses your wireless service provider's network and therefore airtime, data charges, and/or additional charges may apply in accordance with your service plan. Contact your wireless service provider for details.

#### **Your Location**

Location-based information includes information that can be used to determine the approximate location of a mobile device. Mobile devices which are connected to a wireless network transmit location-based information. Additionally, if you use applications that require location-based information (e.g. driving directions), such applications transmit location-based information. The location-based information may be shared with third-parties, including your wireless service provider.

applications providers, Samsung, and other third-parties providing services.

## **Use of AGPS in Emergency Calls**

When you make an emergency call, the cellular network may activate AGPS technology in your mobile device to tell the emergency responders your approximate location.

AGPS has limitations and might not work in your area. Therefore:

- Always tell the emergency responder your location to the best of your ability; and
- Remain on the mobile device for as long as the emergency responder instructs you.

## **Navigation**

Maps, directions, and other navigation data may contain inaccurate or incomplete data, and circumstances can and do change over time. In some areas, complete information may not be available. Therefore, you should always visually confirm that the navigational instructions are consistent with what you see before following them. All users should pay attention to road conditions, closures, traffic, and all other factors that may impact safe driving or walking. Always obey posted road signs.

## **Emergency Calls**

This mobile device, like any wireless mobile device, operates using radio signals, wireless and landline networks, as well as

user-programmed functions, which cannot guarantee connection in all conditions, areas, or circumstances. Therefore, you should never rely solely on any wireless mobile device for essential communications (medical emergencies, for example). Before traveling in remote or underdeveloped areas, plan an alternate method of contacting emergency services personnel. Remember, to make or receive any calls, the mobile device must be switched on and in a service area with adequate signal strength.

Emergency calls may not be possible on all wireless mobile device networks or when certain network services and/or mobile device features are in use. Check with local service providers.

## To make an emergency call:

- 1. If the phone is not on, switch it on.
- 2. From the Home screen, tap 🣞. The dialer is displayed.
- Key in the emergency number for your present location (for example, 911 or other official emergency number). Emergency numbers vary by location.
- 4. Tap the key.

If certain features are in use (call blocking, for example), you may first need to deactivate those features before you can make an emergency call. Consult your User Manual and your local cellular service provider. When making an emergency call, remember to

give all the necessary information as accurately as possible. Remember that your mobile device may be the only means of communication at the scene of an accident; do not cut off the call until given permission to do so.

#### **Care and Maintenance**

Your mobile device is a product of superior design and craftsmanship and should be treated with care. The suggestions below will help you fulfill any warranty obligations and allow you to enjoy this product for many years:

## Keep your Samsung Mobile Device away from:

## Liquids of any kind

Keep the mobile device dry. Precipitation, humidity, and liquids contain minerals that will corrode electronic circuits. If the mobile device does get wet, do not accelerate drying with the use of an oven, microwave, or dryer, because this may damage the mobile device and could cause a fire or explosion. Do not use the mobile device with a wet hand. Doing so may cause an electric shock to you or damage to the mobile device.

#### Extreme heat or cold

Avoid temperatures below 0°C / 32°F or above 45°C / 113°F.

#### Microwaves

Do not try to dry your mobile device in a microwave oven. Doing so may cause a fire or explosion.

#### **Dust and dirt**

Do not expose your mobile device to dust, dirt, or sand.

## Cleaning solutions

Do not use harsh chemicals, cleaning solvents, or strong detergents to clean the mobile device. Wipe it with a soft cloth slightly dampened in a mild soap-and-water solution.

## **Shock or vibration**

Do not drop, knock, or shake the mobile device. Rough handling can break internal circuit boards.

#### **Paint**

Do not paint the mobile device. Paint can clog the device's moving parts or ventilation openings and prevent proper operation.

## **Responsible Listening**

#### Caution!: Avoid potential hearing loss.

Damage to hearing occurs when a person is exposed to loud sounds over time. The risk of hearing loss increases as sound is played louder and for longer durations. Prolonged exposure to loud sounds (including music) is the most common cause of preventable hearing loss. Some scientific research suggests that using portable audio devices, such as portable music players and cell phones, at high volume settings for long durations may lead to permanent noise-induced hearing loss. This includes the use of headphones (including headsets, earbuds, and Bluetooth® or other wireless devices). Exposure to very loud sound has also been associated in some studies with tinnitus (a ringing in the ear), hypersensitivity to sound, and distorted hearing, Individual susceptibility to noise-induced hearing loss and potential hearing problem varies. Additionally, the amount of sound produced by a portable audio device varies depending on the nature of the sound, the device settings, and the headphones that are used. As a result, there is no single volume setting that is appropriate for everyone or for every combination of sound, settings, and equipment.

You should follow some common sense recommendations when using any portable audio device:

- Always turn the volume down before plugging the earphones into an audio source.
- Set the volume in a quiet environment and select the lowest volume at which you can hear adequately.
- Be aware that you can adapt to higher volume settings over time, not realizing that the higher volume may be harmful to your hearing.
- When using headphones, turn the volume down if you cannot hear the
  people speaking near you or if the person sitting next to you can hear
  what you are listening to.
- Do not turn the volume up to block out noisy surroundings. If you
  choose to listen to your portable device in a noisy environment, use
  noise-cancelling headphones to block out background environmental
  noise. By blocking background environment noise, noise cancelling
  headphones should allow you to hear the music at lower volumes than
  when using earbuds.
- Limit the amount of time you listen. As the volume increases, less time is required before you hearing could be affected.
- Avoid using headphones after exposure to extremely loud noises, such as rock concerts, that might cause temporary hearing loss. Temporary hearing loss might cause unsafe volumes to sound normal.
- Do not listen at any volume that causes you discomfort. If you
  experience ringing in your ears, hear muffled speech, or experience
  any temporary hearing difficulty after listening to your portable audio
  device, discontinue use and consult your doctor.

You can obtain additional information on this subject from the following sources:

## **American Academy of Audiology**

11730 Plaza American Drive, Suite 300

Reston, VA 20190

Voice: (800) 222-2336 Email: info@audiology.org

Internet: http://www.audiologv.org/Pages/default.aspx

## **National Institute on Deafness and Other Communication Disorders**

National Institutes of Health

31 Center Drive, MSC 2320 Bethesda, MD 20892-2320

Email: nidcdinfo@nih.gov

Internet: http://www.nidcd.nih.gov/

## National Institute for Occupational Safety and Health (NIOSH)

395 E Street, S.W.

**Suite 9200** 

Patriots Plaza Building

Washington, DC 20201

Voice: 1-800-35-NIOSH (1-800-356-4647)

1-800-CDC-INFO (1-800-232-4636) Outside the U.S. 513-533-8328

Email: cdcinfo@cdc.gov

Internet: http://www.cdc.gov/niosh/topics/noise/default.html

1-888-232-6348 TTY

## **Operating Environment**

Remember to follow any special regulations in force in any area, and always switch your mobile device off whenever it is forbidden to use it, or when it may cause interference or danger. When connecting the mobile device or any accessory to another device, read its user's guide for detailed safety instructions. Do not connect incompatible products.

## **Using Your Mobile Device Near Other Electronic Devices**

Most modern electronic equipment is shielded from Radio Frequency (RF) signals. However, certain electronic equipment may not be shielded against the RF signals from your wireless mobile device. Consult the manufacturer to discuss alternatives.

## **Implantable Medical Devices**

A minimum separation of six (6) inches should be maintained between a handheld wireless mobile device and an implantable medical device, such as a pacemaker or implantable cardioverter defibrillator, to avoid potential interference with the device.

Persons who have such devices:

- Should ALWAYS keep the mobile device more than six (6) inches from their implantable medical device when the mobile device is turned ON;
- . Should not carry the mobile device in a breast pocket;
- Should use the ear opposite the implantable medical device to minimize the potential for interference;
- Should turn the mobile device OFF immediately if there is any reason to suspect that interference is taking place;
- Should read and follow the directions from the manufacturer of your implantable medical device. If you have any questions about using your wireless mobile device with an implantable medical device, consult your health care provider.

For more information see: <a href="http://www.fcc.gov/oet/rfsafety/rf-fags.html#">http://www.fcc.gov/oet/rfsafety/rf-fags.html#</a>.

#### **Other Medical Devices**

If you use any other personal medical devices, consult the manufacturer of your device to determine if it is adequately shielded from external RF energy. Your physician may be able to assist you in obtaining this information. Switch your mobile device off in health care facilities when any regulations posted in these areas instruct you to do so. Hospitals or health care facilities may be using equipment that could be sensitive to external RF energy.

#### **Vehicles**

RF signals may affect improperly installed or inadequately shielded electronic systems in motor vehicles. Check with the manufacturer or its representative regarding your vehicle before using your mobile device in a motor vehicle. You should also consult the manufacturer of any equipment that has been added to your vehicle.

#### **Posted Facilities**

Switch your mobile device off in any facility where posted notices require you to do so.

#### **Potentially Explosive Environments**

Switch your mobile device off when in any area with a potentially explosive atmosphere and obey all signs and instructions. Sparks in such areas could cause an explosion or fire resulting in bodily injury or even death. Users are advised to switch the mobile device off while at a refueling point (service station). Users are reminded of the need to observe restrictions on the use of radio equipment in fuel depots (fuel storage and distribution areas), chemical plants, or where blasting operations are in progress. Areas with a potentially explosive atmosphere are often, but not always, clearly marked. They include below deck on boats, chemical transfer or storage facilities, vehicles using liquefied petroleum gas (such as propane or butane), areas where the air contains chemicals or particles, such as grain, dust, or metal powders, and any other area where you would normally be advised to turn off your vehicle engine.

# FCC Hearing Aid Compatibility (HAC) Regulations for Wireless Devices

On July 10, 2003, the U.S. Federal Communications Commission (FCC) Report and Order in WT Docket 01-309 modified the exception of wireless mobile devices under the Hearing Aid Compatibility Act of 1988 (HAC Act) to require digital wireless mobile devices be compatible with hearing aids.

The intent of the HAC Act is to ensure reasonable access to telecommunications services for persons with hearing disabilities. While some wireless mobile devices are used near some hearing devices (hearing aids and cochlear implants), users may detect a buzzing, humming, or whining noise. Some hearing devices are more immune than others to this interference noise, and mobile devices also vary in the amount of interference they generate.

The wireless telephone industry has developed a rating system for wireless mobile devices to assist hearing device users find mobile devices that may be compatible with their hearing devices. Not all mobile devices have been rated. Mobile devices that are rated have the rating on their box or a label located on the box.

The ratings are not guarantees. Results will vary depending on the user's hearing device and hearing loss. If your hearing device happens to be vulnerable to interference, you may not be able to use a rated mobile device successfully. Trying out the mobile device with your hearing device is the best way to evaluate it for your personal needs.

**M-Ratings**: Mobile devices rated M3 or M4 meet FCC requirements and are likely to generate less interference to hearing devices than mobile devices that are not labeled. M4 is the better/higher of the two ratings.

**T-Ratings**: Mobile devices rated T3 or T4 meet FCC requirements and are likely to generate less interference to hearing devices than mobile devices that are not labeled. T4 is the better/higher of the two ratings.

Hearing devices may also be rated. Your hearing device manufacturer or hearing health professional may help you find this rating. Higher ratings mean that the hearing device is relatively immune to interference noise. The hearing aid and wireless mobile device rating values are then added together. A sum of 5 is considered acceptable for normal use. A sum of 6 is considered for best use.

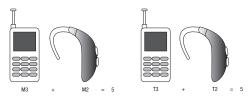

If a hearing aid meets the M2 level rating and the wireless mobile device meets the M3 level rating, the sum of the two values equal M5. This is synonymous for T ratings. This should provide the hearing aid user with "normal usage" while using their hearing aid with the particular wireless mobile device.

"Normal usage" in this context is defined as a signal quality that is acceptable for normal operation. The M mark is intended to be synonymous with the U mark. The T mark is intended to be synonymous with the UT mark. The M and T marks are recommended by the Alliance for Telecommunications Industries Solutions (ATIS). The U and UT marks are referenced in Section 20.19 of the FCC Rules.

The HAC rating and measurement procedure are described in the American National Standards Institute (ANSI) C63.19 standard.

#### **HAC/Wi-Fi for Newer Technologies**

This phone has been tested and rated for use with hearing aids for some of the wireless technologies that it uses. However, there may be some newer wireless technologies used in this phone that have not been tested yet for use with hearing aids. It is important to try the different features of this phone thoroughly and in different locations, using your hearing aid or cochlear implant, to determine if you hear any interfering noise. Consult your service provider or the manufacturer of this phone for information on hearing aid compatibility. If you have questions about return or exchange policies, consult your service provider or phone retailer.

## Restricting Children's Access to Your Mobile Device

Your mobile device is not a toy. Do not allow children to play with it because they could hurt themselves and others, damage the mobile device, or make calls that increase your mobile device bill.

Keep the mobile device and all its parts and accessories out of the reach of small children.

## **FCC Notice and Cautions**

#### **FCC Notice**

The mobile device may cause TV or radio interference if used in close proximity to receiving equipment. The FCC can require you to stop using the mobile device if such interference cannot be eliminated. Vehicles using liquefied petroleum gas (such as propane or butane) must comply with the National Fire Protection Standard (NFPA-58). For a copy of this standard, contact the National Fire Protection Association.

#### **Cautions**

Any changes or modifications to your mobile device not expressly approved in this document could void your warranty for this equipment and void your authority to operate this equipment. Only use approved batteries, antennas, and chargers. The use of any unauthorized accessories may be dangerous and void the

mobile device warranty if said accessories cause damage or a defect to the mobile device. Although your mobile device is quite sturdy, it is a complex piece of equipment and can be broken. Avoid dropping, hitting, bending, or sitting on it.

## **Other Important Safety Information**

- Only qualified personnel should service the mobile device or install the mobile device in a vehicle. Faulty installation or service may be dangerous and may invalidate any warranty applicable to the device.
- Ensure that any mobile devices or related equipment installed in your vehicle are securely mounted.
- Check regularly that all wireless mobile device equipment in your vehicle is mounted and operating properly.
- Do not store or carry flammable liquids, gases, or explosive materials in the same compartment as the mobile device, its parts, or accessories.
- For vehicles equipped with an air bag, remember that an air bag
  inflates with great force. Do not place objects, including installed or
  portable wireless equipment near or in the area over the air bag or in
  the air bag deployment area. If wireless equipment is improperly
  installed and the air bag inflates, serious injury could result.
- Switch your mobile device off before boarding an aircraft. The use of wireless mobile devices in aircraft is illegal and may be dangerous to the aircraft's operation. Check with appropriate authorities before using any function of a mobile device while on an aircraft.

 Failure to observe these instructions may lead to the suspension or denial of cell phone services to the offender, or legal action, or both.

## **Section 12: Warranty Information**

## **Standard Limited Warranty**

## What is Covered and For How Long?

SAMSUNG TELECOMMUNICATIONS AMERICA, LLC ("SAMSUNG") warrants to the original purchaser ("Purchaser") that SAMSUNG's phones and accessories ("Products") are free from defects in material and workmanship under normal use and service for the period commencing upon the date of purchase and continuing for the following specified period of time after that date:

Phone 1 Year
Batteries 1 Year
Leather Case 90 Days
Holster 90 Days
Other Phone Accessories 1 Year

What is Not Covered? This Limited Warranty is conditioned upon proper use of Product by Purchaser. This Limited Warranty does not cover: (a) defects or damage resulting from accident, misuse, abnormal use, abnormal conditions, improper storage, exposure to moisture or dampness, neglect, unusual physical, electrical or electromechanical stress, or defects in appearance, cosmetic, decorative or structural

items, including framing, and any non-operative parts unless caused by SAMSUNG; (b) defects or damage resulting from excessive force when pressing on a touch screen; (c) equipment that has the serial number or the enhancement data code removed, defaced, damaged, altered or made illegible; (d) any plastic surfaces or other externally exposed parts that are scratched or damaged due to normal use: (e) malfunctions resulting from the use of Product in conjunction or connection with accessories, products, or ancillary/peripheral equipment not furnished or approved by SAMSUNG: (f) defects or damage from improper testing. operation, maintenance, installation, service, or adjustment not furnished or approved by SAMSUNG; (g) defects or damage from external causes such as collision with an object, or from fire, flooding. sand, dirt, windstorm, lightning, earthquake, or from exposure to weather conditions, or battery leakage, theft, blown fuse, or improper use of any electrical source: (h) defects or damage caused by cellular signal reception or transmission, or viruses or other software problems introduced into the Product; (i) any other acts which are not the fault of SAMSUNG: or (i) Product used or purchased outside the United States. This Limited Warranty covers batteries only if battery capacity falls below 80% of rated capacity or the battery leaks, and this Limited Warranty does not cover any battery if (i) the battery has been charged by a battery charger not specified or approved by SAMSUNG for charging the battery, (ii) any of the seals on the battery are broken or show

evidence of tampering, or (iii) the battery has been used in equipment other than the SAMSUNG phone for which it is specified.

What are SAMSUNG's Obligations? During the applicable warranty period, SAMSUNG will repair or replace, at SAMSUNG's sole option, without charge to Purchaser, any defective component part of Product. To obtain service under this Limited Warranty. Purchaser must return Product to an authorized phone service facility in an adequate container for shipping, accompanied by Purchaser's sales receipt or comparable substitute proof of sale showing the original date of purchase, the serial number of Product and the sellers' name and address. To obtain assistance on where to deliver the Product, call Samsung Customer Care at 1-888-987-4357. Upon receipt, SAMSUNG will promptly repair or replace the defective Product. SAMSUNG may, at SAMSUNG's sole option, use rebuilt, reconditioned, or new parts or components when repairing any Product or replace Product with a rebuilt, reconditioned or new Product. Repaired/replaced cases, pouches and holsters will be warranted for a period of ninety (90) days. All other repaired/replaced Product will be warranted for a period equal to the remainder of the original Limited Warranty on the original Product or for 90 days, whichever is longer. All replaced parts, components, boards and equipment shall become the property of SAMSUNG. If SAMSUNG determines that any Product is not covered by this Limited Warranty. Purchaser

must pay all parts, shipping, and labor charges for the repair or return of such Product.

What Are The Limits On Samsung's Warranty/liability? EXCEPT AS SET FORTH IN THE EXPRESS WARRANTY CONTAINED HEREIN, PURCHASER TAKES THE PRODUCT "AS IS," AND SAMSUNG MAKES NO WARRANTY OR REPRESENTATION AND THERE ARE NO CONDITIONS, EXPRESS OR IMPLIED, STATUTORY OR OTHERWISE, OF ANY KIND WHATSOEVER WITH RESPECT TO THE PRODUCT, INCLUDING BUT NOT LIMITED TO:

- THE MERCHANTABILITY OF THE PRODUCT OR ITS FITNESS FOR ANY PARTICULAR PURPOSE OR USE;
- WARRANTIES OF TITLE OR NON-INFRINGEMENT;
- DESIGN, CONDITION, QUALITY, OR PERFORMANCE OF THE PRODUCT;
- THE WORKMANSHIP OF THE PRODUCT OR THE COMPONENTS CONTAINED THEREIN; OR
- COMPLIANCE OF THE PRODUCT WITH THE REQUIREMENTS OF ANY LAW, RULE, SPECIFICATION OR CONTRACT PERTAINING THERETO.

NOTHING CONTAINED IN THE INSTRUCTION MANUAL SHALL BE CONSTRUED TO CREATE AN EXPRESS WARRANTY OF ANY KIND WHATSOEVER WITH RESPECT TO THE PRODUCT. ALL IMPLIED WARRANTIES AND CONDITIONS THAT MAY ARISE BY OPERATION OF LAW, INCLUDING IF APPLICABLE THE IMPLIED WARRANTIES OF MERCHANTABILITY AND FITNESS FOR A PARTICULAR PURPOSE, ARE HEREBY LIMITED TO THE SAME DURATION OF TIME AS THE EXPRESS

WRITTEN WARRANTY STATED HEREIN. SOME STATES DO NOT ALLOW LIMITATIONS ON HOW LONG AN IMPLIED WARRANTY LASTS, SO THE ABOVE LIMITATION MAY NOT APPLY TO YOU. IN ADDITION, SAMSUNG SHALL NOT BE LIABLE FOR ANY DAMAGES OF ANY KIND RESULTING FROM THE PURCHASE, USE, OR MISUSE OF, OR INABILITY TO USE THE PRODUCT OR ARISING DIRECTLY OR INDIRECTLY FROM THE USE OR LOSS OF USE OF THE PRODUCT OR FROM THE BREACH OF THE EXPRESS WARRANTY, INCLUDING INCIDENTAL, SPECIAL, CONSEQUENTIAL OR SIMILAR DAMAGES. OR LOSS OF ANTICIPATED PROFITS OR BENEFITS. OR FOR DAMAGES ARISING FROM ANY TORT (INCLUDING NEGLIGENCE OR GROSS NEGLIGENCE) OR FAULT COMMITTED BY SAMSUNG. ITS AGENTS OR EMPLOYEES. OR FOR ANY BREACH OF CONTRACT OR FOR ANY CLAIM BROUGHT AGAINST PURCHASER BY ANY OTHER PARTY. SOME STATES DO NOT ALLOW THE EXCLUSION OR LIMITATION OF INCIDENTAL OR CONSEQUENTIAL DAMAGES, SO THE ABOVE LIMITATION OR EXCLUSION MAY NOT APPLY TO YOU

THIS WARRANTY GIVES YOU SPECIFIC LEGAL RIGHTS, AND YOU MAY ALSO HAVE OTHER RIGHTS, WHICH VARY FROM STATE TO STATE. THIS LIMITED WARRANTY SHALL NOT EXTEND TO ANYONE OTHER THAN THE ORIGINAL PURCHASER OF THIS PRODUCT AND STATES PURCHASER'S EXCLUSIVE REMEDY. IF ANY PORTION OF THIS LIMITED WARRANTY IS HELD ILLEGAL OR UNENFORCEABLE BY REASON OF ANY LAW, SUCH PARTIAL ILLEGALITY OR UNENFORCEABILITY SHALL NOT AFFECT THE ENFORCEABILITY FOR THE REMAINDER OF THIS LIMITED WARRANTY

WHICH PURCHASER ACKNOWLEDGES IS AND WILL ALWAYS BE CONSTRUED TO BE LIMITED BY ITS TERMS OR AS LIMITED AS THE LAW PERMITS.

THE PARTIES UNDERSTAND THAT THE PURCHASER MAY USE THIRD-PARTY SOFTWARE OR EQUIPMENT IN CONJUNCTION WITH THE PRODUCT. SAMSUNG MAKES NO WARRANTIES OR REPRESENTATIONS AND THERE ARE NO CONDITIONS, EXPRESS OR IMPLIED, STATUTORY OR OTHERWISE, AS TO THE QUALITY, CAPABILITIES, OPERATIONS, PERFORMANCE OR SUITABILITY OF ANY THIRD-PARTY SOFTWARE OR EQUIPMENT, WHETHER SUCH THIRD-PARTY SOFTWARE OR EQUIPMENT IS INCLUDED WITH THE PRODUCT DISTRIBUTED BY SAMSUNG OR OTHERWISE, INCLUDING THE ABILITY TO INTEGRATE ANY SUCH SOFTWARE OR EQUIPMENT WITH THE PRODUCT. THE QUALITY, CAPABILITIES, OPERATIONS, PERFORMANCE AND SUITABILITY OF ANY SUCH THIRD-PARTY SOFTWARE OR EQUIPMENT LIE SOLELY WITH THE PURCHASER AND THE DIRECT VENDOR, OWNER OR SUPPLIER OF SUCH THIRD-PARTY SOFTWARE OR EQUIPMENT, AS THE CASE MAY BE.

This Limited Warranty allocates risk of Product failure between Purchaser and SAMSUNG, and SAMSUNG's Product pricing reflects this allocation of risk and the limitations of liability contained in this Limited Warranty. The agents, employees, distributors, and dealers of SAMSUNG are not authorized to make modifications to this Limited Warranty, or make additional warranties binding on SAMSUNG. Accordingly, additional statements such as dealer advertising or presentation,

whether oral or written, do not constitute warranties by SAMSUNG and should not be relied upon.

Samsung Telecommunications America, LLC

1301 E. Lookout Drive

Richardson, Texas 75082

Phone: 1-800-SAMSUNG

Phone: 1-888-987-HELP (4357)

©2011 Samsung Telecommunications America, LLC. All rights reserved.

No reproduction in whole or in part allowed without prior written approval. Specifications and availability subject to change without notice. [021710]

## **End User License Agreement for Software**

IMPORTANT. READ CAREFULLY: This End User License Agreement ("EULA") is a legal agreement between you (either an individual or a single entity) and Samsung Electronics Co., Ltd. for software owned by Samsung Electronics Co., Ltd. and its affiliated companies and its third party suppliers and licensors that accompanies this EULA, which includes computer software and may include associated media, printed materials, "online" or electronic documentation ("Software"). BY CLICKING THE "I ACCEPT" BUTTON (OR IF YOU BYPASS OR OTHERWISE DISABLE THE "I ACCEPT", AND STILL INSTALL, COPY, DOWNLOAD, ACCESS OR OTHERWISE USE THE SOFTWARE), YOU AGREE TO

BE BOUND BY THE TERMS OF THIS EULA. IF YOU DO NOT ACCEPT THE TERMS IN THIS EULA, YOU MUST CLICK THE "DECLINE" BUTTON, DISCONTINUE USE OF THE SOFTWARE.

- 1. GRANT OF LICENSE. Samsung grants you the following rights provided that you comply with all terms and conditions of this EULA: You may install, use, access, display and run one copy of the Software on the local hard disk(s) or other permanent storage media of one computer and use the Software on a single computer or a mobile device at a time, and you may not make the Software available over a network where it could be used by multiple computers at the same time. You may make one copy of the Software in machine-readable form for backup purposes only; provided that the backup copy must include all copyright or other proprietary notices contained on the original.
- 2. RESERVATION OF RIGHTS AND OWNERSHIP. Samsung reserves all rights not expressly granted to you in this EULA. The Software is protected by copyright and other intellectual property laws and treaties. Samsung or its suppliers own the title, copyright and other intellectual property rights in the Software. The Software is licensed, not sold.
- 3. LIMITATIONS ON END USER RIGHTS. You may not reverse engineer, decompile, disassemble, or otherwise attempt to discover the source code or algorithms of, the Software (except and only to the extent that such activity is expressly permitted by

- applicable law notwithstanding this limitation), or modify, or disable any features of, the Software, or create derivative works based on the Software. You may not rent, lease, lend, sublicense or provide commercial hosting services with the Software.
- 4. CONSENT TO USE OF DATA. You agree that Samsung and its affiliates may collect and use technical information gathered as part of the product support services related to the Software provided to you, if any, related to the Software. Samsung may use this information solely to improve its products or to provide customized services or technologies to you and will not disclose this information in a form that personally identifies you.
- 5. UPGRADES. This EULA applies to updates, supplements and add-on components (if any) of the Software that Samsung may provide to you or make available to you after the date you obtain your initial copy of the Software, unless we provide other terms along with such upgrade. To use Software identified as an upgrade, you must first be licensed for the Software identified by Samsung as eligible for the upgrade. After upgrading, you may no longer use the Software that formed the basis for your upgrade eligibility.
- 6. SOFTWARE TRANSFER. You may not transfer this EULA or the rights to the Software granted herein to any third party unless it is in connection with the sale of the mobile device which the Software accompanied. In such event, the transfer must include

- all of the Software (including all component parts, the media and printed materials, any upgrades, this EULA) and you may not retain any copies of the Software. The transfer may not be an indirect transfer, such as a consignment. Prior to the transfer, the end user receiving the Software must agree to all the EULA terms.
- 7. EXPORT RESTRICTIONS. You acknowledge that the Software is subject to export restrictions of various countries. You agree to comply with all applicable international and national laws that apply to the Software, including the U.S. Export Administration Regulations, as well as end user, end use, and destination restrictions issued by U.S. and other governments.
- 8. TERMINATION. This EULA is effective until terminated. Your rights under this License will terminate automatically without notice from Samsung if you fail to comply with any of the terms and conditions of this EULA. Upon termination of this EULA, you shall cease all use of the Software and destroy all copies, full or partial. of the Software.
- 9. DISCLAIMER OF WARRANTIES. You expressly acknowledge and agree that use of the Software is at your sole risk and that the entire risk as to satisfactory quality, performance, accuracy and effort is with you. TO THE MAXIMUM EXTENT PERMITTED BY APPLICABLE LAW, THE SOFTWARE IS PROVIDED "AS IS" AND WITH ALL FAULTS AND WITHOUT WARRANTY OF ANY KIND, AND

SAMSUNG AND ITS LICENSORS (COLLECTIVELY REFERRED TO AS "SAMSUNG" FOR THE PURPOSES OF SECTIONS 9, 10 and 11) HERERY DISCLAIM ALL WARRANTIES AND CONDITIONS WITH RESPECT TO THE SOFTWARE, EITHER EXPRESS, IMPLIED OR STATUTORY, INCLUDING, BUT NOT LIMITED TO, THE IMPLIED WARRANTIES AND/OR CONDITIONS OF MERCHANTABILITY. OF SATISFACTORY QUALITY OR WORKMANLIKE EFFORT, OF FITNESS FOR A PARTICULAR PURPOSE, OF RELIABILITY OR AVAILABILITY, OF ACCURACY, OF LACK OF VIRUSES, OF QUIET ENJOYMENT. AND NON-INFRINGEMENT OF THIRD PARTY RIGHTS, SAMSUNG DOES NOT WARRANT AGAINST INTERFERENCE WITH YOUR ENJOYMENT OF THE SOFTWARE. THAT THE FUNCTIONS CONTAINED IN THE SOFTWARE WILL MEET YOUR REQUIREMENTS, THAT THE OPERATION OF THE SOFTWARE WILL BE UNINTERRUPTED OR ERROR-FREE. OR THAT DEFECTS IN THE SOFTWARE WILL BE CORRECTED. NO ORAL OR WRITTEN INFORMATION OR ADVICE GIVEN BY SAMSUNG OR A SAMSUNG AUTHORIZED REPRESENTATIVE SHALL CREATE A WARRANTY. SHOULD THE SOFTWARE PROVE DEFECTIVE, YOU ASSUME THE ENTIRE COST OF ALL NECESSARY SERVICING, REPAIR OR CORRECTION, SOME JURISDICTIONS DO NOT ALLOW THE EXCLUSION OF IMPLIED WARRANTIES OR LIMITATIONS ON APPLICABLE STATUTORY RIGHTS OF A CONSUMER, SO THESE **FXCLUSIONS AND LIMITATIONS MAY NOT APPLY TO YOU.** 

- 10. EXCLUSION OF INCIDENTAL, CONSEQUENTIAL AND CERTAIN OTHER DAMAGES. TO THE EXTENT NOT PROHIBITED BY LAW. IN NO EVENT SHALL SAMSUNG BE LIABLE FOR PERSONAL INJURY. OR ANY INCIDENTAL, SPECIAL, INDIRECT OR CONSEQUENTIAL DAMAGES WHATSOEVER, OR FOR LOSS OF PROFITS, LOSS OF DATA, BUSINESS INTERRUPTION, OR FOR ANY PECUNIARY DAMAGES OR LOSSES, ARISING OUT OF OR RELATED TO YOUR USE OR INABILITY TO USE THE SOFTWARE, THE PROVISION OF OR FAILURE TO PROVIDE SUPPORT OR OTHER SERVICES. INFORMATION, SOFTWARE, AND RELATED CONTENT THROUGH THE SOFTWARE OR OTHERWISE ARISING OUT OF THE USE OF THE SOFTWARE. OR OTHERWISE UNDER OR IN CONNECTION WITH ANY PROVISION OF THIS EULA, HOWEVER CAUSED, REGARDLESS OF THE THEORY OF LIABILITY (CONTRACT, TORT OR OTHERWISE) AND EVEN IF SAMSUNG HAS BEEN ADVISED OF THE POSSIBILITY OF SUCH DAMAGES. SOME JURISDICTIONS DO NOT ALLOW THE LIMITATION OF LIABILITY FOR PERSONAL INJURY, OR OF INCIDENTAL OR CONSEQUENTIAL DAMAGES, SO THIS LIMITATION MAY NOT APPLY TO YOU.
- 11. LIMITATION OF LIABILITY. Notwithstanding any damages that you might incur for any reason whatsoever (including, without limitation, all damages referenced herein and all direct or general damages in contract or anything else), the entire liability of Samsung under any provision of this EULA and your exclusive remedy hereunder shall be limited to the greater of the actual

damages you incur in reasonable reliance on the Software up to the amount actually paid by you for the Software or US\$5.00. The foregoing limitations, exclusions and disclaimers (including Sections 9, 10 and 11) shall apply to the maximum extent permitted by applicable law, even if any remedy fails its essential purpose.

- 12. U.S. GOVERNMENT END USERS. The Software is licensed only with "restricted rights" and as "commercial items" consisting of "commercial software" and "commercial software documentation" with only those rights as are granted to all other end users pursuant to the terms and conditions herein.
- 13. APPLICABLE LAW. This EULA is governed by the laws of TEXAS, without regard to conflicts of laws principles. This EULA shall not be governed by the UN Convention on Contracts for the International Sale of Goods, the application of which is expressly excluded. If a dispute, controversy or difference is not amicably settled, it shall be finally resolved by arbitration in Seoul, Korea in accordance with the Arbitration Rules of the Korean Commercial Arbitration Board. The award of arbitration shall be final and binding upon the parties.
- 14. ENTIRE AGREEMENT; SEVERABILITY. This EULA is the entire agreement between you and Samsung relating to the Software and supersedes all prior or contemporaneous oral or written communications, proposals and representations with respect to

the Software or any other subject matter covered by this EULA. If any provision of this EULA is held to be void, invalid, unenforceable or illegal, the other provisions shall continue in full force and effect.

## **Precautions for Transfer and Disposal**

If data stored on this device is deleted or reformatted using the standard methods, the data only appears to be removed on a superficial level, and it may be possible for someone to retrieve and reuse the data by means of special software.

To avoid unintended information leaks and other problems of this sort, it is recommended that the device be returned to Samsung's Customer Care Center for an Extended File System (EFS) Clear which will eliminate all user memory and return all settings to default settings. Please contact the Samsung Customer Care Center for details.

Important!: Please provide warranty information (proof of purchase) to Samsung's Customer Care Center in order to provide this service at no charge. If the warranty has expired on the device, charges may apply. **Customer Care Center:** 

1000 Klein Rd.

Plano, TX 75074

Toll Free Tel: 1.888.987.HELP (4357)

Samsung Telecommunications America, LLC:

1301 East Lookout Drive

Richardson, Texas 75082

Phone: 1-800-SAMSUNG (726-7864)

**Important!:** If you are using a handset other than a standard numeric keypad, dial the numbers listed in brackets.

Phone: 1-888-987-HELP (4357)

©2011 Samsung Telecommunications America. All rights reserved.

No reproduction in whole or in part allowed without prior written approval. Specifications and availability subject to change without notice.

# 

- Activate product warranty
- Access to a personalized My Samsung Mobile account
- No monthly fees

- · Great deals on downloads
- Latest info on promotions, events and special offers on related products
- Review Samsung products and share your opinion

Register now at www.samsung.com/register

mob!le

## Index

| Α                                | Applications                 | Call Functions 39                   |
|----------------------------------|------------------------------|-------------------------------------|
| Abc mode 52                      | Using the Camcorder 87       | 3-Way Calling (Multi-Party Calling) |
| Adding a New Contact             | Using the Camera 80          | 49                                  |
| Idle Screen 59                   | World Clock 150              | Address Book 41                     |
| Address Book 58                  | AT&T GPS                     | Adjusting the Call Volume 46        |
| Adding a New Contact 59          | Navigator 144                | Answering a Call 41                 |
| Adding Pauses to Contact Numbers | AT&T Hot Spots 136, 143      | Call Back Missed Call 44            |
| 61                               | AT&T Maps 143                | Call Duration 46                    |
| Copying an entry to the Phone 69 | <b>AT&amp;T Music</b> 18, 72 | Call Log 43                         |
| Copying Entry to Phone 69        | Playlists 75                 | Call Waiting 49                     |
| Copying Entry to SIM Card 69     | AT&T Navigator 144           | Correcting the Number 40            |
| Deleting Address Book Entries 70 | AT&T Radio 77                | Dialing a Recent Number 40          |
| Dialing a Number 62              | В                            | Ending a Call 40                    |
| Favorites 68                     | Battery                      | International Call 39               |
| Finding an Address Book Entry 62 | charging 7                   | Making a Call 39                    |
| Group Settings 66                | Installing 7                 | Manual Pause Dialing 39             |
| Managing Address Book Entries 69 | Low Battery Indicator 8      | Options During a Call 46            |
| Service Dialing Numbers 70       | Battery Use & Safety 177     | Putting a Call on Hold 47           |
| Using Contacts List 62           | Bluetooth                    | Saving the Missed Call Number to    |
| Address Book Options 65          | Sending contacts 139         | Address Book 44                     |
| <b>Alarm</b> 149                 | C                            | Searching for a Number in Address   |
| Android Market 158               | Calculator 146               | Book 49                             |
| Android System Recovery 119      | Calendar 146                 | Using the Speakerphone 48           |
|                                  |                              |                                     |

| Viewing All Calls 43               | Creating a Playlist 75                | F                                    |
|------------------------------------|---------------------------------------|--------------------------------------|
| Viewing Missed Calls 43            | D                                     | Facebook 25                          |
| amcorder 87                        | Daily Briefing 152                    | FCC Hearing Aid Compatibility (HAC)  |
| Accessing the Video Folder 89      | Desk Home 153                         | Regulations for Wireless Devices 186 |
| Camcorder Options 88               | Diary 160                             | FCC Notice and Cautions 188          |
| Shooting Video 87                  | Display                               | Feeds and Updates 25                 |
| amcorder Options                   | icons 15                              | G                                    |
| Camcorder Options after a Video is | Display / Touch-Screen 180            | Galaxy S Support 154                 |
| Taken 89                           | Do cell phones pose a health hazard?  | Gallery 79                           |
| amera 80                           | 170                                   | viewing pictures 79                  |
| Accessing the Pictures Folder 85   | E                                     | viewing videos 80                    |
| Camera Options 82, 88              | E-mail                                | Getting Started 5                    |
| Picture Folder 85                  | Synchronizing a Corporate Email       | Setting Up Your Phone 5              |
| Taking Pictures 80                 | Account 98                            | Voice mail 11                        |
| amera Options                      | Email 97                              | Gmail 99                             |
| Settings 83, 88                    | Emergency Calls 181                   | Google Maps 157                      |
| ar Home 148                        | Entering Text 51                      | Google Search Bar 25                 |
| are and Maintenance 182            | Changing the Text Entry Mode 52       | GPS & AGPS 180                       |
| hanging Your Settings 102          | Using 123Sym Mode 53                  | Group                                |
| harging battery 7                  | Using Abc Mode 52                     | Adding an Entry 67                   |
| hildren and Cell Phones 173        | Using Android Keyboard 54             | Creating New Group 66                |
| lock 149                           | Using Swype 54                        | Editing 67                           |
| ontacts 58                         | Using Symbol/Numeric Mode 53          | Removing an Entry 67                 |
| ookies                             | Exposure to Radio Frequency (RF) Sig- | Group Settings                       |
| Emptying 132                       | nals 170                              | Editing a Caller Group 67            |

| Н                                     | Market 158                 | Entering Text in the Mobile Web   |
|---------------------------------------|----------------------------|-----------------------------------|
| Handwriting 56                        | Media Hub 21, 71           | Browser 130                       |
| Health and Safety Information 170     | <b>Memo</b> 159            | Navigating with the Mobile Web 12 |
| Hot Spots 136, 143                    | Memory Card 36             | Using Bookmarks 130               |
| · · · · · · · · · · · · · · · · · · · | Memory Card Installation 6 | MobiTV 76                         |
| lcons                                 | Message Options 93         | Multimedia 71                     |
| Application 17                        | Message Search 96          | Music File Extensions             |
| Indicator 15                          | Messaging                  | 3GP 74                            |
| Icons, description 15                 | Creating and Sending Text  | AAC 74                            |
| IM 100                                | Messages 92                | AAC+ 74                           |
| In-Call Options 46                    | Deleting a message 96      | eAAC+ 74                          |
| Instant Messaging 100                 | Gmail 99                   | M4A 74                            |
| International Call 39                 | Options 93                 | MP3 74                            |
| Internet 128                          | Settings 96                | MP4 74                            |
| J                                     | Signing into Email 97      | WMA 74                            |
| Joining Contacts 63                   | Signing into Gmail 99      | Music Player 74                   |
| K                                     | Types of Messages 92       | adding music 76                   |
| Keypad                                | microSD card 36            | creating a playlist 75            |
| Changing Text Input 52                | Installing 6               | removing music 76                 |
| Glanging Text input 32                | microSDHC card 6, 36       | Mute 47, 48                       |
| L                                     | Mini Diary 160             | My Files 161                      |
| Landscape 51                          | Mobile Banking 161         | MySpace 25                        |
| Latitude 156                          | Mobile Video 78            | N                                 |
| M                                     | Mobile Web 128             | Namecard 95                       |
| <b>Maps</b> 157                       |                            | Navigation 162                    |
|                                       |                            |                                   |

| Navigation Options 162                 | Reducing Exposure                       | cation Information 174   |
|----------------------------------------|-----------------------------------------|--------------------------|
| Navigator 144                          | Hands-Free Kits and Other               | Standard Limited Warrant |
| 0                                      | Accessories 172                         | 190                      |
| Operating Environment 184              | Responsible Listening 183               | Stopwatch 151            |
| Other Important Safety Information 188 | Restricting Children's Access to Your   | Support 154              |
| P                                      | Mobile device 188                       | Swap 47                  |
| PC Connections 140                     | S                                       | SWYPE                    |
| Phone                                  | Safe Mode 120                           | entering text using 54   |
| Front View 12                          | Samsung Mobile Products and Recy-       | Swype                    |
| icons 15                               | cling 178                               | help 55                  |
| Rear View 14                           | SAR values 175                          | Preferences 55           |
| Side View 13                           | SD Card 37                              | Swype Settings 55        |
| Switching On/Off 9                     | Search Bar 25                           | Symbol/Numeric mode 53   |
| Pictures 79                            | Service Dialing Numbers 70              | System Recovery 119      |
| Gallery 79                             | Settings                                | Т                        |
| Places 163                             | enabling wireless network locations     | Task Manager 165         |
| Powering                               | 114                                     | Text Input               |
| Off 9                                  | Shortcuts 15                            | Abc mode 52              |
| On 9                                   | SIM card                                | Methods 51               |
| Prefix Dialing 42                      | installation 6                          | numeric mode 53          |
| 0                                      | Installing 5                            | symbol mode 53           |
| Quickoffice 164                        | Smart Practices While Driving 176       | Timer 151                |
| QWERTY Keypad 51                       | Snooze 150                              | Touch Screen 9           |
| R                                      | Speakerphone Key 48                     | Lock/Unlock 9            |
| Radio 77                               | Specific Absorption Rate (SAR) Certifi- | Travel Charger 7         |
|                                        |                                         |                          |

| Using 8                         | Accessing 11              |  |
|---------------------------------|---------------------------|--|
| Twitter 25                      | From Another Phone 11     |  |
| U                               | Setup 11                  |  |
| UL Certified Travel Charger 179 | Voice Recorder 165        |  |
| Understanding Your Phone 12     | Volume 111                |  |
| Features of Your Phone 12       | W                         |  |
| Front View 12                   | Warranty Information 190  |  |
| Rear View 14                    | Web 128                   |  |
| Side Views 13                   | Where 166                 |  |
| Unmute 47                       | Widgets                   |  |
| USB connection modes 140        | Android Market 21         |  |
| USB connections                 | Browser 19, 146           |  |
| as a mass storage device 141    | Calculator 19             |  |
| USB settings                    | Calendar 19               |  |
| as a mass storage device 141    | Camera 19                 |  |
| mass storage device 141         | Email 20                  |  |
| Windows Meida Player 141        | Gmail 21, 155             |  |
| Use wireless networks 114       | Instant Messaging (IM) 21 |  |
| Using Favorites                 | Memo 21                   |  |
| Adding Favorites 131            | Settings 23, 149, 164     |  |
| Deleting a Favorite 131         | Video Player 24           |  |
| Editing Favorites 131           | Voice Recorder 24, 165    |  |
| V                               | Voice Search 24, 148, 153 |  |
| Video Player 78                 | YouTube 24                |  |
| Voice Mail                      | Windows Media Player      |  |

synchronizing with 141 **World Clock** Deleting an Entry 151 World clock 150 Write and Go 167 Yellowpages 168 YouTube 168 YPmobile 168